# **USER'S GUIDE**

*Document Number TNC-0002-9*

The Network Center

North Ridge Software, Inc.

# *Copyright*

This document contains proprietary information associated with a generalized software product named **The Network Center**, which is a VTAM based software product developed, maintained, and marketed by North Ridge Software, Inc.

Information contained herein that is associated with other proprietary products (as identified below) is also subject to copyright law and may not be reproduced without the express written permission of the appropriate company.

All rights are reserved. No portion of this document may be reproduced, copied, distributed, transmitted, transcribed, or translated into any human or computer language, or otherwise disclosed to third parties without the express written permission of:

> **North Ridge Software, Inc.** | 1305 11th Street, #202 | Bellingham, Washington 98225-7016 | U.S.A.

| (c) Copyright 1990-2006.

North Ridge Software, Inc. can be contacted via any of the following mechanisms:

| **Telephone** (360) 676-5999 | **FAX** (360) 733-5970 | **Email** support@north-ridge.com | **Website** http://www.north-ridge.com

## *Disclaimer*

North Ridge Software, Inc. makes no representations or warranties with respect to the contents hereof and specifically disclaims any implied warranties of fitness for any particular purpose.

## *Acknowledgements*

References within this manual to the following products should be recognized as references to proprietary products and trademarks of the following firms:

- **CA** ACF2, IDMS, ROSCOE, and TOPSECRET
- **IBM** ACF/VTAM, ACF/TCAM, NMPF, NPDA, VM/GCS, OS/VS1, NETVIEW, NLDM, NPA, CMS, MVS, MVS/XA, MVS/ESA, OS/390, CICS/VS, TSO, IMS, RACF, NPDA, and NCCF

# **Table of Contents**

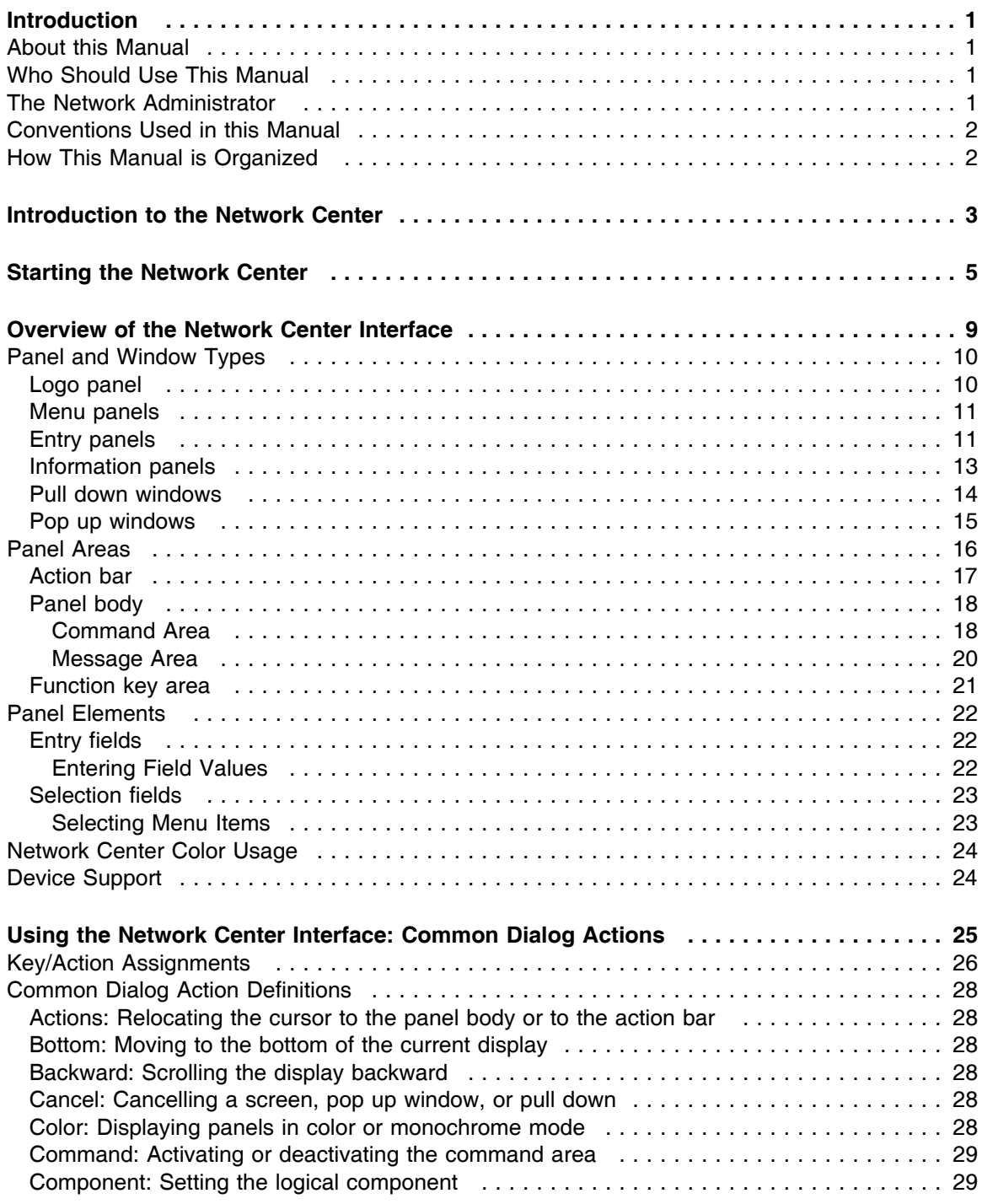

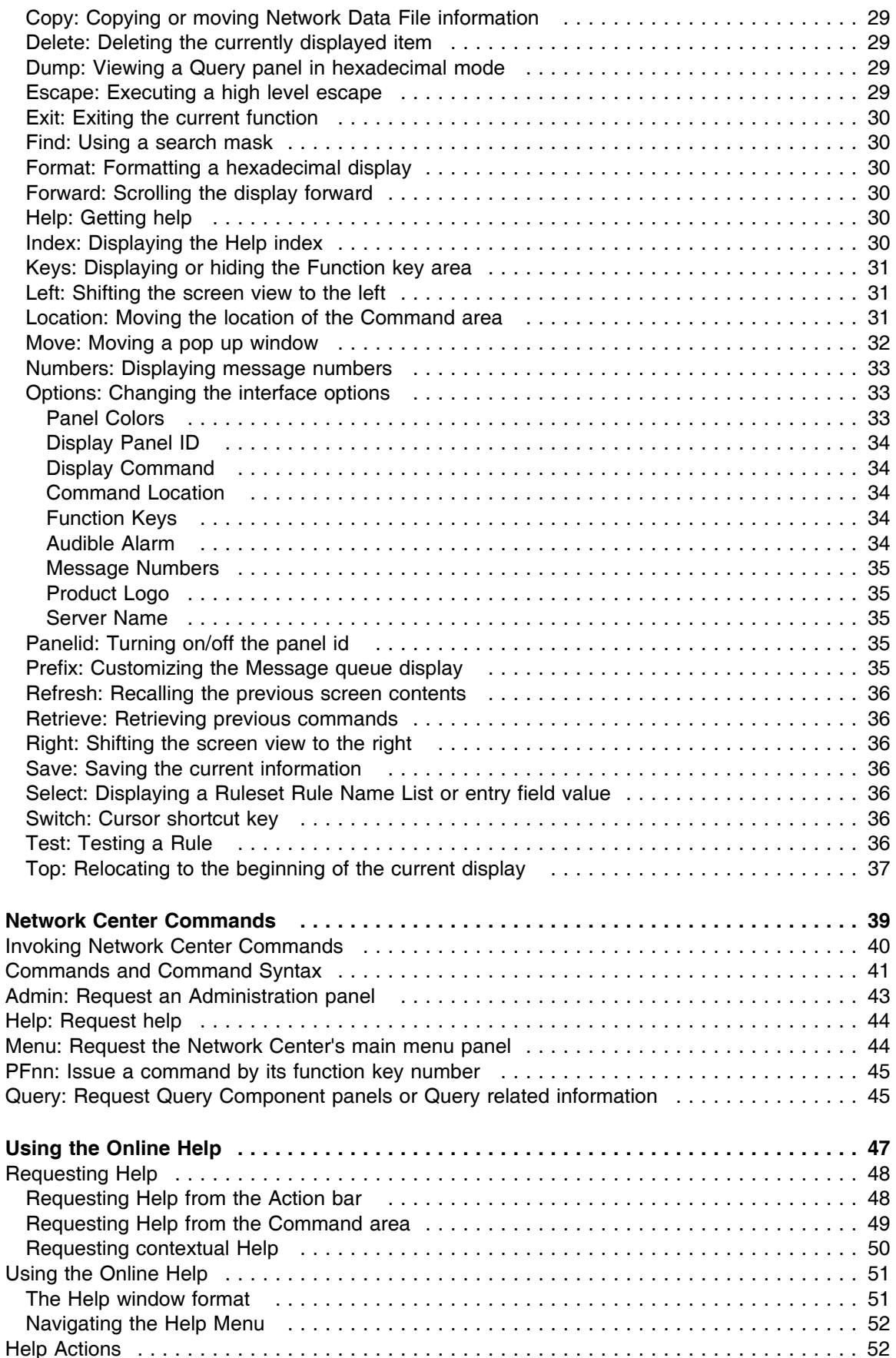

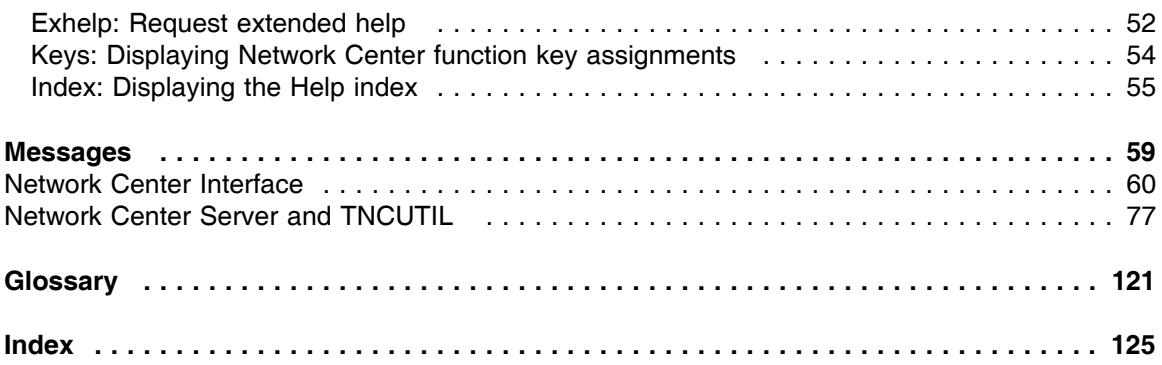

# **List of Illustrations**

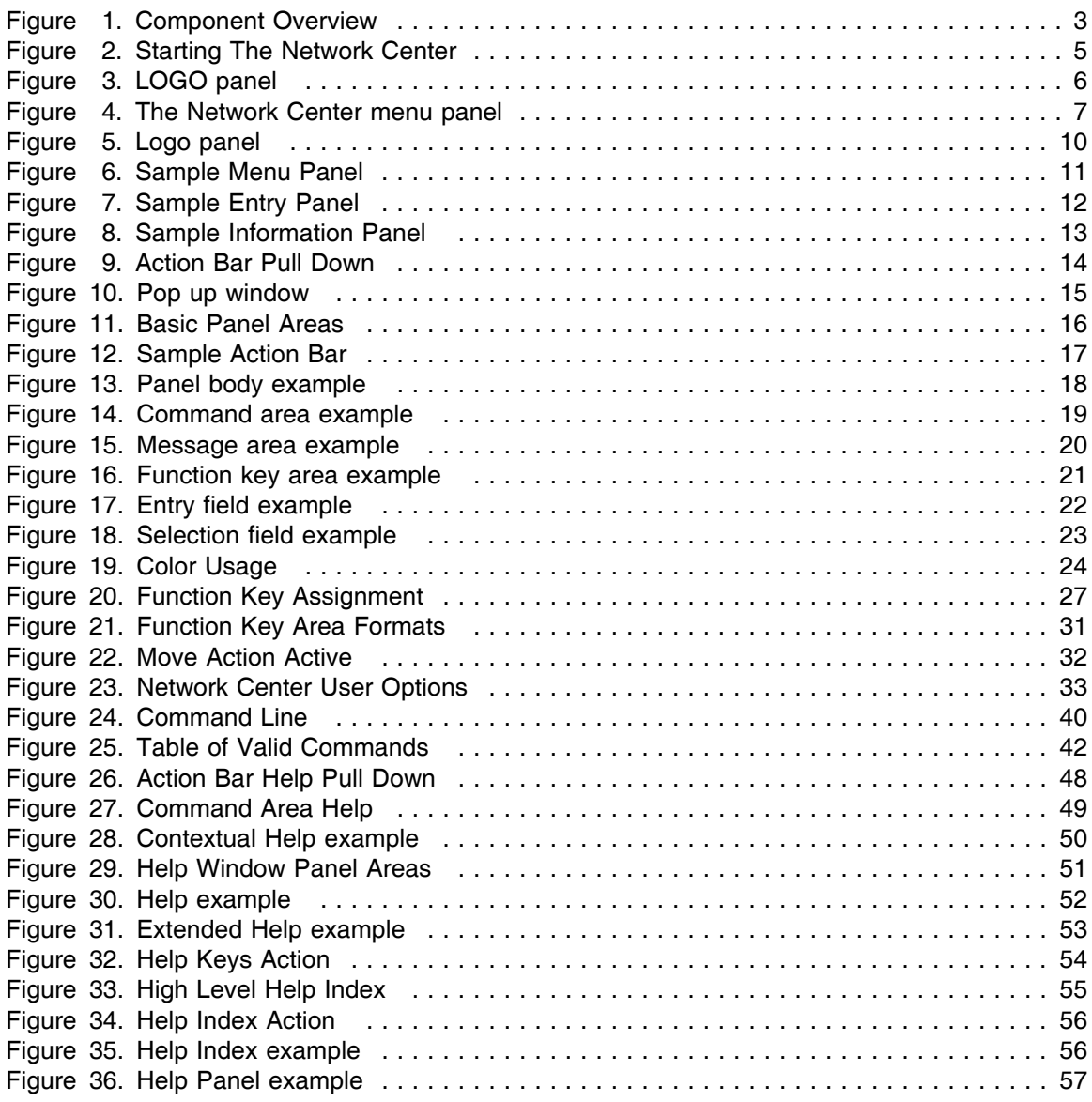

# **Introduction**

## *About this Manual*

Welcome to the Network Center's *User's Guide*. This Guide introduces you to the Network Center Interface and it's various panels. It also guides you in using the various Common Dialog Actions and Commands.

Information contained in this document applies to all Network Center installations, without regard for individual Component's availability or the teleprocessing system(s) used to "host" the Network Center's Network Center Interface.

Refer to the following manuals for information specific to a particular Component:

#### *Component Publication*

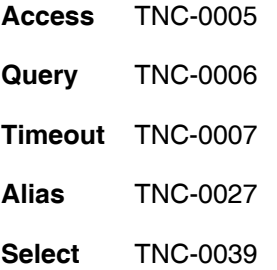

## *Who Should Use This Manual*

Use this manual if you are using or plan on using the Network Center at your installation. It also serves as a reference document for Network Center actions that are of interest to terminal operators.

## *The Network Administrator*

The Network Administrator is the individual responsible for the installation, maintenance and support of The Network Center.

The Network Administrator will make decisions about how The Network Center is used in your organization, including the default conditions for the components. You should contact the Network Administrator at your installation if you have questions about the configuration and/or installation of The Network Center, or if you wish to find out which Network Center Components are available for your use.

## *Conventions Used in this Manual*

In this document, the Query Component's panels and interactions are used to demonstrate The Network Center's user interface, but the principles also apply to the other Network Center Components.

## *How This Manual is Organized*

This manual is organized into several chapters:

**"Introduction to the Network Center" on page 3** introduces basic Network Center concepts and the Network Center family of Components.

**"Starting the Network Center" on page 5** shows you how to start a session with the Network Center.

**"Overview of the Network Center Interface" on page 9** introduces the Network Center Interface's various panels and windows, and gives you tips for using them.

**"Using the Network Center Interface: Common Dialog Actions" on page 25** describes the actions that allow you to navigate the Network Center, change the panel appearance, get help, issue commands, save and delete information, and more. Actions are listed alphabetically with a brief description of their respective functions.

**"Network Center Commands" on page 39** discusses Network Center commands. It includes information on issuing commands, the syntax for each command, and a brief description of all commands not discussed in Chapter 4.

**"Using the Online Help" on page 47** discusses how to use the Network Center online help system. It includes information on requesting help, navigating the help menus, and the actions that are specific to Network Center help.

**"Messages" on page 59** lists all Network Center messages issued by the Network Center Interface, the Network Center Server, and TNCUTIL. It includes information on how you, the Network Administrator, and the system should respond to the event implied by the message.

# **Introduction to the Network Center**

| **The Network Center** is a set of generalized software routines that operate in an IBM Mainframe environment to extend the operational characteristics of a VTAM based network. You can use this family of advanced facilities independently or together to improve your ability to manage, monitor, manipulate, and control the network.

This chapter briefly describes each Component. For a more extensive description, see the *General Information* manual or the individual manual for the Component you wish to use. (See "Introduction" on page 1 for a list of the Component manuals.)

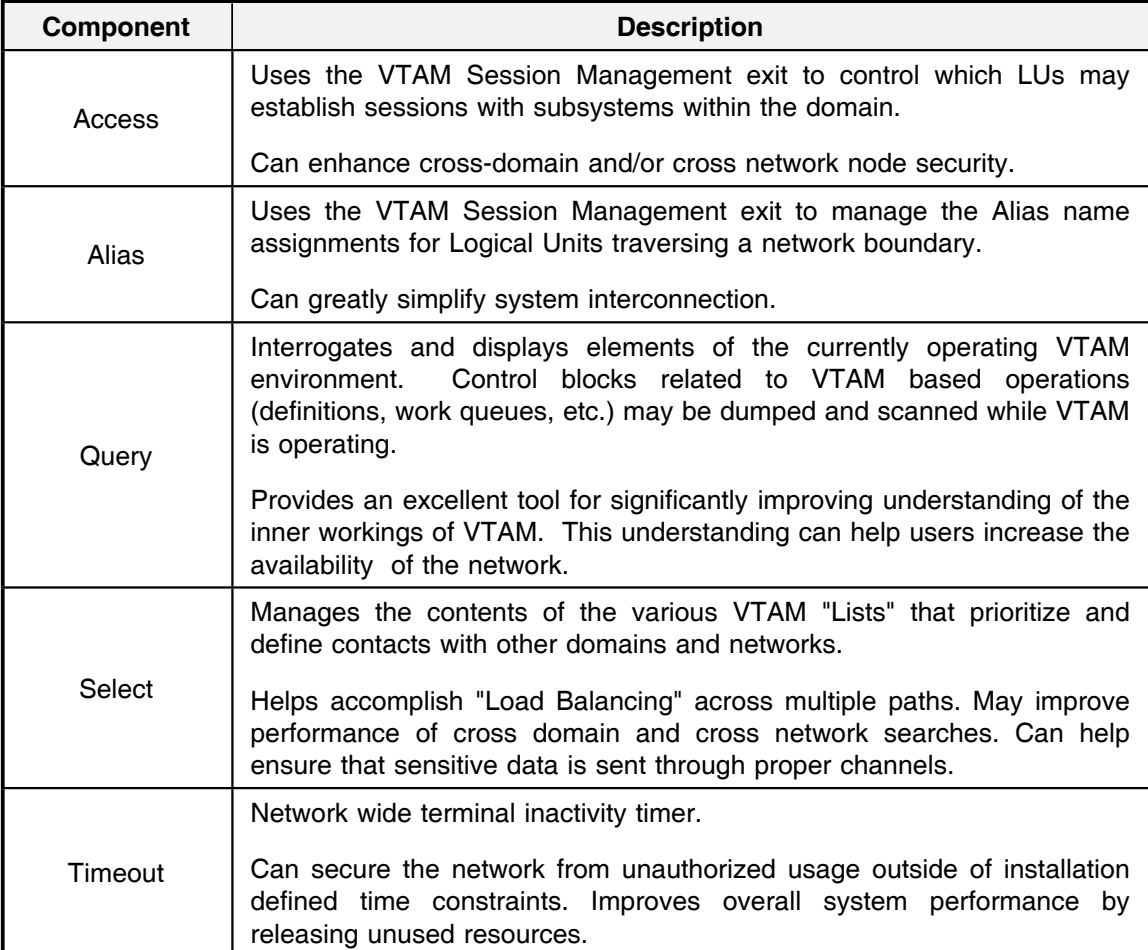

#### **Figure 1. Component Overview**

# **Starting the Network Center**

To start the Network Center at your terminal, simply enter the command for the teleprocessing system that you use:<sup>1</sup>

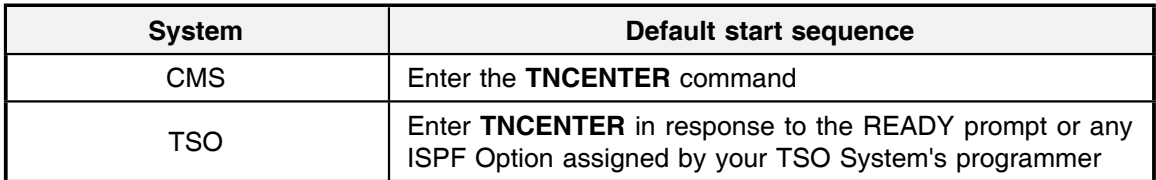

#### **Figure 2. Starting The Network Center**

When the Network Center starts, you will have access to the Network Center Interface, which includes a variety of panels that allow you to accomplish tasks through commands, actions, and responses.

<sup>1</sup> Initiating a terminal conversation with a Network Center Component is done via a teleprocessing system, and the Network Center operates within the interactive environment using teleprocessing system facilities.

Most likely, the first panel you receive will be the LOGO panel, as in the following figure:

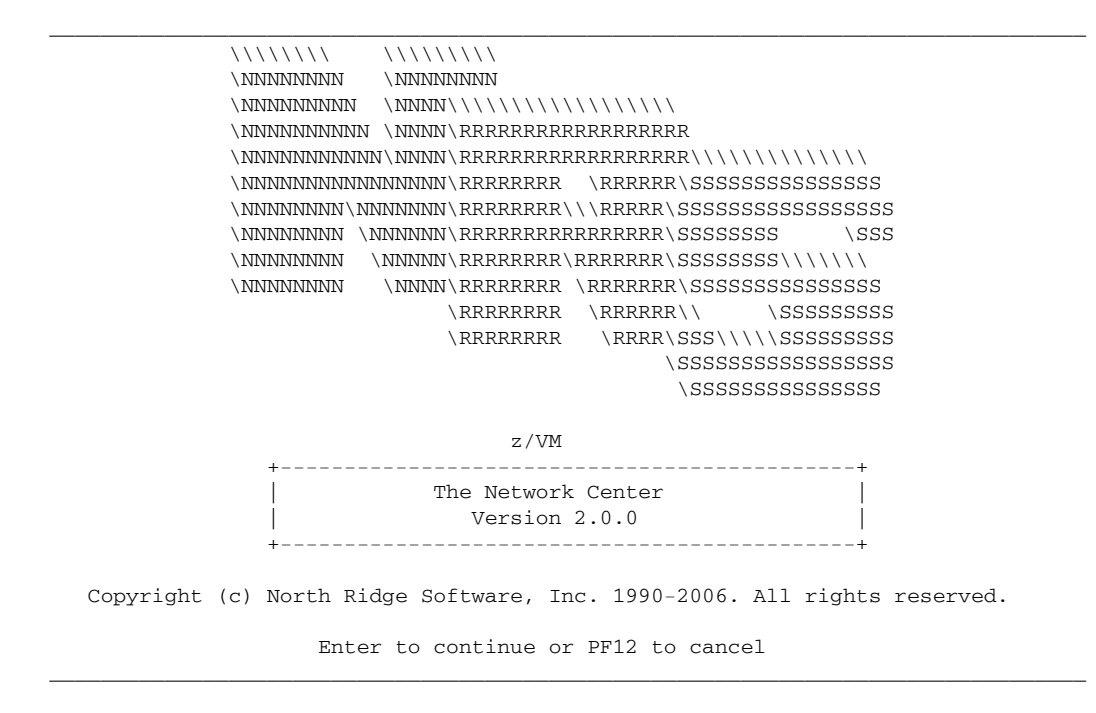

**Figure 3. LOGO panel**

To open the main Network Center menu, simply press Enter; the Network Center Menu panel will appear, as in the following figure:

```
_________________________________________________________________________________
 Options Exit Help
------------------------------------------------------------------------------
                             The Network Center
Select one of the following choices by typing the number, or make a selection
by positioning the cursor at your choice. Then Enter.
   __ 1. Administration
 2. Access
 3. Alias
      4. Query
      5. Ruletest
      6. Select
      7. Timeout
                           ------------------------------------------------------------------------------
Enter F1=Help F3=Exit F10=Actions F12=Cancel F13=Keys F21=Command
_________________________________________________________________________________
```
**Figure 4. The Network Center menu panel**

**Note:** If the procedures for starting the Network Center have been modified, contact your site's Network Administrator.

**Note:** For information on the different Network Center Interface panels, see "Overview of the Network Center Interface" on page 9 (This chapter also includes information on selecting menu choices).

**Note:** For information on using the Network Center Interface, such as navigating panels and setting user options, see "Using the Network Center Interface: Common Dialog Actions" on page 25.

**Note:** For information on issuing commands, see "Network Center Commands" on page 39.

# **Overview of the Network Center Interface**

The Network Center presents and requests information by using various panels and windows. This chapter describes these panels and windows, how they are structured, and the types of information they contain.

"Panel and Window Types" on page 10 describes the types of panels you will encounter. It includes information on how to use the panels.

"Panel Areas" on page 16 describes the basic layout of most Network Center panels. It includes information on what actions these areas perform, and tips on how to use them.

"Panel Elements" on page 22 describes selection fields and entry fields. It includes information on entering or modifying field values, and selecting menu items.

**Note:** Most of the examples in this document are from the Query Component. However, the basic principals they cover apply to all of the Network Center Components.

## *Panel and Window Types*

This section describes the types of panels and windows that you may encounter when you are using the Network Center, including Logo, Menu, Entry, and Information panels. Each description covers the type of information the panel presents or the function that it lets you perform, as well as general panel characteristics. It also covers basic actions and commands for using the panels. (For information on starting an active session with the Network Center, see "Starting the Network Center" on page 5.)

**Note:** The design of the Network Center's panels, and the manner in which you interact with them, is generally consistent with the published standards of the "Common User Access" (CUA) of IBM's "Systems Application Architecture" (SAA). Reference IBM publication SC23-4351 for more information.

## **Logo panel**

The logo panel contains information that identifies the Network Center, including the product version and the NRS Copyright statement. You will most likely receive the logo panel immediately after starting the Network Center.

The following figure shows the logo panel:

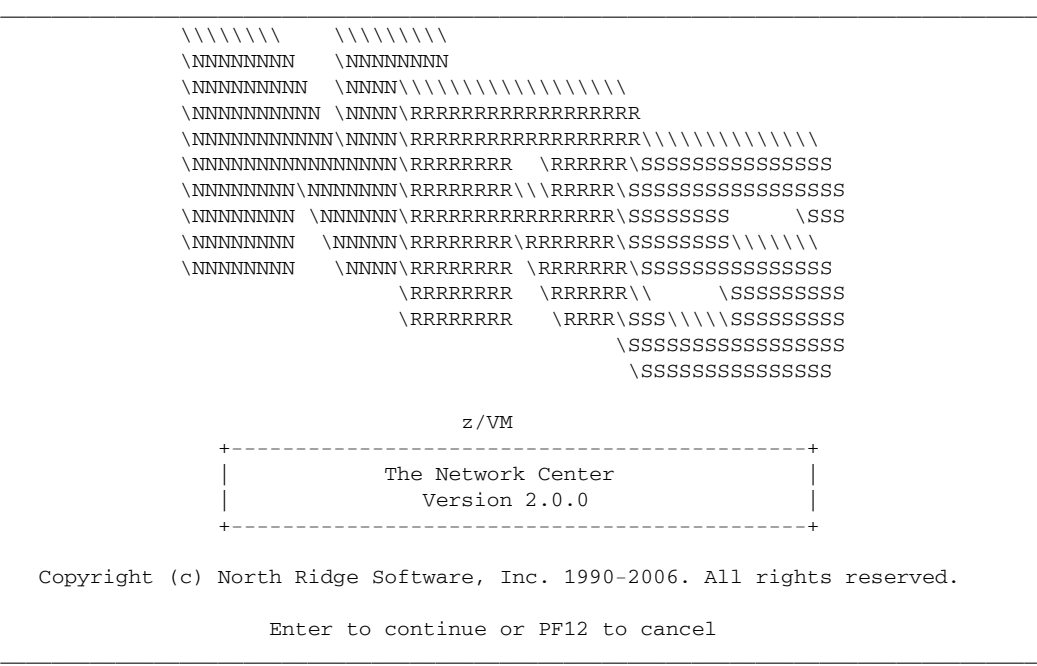

#### **Figure 5. Logo panel**

To remove the Logo panel from your screen and continue with your Network Center session, press Enter. To cancel the session, press F12 (Cancel).

If you do not want the logo panel to be displayed upon initialization, you can turn it off using the Options action (see "Options: Changing the interface options" on page 33).

### **Menu panels**

A menu panel lists choices that you may select to perform a particular action, open another menu, or display an item.

The following figure shows the main Network Center Menu panel (TNCMENU), which is the base panel for all Network Center activities:

```
_________________________________________________________________________________
  Options Exit Help
------------------------------------------------------------------------------
TNCMENU The Network Center
Select one of the following choices by typing the number, or make a selection
by positioning the cursor at your choice. Then Enter.
__ 1. Administration
 2. Access
 3. Alias
     4. Query
    5. Ruletest
     6. Select
     7. Timeout
Enter F1=Help F3=Exit F10=Actions F12=Cancel F13=Keys F21=Command
_________________________________________________________________________________
```
#### **Figure 6. Sample Menu Panel**

Available menu choices are displayed in white and unavailable choices are displayed in blue.

**Note:** For information on selecting menu choices, see "Selection fields" on page 23.

### **Entry panels**

Entry panels contain one or more entry fields (see "Entry fields" on page 22) and allow you to type in parameters or to specify options to the Network Center. Typical entry panels include the Rule definition and Group definition panels.

The following figure is an example of a pull down entry panel (see "Pull down windows" on page 14), which you can use to set session options:

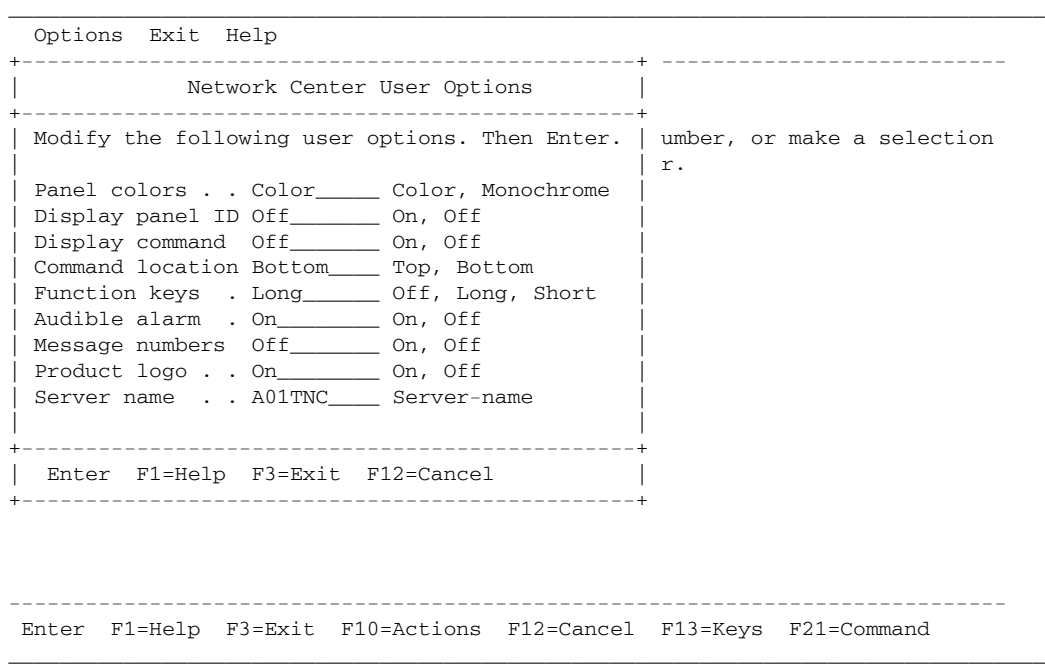

**Figure 7. Sample Entry Panel**

You can enter values by moving your cursor to the field you want to change and entering a new value or overtyping the current value. Then, use the F3 (Exit) action to exit the panel and save the changes.

### **Information panels**

Information panels display protected information for viewing only (for example, help panels).

| The following example shows a Query information panel displaying a current Buffer Pool Control | Block:

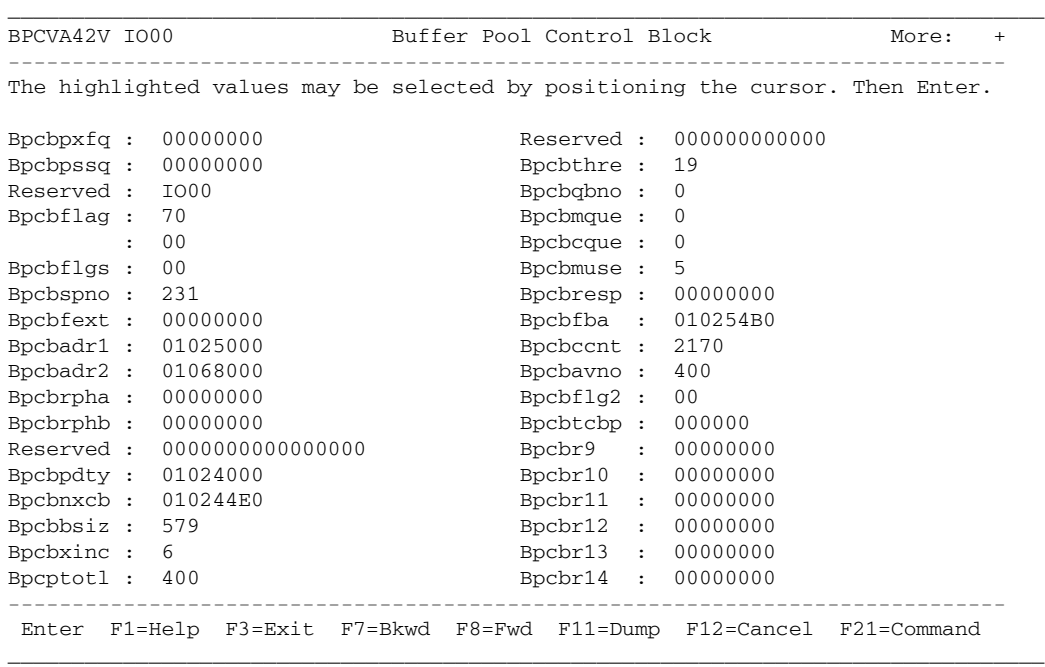

#### **Figure 8. Sample Information Panel**

**Note:** See the *Query* publication (TNC-0006) for information on how to use the data presented in this example.

### **Pull down windows**

A pull down (action bar pull down) extends the action bar by displaying the available actions for a particular action bar choice.

The pull down overlays the current panel. When you cancel (F12=Cancel) the pull down, you will return to the current panel.

The following example shows a pull down from the Help action

```
_________________________________________________________________________________
  Options Exit Help
------------- +--------------------------------+ -----------------------------
TNQMENU | TNCOHLP
            | _ 1. How to get help ... |
Select one of | 2. Extended help ... | number, or make a selection
by positionin \vert 3. Help on keys \dots \vert ter.
            | 4. Help index ...
   1. Appli | 5. About Network Center ...
   2. Buffe | |
   3. Buffe +--------------------------------+
    4. Confi | F12=Cancel |
    5. Resou +--------------------------------+
    6. Session information blocks
    7. Symbolic resolution table
   8. System/user logmode tables
   9. Vector table
   10. Virtual route blocks
   11. Vtam start options
------------------------------------------------------------------------------
Enter F1=Help F3=Exit F10=Actions F12=Cancel F13=Keys F21=Command
```
\_\_\_\_\_\_\_\_\_\_\_\_\_\_\_\_\_\_\_\_\_\_\_\_\_\_\_\_\_\_\_\_\_\_\_\_\_\_\_\_\_\_\_\_\_\_\_\_\_\_\_\_\_\_\_\_\_\_\_\_\_\_\_\_\_\_\_\_\_\_\_\_\_\_\_\_\_\_\_\_\_

**Figure 9. Action Bar Pull Down**

### **Pop up windows**

If you turn off the message area or command line, the Network Center will display Network Center related messages via pop up windows. The pop up window does not interfere with the processing of the Network Center. To cancel the window, use the F12 (Cancel) action.

The following figure shows a pop up window:

```
_________________________________________________________________________________
  Options Exit Help
------------------------------------------------------------------------------
TNQMENU Query Menu
Select one of the following choices by typing the number, or make a selection
by positioning the cursor at your choice. Then Enter.
   1. Application program blocks
    2. Buffer pool directory
    3. Buffe +----------------------------------------------------+
    4. Confi | TNCDMSG The Network Center |
    5. Resou +----------------------------------------------------+
    6. Sessi | The cursor was not positioned at a defined |
    7. Symbo | selection choice. |
    8. Syste +----------------------------------------------------+
    9. Vecto | F12=Cancel
   10. Virtu +----------------------------------------------------+
   11. Vtam start options
   ------------------------------------------------------------------------------
Enter F1=Help F3=Exit F10=Actions F12=Cancel F13=Keys F21=Command
```
\_\_\_\_\_\_\_\_\_\_\_\_\_\_\_\_\_\_\_\_\_\_\_\_\_\_\_\_\_\_\_\_\_\_\_\_\_\_\_\_\_\_\_\_\_\_\_\_\_\_\_\_\_\_\_\_\_\_\_\_\_\_\_\_\_\_\_\_\_\_\_\_\_\_\_\_\_\_\_\_\_

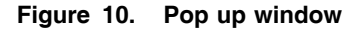

## *Panel Areas*

This section describes the areas that comprise most Network Center panels.

Each panel is divided into three basic areas: the **action bar**, the **function key area**, and the **panel body**.

The following example shows the basic layout of a Network Center panel:

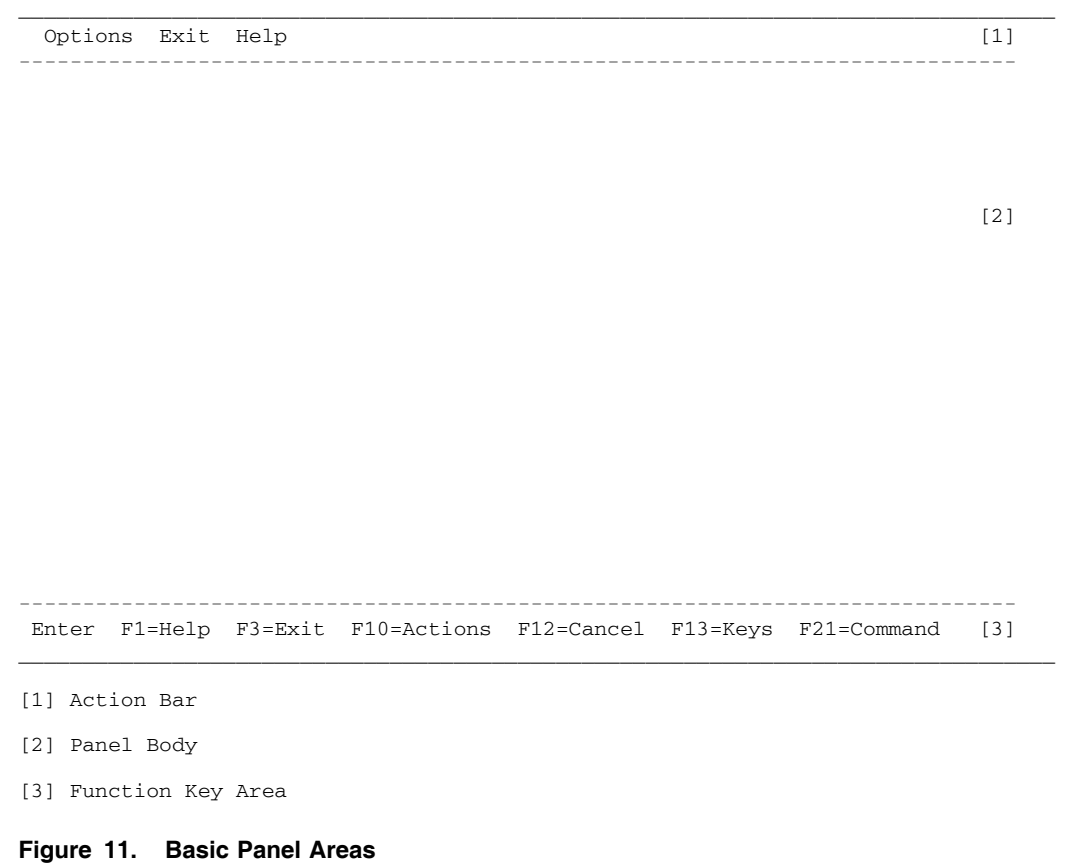

The remainder of this section discusses these items in detail. For information on the individual elements within these areas, such as selection fields and entry fields, please see "Panel Elements" on page 22.

### **Action bar**

The **Action Bar** appears at the top of a panel. It provides a list of the primary **actions** that are available for the current panel.

You can select a specific action by pointing the cursor at it and pressing Enter.

You can jump quickly between actions by using the TAB key.

The following figure points out the action bar:

```
_________________________________________________________________________________
 Options Exit Help [1] [1]
------------------------------------------------------------------------------
TNCMENU The Network Center
Select one of the following choices by typing the number, or make a selection
by positioning the cursor at your choice. Then Enter.
 __ 1. Administration
     2. Access
 3. Alias
 4. Query
 5. Ruletest
    6. Select
    7. Timeout
Enter F1=Help F3=Exit F10=Actions F12=Cancel F13=Keys F21=Command
_________________________________________________________________________________
[1] Action Bar
```
#### **Figure 12. Sample Action Bar**

Selecting an action may produce an additional set of choices in a pull down window. For more information on pull downs, see "Pull down windows" on page 14.

## **Panel body**

The panel body is located below the action bar and above the function key area. The specific format of the panel body is dictated by the Component you are currently using and the various | panel control commands that are active. The following figure highlights the panel body of The | Network Center Query menu.

```
_________________________________________________________________________________
  Options Exit Help
------------------------------------------------------------------------------
TNOMENU Query Menu
Select one of the following choices by typing the number, or make a selection
by positioning the cursor at your choice. Then Enter.
__ 1. Application program blocks
    2. Buffer pool directory
    3. Buffer pool start options
    4. Configuration table
    5. Resource definition table
    6. Session information blocks
    7. Symbolic resolution table [1]
    8. System/user logmode tables
    9. Vector table
   10. Virtual route blocks
   11. Vtam start options
Enter F1=Help F3=Exit F10=Actions F12=Cancel F13=Keys F21=Command
_________________________________________________________________________________
```
[1] Panel Body

#### **Figure 13. Panel body example**

**Note:** See "Panel Elements" on page 22 for information on the fields that make up the contents of the panel body.

**Note:** See "Panel and Window Types" on page 10 for information on the various formats used within the panel body.

#### *Command Area*

You also have the option of using the Panel Body's **Command Area**, which allows you to enter keyword commands or values. For example, you may enter any action by entering the action's name and pressing ENTER.

The following figure shows the command area:

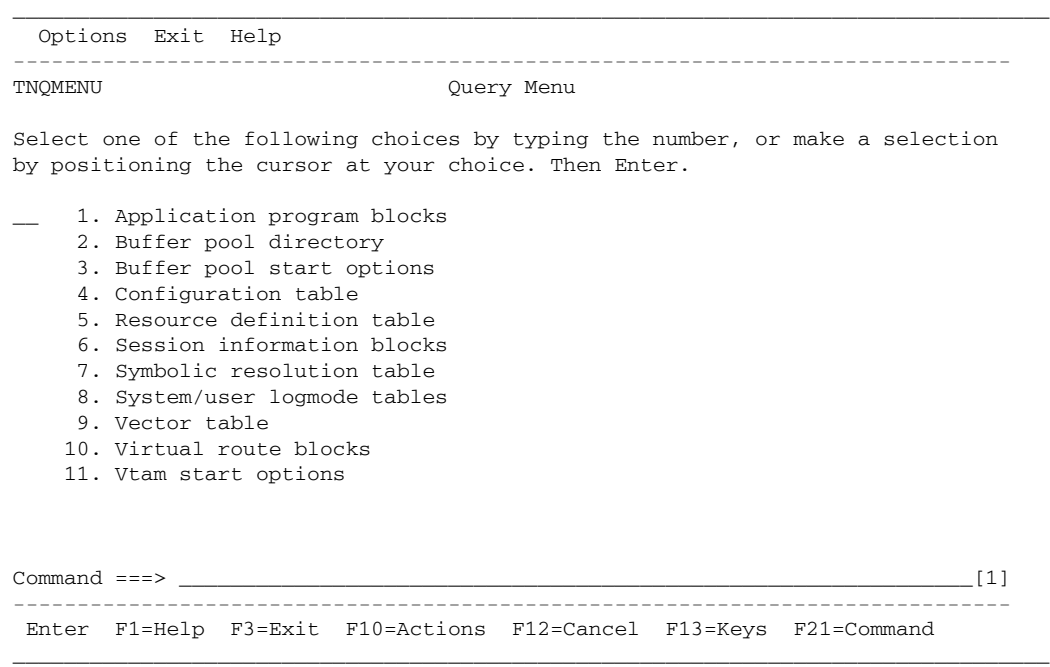

[1] Command Area

#### **Figure 14. Command area example**

To activate or deactivate the command area, use the F21 (Command) action. See "Command: Activating or deactivating the command area" on page 29 for more information.

To position the command area at the top or bottom of the panel body, use the F22 (Location) action. See "Location: Moving the location of the Command area" on page 31 for more information.

#### *Message Area*

The Panel Body also provides a **Message Area**, which, if present, will appear as a single line preceding the Command Area. The Network Center uses this area to display messages associated with your terminal dialog.

The following figure shows a Network Center message displayed in the Message Area:

```
_________________________________________________________________________________
  Options Exit Help
------------------------------------------------------------------------------
TNQMENU Query Menu
Select one of the following choices by typing the number, or make a selection
by positioning the cursor at your choice. Then Enter.
    1. Application program blocks
    2. Buffer pool directory
    3. Buffer pool start options
    4. Configuration table
    5. Resource definition table
    6. Session information blocks
    7. Symbolic resolution table
    8. System/user logmode tables
    9. Vector table
   10. Virtual route blocks
   11. Vtam start options
TNC0008N The cursor was not positioned at a defined selection choice. [1]
Command ===>
------------------------------------------------------------------------------
Enter F1=Help F3=Exit F10=Actions F12=Cancel F13=Keys F21=Command
_________________________________________________________________________________
```
[1] Messsage Area

#### **Figure 15. Message area example**

If the message area is not present (the command area is turned "off"), then the messages will be displayed via pop up windows.

### **Function key area**

The function area appears at the bottom of the panel and contains a list of function key assignments that are available for the panel. The following panel shows the function key area for the Query menu:

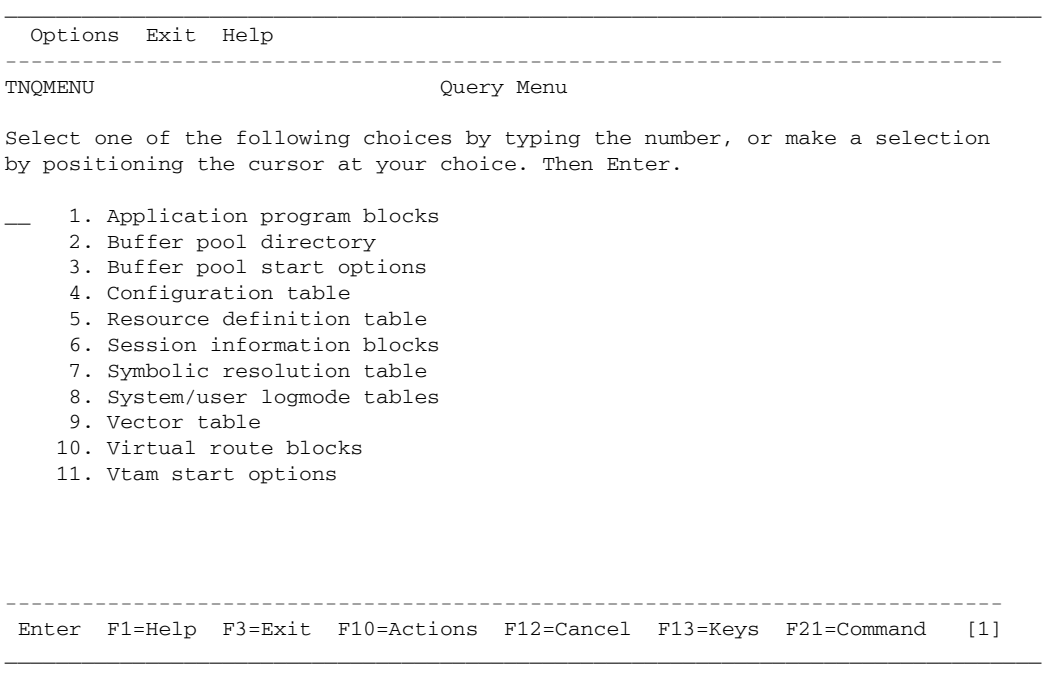

[1] Function Key Area

#### **Figure 16. Function key area example**

You can choose to display the function key area in *long* or *short* form. You can also hide the function key area. See "Keys: Displaying or hiding the Function key area" on page 31 for more information on the display options.

You can select actions from the function key area by placing the cursor on the action and pressing enter, or by pressing the associated function key.

**Note:** Only those function keys that are considered to be most significant to the current panel will be displayed; there may be more active function keys available.

## *Panel Elements*

All of the Network Center's panels are made up of individual items called panel elements. The elements include entry fields and selection fields.

## **Entry fields**

An entry field consists of a *field prompt*, the *entry field* itself, *field options*, and possibly, *leader dots* For example, in the following figure, the phrase "Panel colors" is the field prompt, "Color" is the entry field, and "Color, Monochrome" are the field options. The leader dots, which are not always present, are the periods that separate the field prompt from the entry fields.

\_\_\_\_\_\_\_\_\_\_\_\_\_\_\_\_\_\_\_\_\_\_\_\_\_\_\_\_\_\_\_\_\_\_\_\_\_\_\_\_\_\_\_\_\_\_\_\_\_\_\_\_\_\_\_\_\_\_\_\_\_\_\_\_\_\_\_\_\_\_\_\_\_\_\_\_\_\_\_\_\_

```
 Options Exit Help
+------------------------------------------------+ ---------------------------
| TNCOPTN Network Center User Options
   +------------------------------------------------|
| Modify the following user options. Then Enter. | umber, or make a selection
\vert r.
 Panel colors . . Color______ Color, Monochrome
| Display panel ID On_________ On, Off
| Display command Off_______ On, Off
| Command location Bottom_____ Top, Bottom
| Function keys . Long_______ Off, Long, Short
 Audible alarm . On__________ On, Off
| Message numbers On________ On, Off |
| Product logo . . On________ On, Off |
| Server name . . A01TNC_____ Server-name
| |
   +------------------------------------------------+
| Enter F1=Help F3=Exit F12=Cancel |
+------------------------------------------------+
                ------------------------------------------------------------------------------
Enter F1=Help F3=Exit F10=Actions F12=Cancel F13=Keys F21=Command
_________________________________________________________________________________
```
**Figure 17. Entry field example**

If your Network Center session is in color mode, the field prompt will be turquoise, the entry field will be green with underlining, and the field options will be white. Entry fields that are in error will be highlighted in yellow.

### *Entering Field Values*

To enter a value in an entry field, locate the cursor on the entry field, type in the value, and press Enter. To modify an entry simply overtype the old value with the new value. Typically, you will only need to specify the minimum number of characters necessary to uniquely identify the value.

## **Selection fields**

A selection field is a special type of entry field that you can use to indicate which item in a menu list you want to display. The following figure shows a menu panel with a selection field:

```
_________________________________________________________________________________
   Options Exit Help
------------------------------------------------------------------------------
                                 Query Menu
Select one of the following choices by typing the number, or make a selection
by positioning the cursor at your choice. Then Enter.
[1]__ 1. Application program blocks
    2. Buffer pool directory
   3. Buffer pool start options
   4. Configuration table
   5. Resource definition table
    6. Session information blocks
   7. Symbolic resolution table
    8. System/user logmode tables
   9. Vector table
   10. Virtual route blocks
   11. Vtam start options
```
Enter F1=Help F3=Exit F10=Actions F12=Cancel F13=Keys F21=Command

\_\_\_\_\_\_\_\_\_\_\_\_\_\_\_\_\_\_\_\_\_\_\_\_\_\_\_\_\_\_\_\_\_\_\_\_\_\_\_\_\_\_\_\_\_\_\_\_\_\_\_\_\_\_\_\_\_\_\_\_\_\_\_\_\_\_\_\_\_\_\_\_\_\_\_\_\_\_\_\_\_

------------------------------------------------------------------------------

[1] Selection Field

#### **Figure 18. Selection field example**

#### *Selecting Menu Items*

To use the selection field, enter the menu item's number in the selection field and press Enter.

You can also choose menu items using the following techniques:

- Move the cursor to the line that contains the menu item and press Enter.
- Press a light pen on the menu item.
- Move the cursor to the menu item and press the "cursor select" key (it may be labeled "CrSel").
- Enter the menu item's number in the Command Area, if present (see "Command Area" on page 18 for information on displaying and using the Command Area).

## *Network Center Color Usage*

The Network Center uses colors in the following manner:

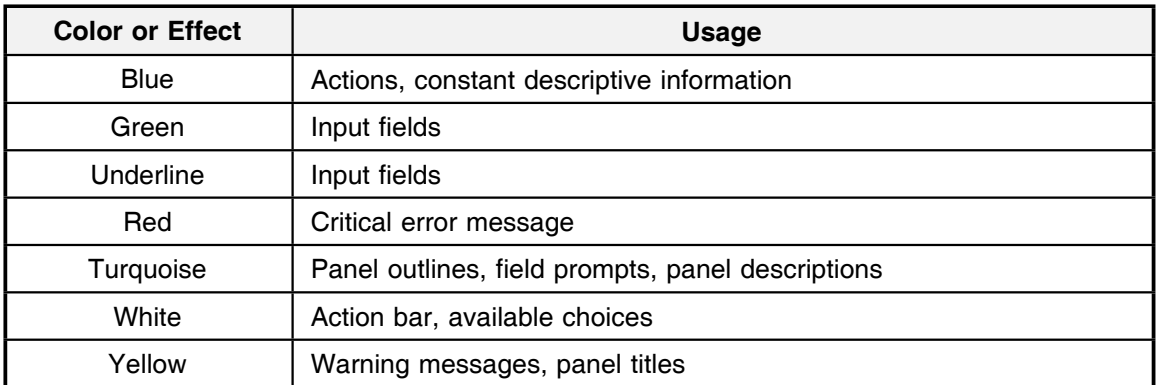

#### **Figure 19. Color Usage**

If you wish to change your panel display to monochrome or color, select the "Options" action from the Action Bar and specify "Color" or "Monochrome" in the 'Panel Colors' field. (See "Action bar" on page 17 for information on using the Action Bar).

**Note:** Your device will support Network Center color coding if it is capable of receiving and interpreting special color attribute fields (Extended Data Stream 'EDATS'). The device must include support for the Start Field Extended (SFE) buffer order.

## *Device Support*

The Network Center supports the full range of the 3270 family of hardware devices, which includes all 3270 models (2, 3, 4, and 5) as well as configurable devices (3290) and the wide variety of devices that support the 3270 protocol (such as Personal Computer attachments and LANs). For higher capacity screens (models 3,4, or 5), the Network Center automatically modifies its operations to take advantage of the larger capacity.

In addition, if your device is capable of supporting the Extended Data Stream function, the Network Center will communicate using the full range of colors as defined by CUA. This information is retrieved from the host teleprocessing system, which must also provide appropriate support for the extended data stream transmissions.

# **Using the Network Center Interface: Common Dialog Actions**

This chapter discusses the Command Dialog Actions that you may use to navigate and control the Network Center Interface. It includes information on the function keys assigned to each action and a brief description of each actions function.

"Key/Action Assignments" on page 26 lists the function keys that are assigned to each action.

"Common Dialog Action Definitions" on page 28 describes each action and the function that it allows you to perform.

# *Key/Action Assignments*

The following table lists the Common Dialog actions according to their Function Key assignment (Pf key).

As you may notice, some keys have more than one action assigned to them; the activity the key performs in these situations depends on the function currently in use.

The "Action" column indicates the corresponding command form for the action, which you can enter in the command line. The characters in **bold** indicate the minimal characters you must enter to issue the command.

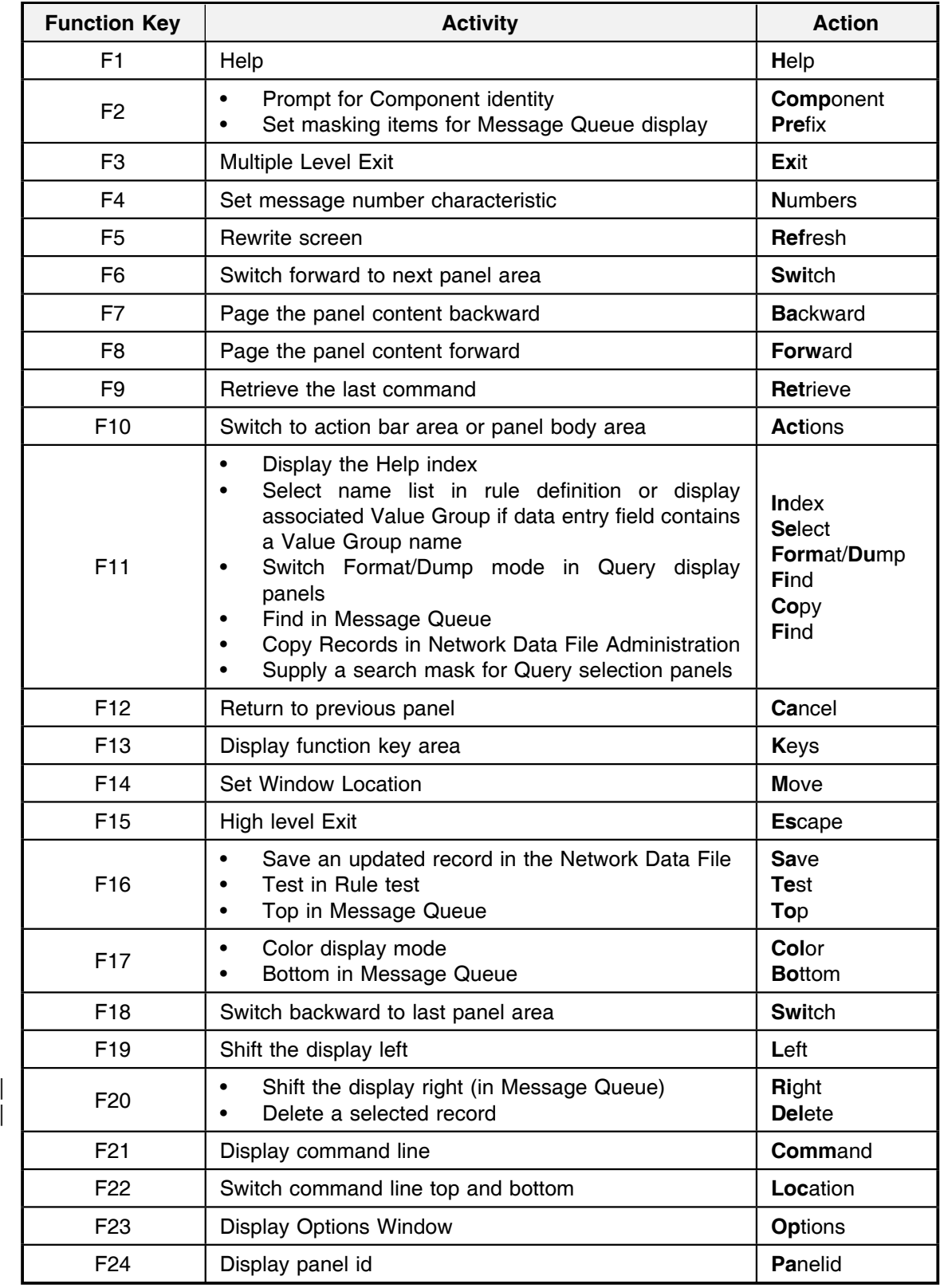

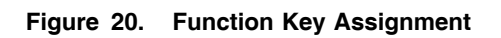

## *Common Dialog Action Definitions*

This section describes what the Common Dialog Actions allow you to do, as well as their corresponding function key.

Common Dialog Actions allow you to quickly perform many functions, including navigating and formatting panels, saving and deleting information, issuing and recalling commands, testing Rules, and refreshing panels with current information.

You can invoke actions from the Action Bar (see "Action bar" on page 17), Function Key Area (see "Function key area" on page 21), or by entering them into the Command Area (see "Command Area" on page 18). Some actions may present slightly different panel appearances depending on where they were invoked from, but the basic function of the action is the same.

## **Actions: Relocating the cursor to the panel body or to the action bar**

The **Actions** (F10) action relocates the cursor to the panel body or to the action bar (depending on its current location): If the cursor is in the Action Bar, Actions will move it to the panel body. If the cursor is in the panel body, Actions will relocate it to the first action in the Action Bar.

### **Bottom: Moving to the bottom of the current display**

The **Bottom** (F17, from the Message Queue) action moves the current display to the bottom of the applicable information. For example, you can use it to move the Message Queue display to the most recent entry, which is at the bottom of the Message Queue.

### **Backward: Scrolling the display backward**

The **Backward** (F7) action scrolls the contents of the panel body area backward one full panel.

### **Cancel: Cancelling a screen, pop up window, or pull down**

The **Cancel** (F12) action allows you to back up one panel at time or to cancel pull down or pop up windows.

### **Color: Displaying panels in color or monochrome mode**

The **Color** (F17) action allows you to toggle between extended color mode or monochrome mode.
## **Command: Activating or deactivating the command area**

The **Command** (F21) action allows you to activate, deactivate, or move the command area.

The Command action accepts the following operands:

**OFF** requests that no Command Area be present on the panels

**TOP** requests that the Command Area be active and placed at the top of the panel

**BOTTOM** requests that the Command Area be active and placed at the bottom of the panel

**Note:** To initially set the command area, use the 'Display command' field in the Options panel; see "Options: Changing the interface options" on page 33 for more information.

## **Component: Setting the logical component**

The **Component** (F2) action sets the current logical Component that Administration operations will apply to. When you use the Component action, the Network Center will provide a selection list of the defined Component identifiers for the Component you are currently using. You can then select the Component you wish to use.

Once set, the logical Component identifier will be displayed at the right margin of line 3 on the panels (on the panel title line).

## **Copy: Copying or moving Network Data File information**

The **Copy** (F11) action allows you to copy or move an item, such as Network Data File records. This action is available from the Copy Data File panel.

### **Delete: Deleting the currently displayed item**

The **Delete** (F20) action deletes the currently displayed item. For example, you can use this action to delete Rules, Rulesets, and Groups.

### **Dump: Viewing a Query panel in hexadecimal mode**

The **Dump** (F11) action allows you to change a Query panel from FORMAT mode to DUMP mode. This action is only available in some Network Data File functions and in Query's formatted display panels.

## **Escape: Executing a high level escape**

Use the **Escape** (F15) action to return to the main Network Center menu (TNCMENU). Repeat the escape action to return to the host teleprocessing system.

If you keep repeating the escape action, you will return to the host teleprocessing system.

## **Exit: Exiting the current function**

The **Exit** (F3) action terminates the current activity and returns you to the previously selected activity's panel. Repeating the Exit action will return you to the host teleprocessing system.

## **Find: Using a search mask**

The **Find** (F11) action establishes a search mask that you can use to scan for a particular character string in the Message Queue.

## **Format: Formatting a hexadecimal display**

The **Format** (F11) action allows you to interpret hexadecimal information into a formatted display, when possible. This action is only available in some Network Data File functions and in Query's hexadecimal display panels.

## **Forward: Scrolling the display forward**

The **Forward** (F8) action allows you to scroll forward one panel at a time to display subsequent information.

## **Help: Getting help**

The **Help** action allows you to access the online help.

To get contextual help, locate the cursor on the menu item or field that you need help for, and use the Help (F1) action.

You can also access the online help by entering the Help action on the command line with any of the following optional operands:

**Index** Provides you with an indexed list of Help topics

**Keys** Lists the current function key assignments and their associated actions.

**Panel** Summarizes the functions associated with the currently displayed panel

**Note:** You can also get help for the online help system, as well as a list of other Help topics, by selecting the Help action from the Action Bar.

**Note:** Consult "Using the Online Help" on page 47 for additional information about The Network Center's Help information and the processing associated with it.

## **Index: Displaying the Help index**

The **Index** (F11) action allows you to display the Help index. You must be in the Help menu in order to use this action.

## **Keys: Displaying or hiding the Function key area**

The **Keys** (F13) action allows you to display long or short forms of the function key area, or to hide the function key area. Simply press F13 until you reach the desired function key area display. (The display format of the function key area does not effect the performance of the function keys; they are always active and usable.)

The following figure shows the various display options: \_\_\_\_\_\_\_\_\_\_\_\_\_\_\_\_\_\_\_\_\_\_\_\_\_\_\_\_\_\_\_\_\_\_\_\_\_\_\_\_\_\_\_\_\_\_\_\_\_\_\_\_\_\_\_\_\_\_\_\_\_\_\_\_\_\_\_\_\_\_\_\_\_\_\_\_\_\_\_\_\_

```
Command ==->______________________________________________________________________________
 Enter F1=Help F3=Exit F10=Actions F12=Cancel F13=Keys F21=Command [1]
Command ==->------------------------------------------------------------------------------
Enter F1=Help F3=Exit F12=Cancel [2]
\n  \text{Command} \text{ == } > \text{ \textit{________} \textbf{ \textit{1}} } \text{ \textit{2}} [3]
_________________________________________________________________________________
[1] Keys Long
[2] Keys Short
[3] Keys Off
Figure 21. Function Key Area Formats
```
## **Left: Shifting the screen view to the left**

The **Left** (F19 on the Message Queue) action shifts the current display to the left, when possible.

## **Location: Moving the location of the Command area**

The **Location** (F22) action moves the command area to the top or bottom of the panel body, depending on its current location.

## **Move: Moving a pop up window**

The **Move** (F14) action allows you to move a pop up window to a new location.

| To move the pop up window, press F14. The top and bottom of the window will be reformatted with equal signs, which indicate that is ready to be moved:

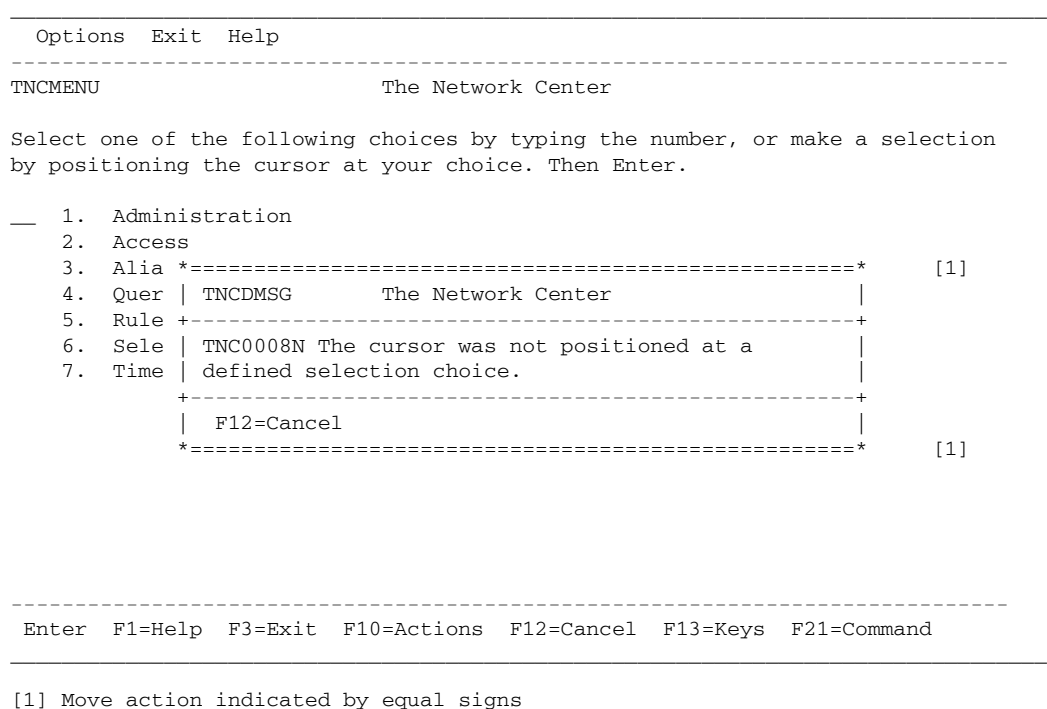

### **Figure 22. Move Action Active**

You can now move the window using several methods.

- To move the window using the cursor, move the cursor to the position where you want to move the window and press F14 (Move); the window will relocate so that the top left corner of the window is at the cursor postion.
- To move the window up one line at a time, use the F7 (Forward) action.
- To move the window down one line at a time, use the F8 (Backward) actions.
- To move the window left one column, use the F19 (Left) action.
- To move the window right one column, use the F20 (Right) action.

When the window is in the desired location, press Enter or F12 (Cancel).

The pop up window location will remain in effect until you reset it with another move action. All subsequent windows of the same type will be displayed at the new location.

**Note:** You may not relocate windows off the side, top, or bottom of the panel.

### **Numbers: Displaying message numbers**

Use the **Numbers** (F4) action to display the message number when a message is issued in a pop up window; all subsequent messages will be displayed with the message number, including when the message area is displayed (i.e. the command line is displayed). To turn "off" the message numbers, simply use the Numbers action again.

**Note:** You can also turn message numbers "off" or "on" by selecting 'Options' from the Action Bar and modifying the 'Message numbers' field. See "Options: Changing the interface options" for more information.

## **Options: Changing the interface options**

The **Options** (F23) action displays the User Options panel, which allows you to set Network Center terminal session characteristics:

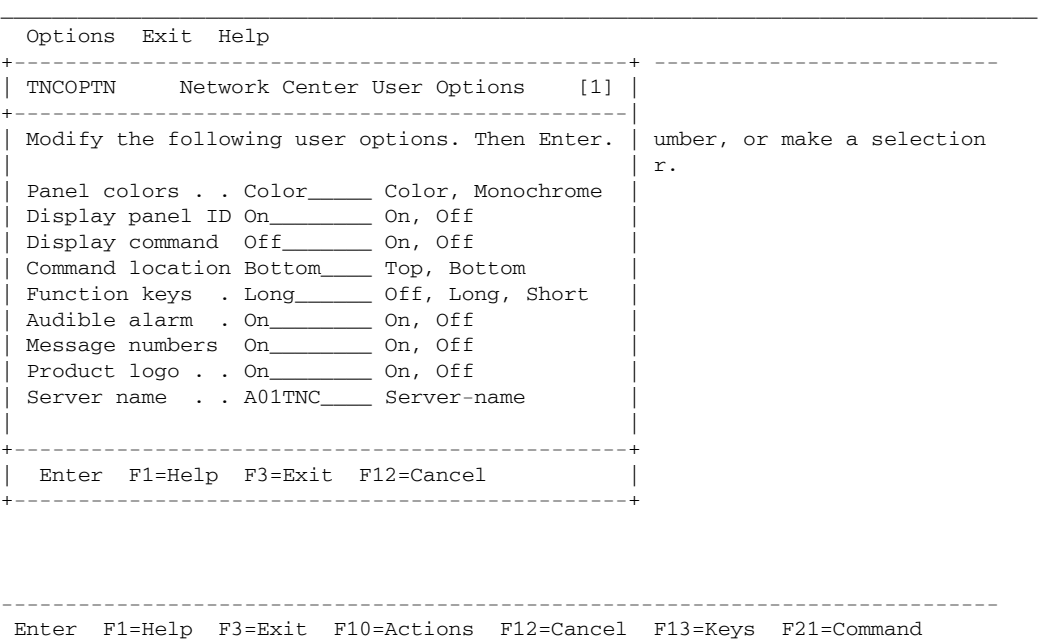

[1] Options entry panel

#### **Figure 23. Network Center User Options**

**Note:** You can also select the Options panel by selecting it from the Action Bar area located at the top of most Network Center menu panels.

\_\_\_\_\_\_\_\_\_\_\_\_\_\_\_\_\_\_\_\_\_\_\_\_\_\_\_\_\_\_\_\_\_\_\_\_\_\_\_\_\_\_\_\_\_\_\_\_\_\_\_\_\_\_\_\_\_\_\_\_\_\_\_\_\_\_\_\_\_\_\_\_\_\_\_\_\_\_\_\_\_

The following fields are available for modification:

### *Panel Colors*

The panel colors option controls Network Center color presentation:

**Color** instructs The Network Center to use the 7 basic colors that are supported by 3270 extended data stream device orders.

**Monochrome** requests that The Network Center communicate with the device using only the basic 3270 attributes (high or normal intensity, protected or unprotected, etc.).

### *Display Panel ID*

The Display Panel Id option controls whether the panel id is displayed in the upper left corner of the panel.

- **On** indicates that the panel id should be displayed
- **Off** indicates that the panel id should not be displayed. The identity of the Network Center Server you are currently communicating with will be displayed instead.

### *Display Command*

The Display command option specifies whether the command area should be present.

- **On** indicates that the command area should be displayed.
- **Off** indicates that the command area should not be displayed

### *Command Location*

The Command location option specifies where the command area should be displayed (the "Display Command" option must be set to "on").

- **Top** displays the command area at the top of the panel
- **Bottom** displays the command area at the bottom of the panel, directly above the function key area.

### *Function Keys*

The Function Keys option specifies if the function key area should be displayed, and in what format.

- **Off** indicates that the function key area should not be displayed
- **Long** displays the function key area with the commonly used function keys for each type of panel
- **Short** displays only the basic function keys in the function key area

### *Audible Alarm*

The audible alarm option specifies whether The Network Center should use the audible alarm on equipped devices.

- **On** indicates that the alarm should be used as determined by The Network Center
- **Off** indicates that the alarm should **not** be used
- **34 User's Guide**

### *Message Numbers*

The message numbers option indicates whether The Network Center should include the internal message numbers when displaying a message to the terminal operator.

- **Off** indicates that message numbers should not be displayed
- **On** indicates that message numbers be included in the message display

### *Product Logo*

The product logo option controls whether The Network Center displays the NRS logo panel each time the Network Center Interface is activated.

- **Off** indicates that the logo panel should not be displayed
- **On** requests that the logo panel be displayed

### *Server Name*

The server name option establishes the path name for the Network Center Interface connection to the Network Center Server. This value can be initially set by the TNCPARMS initialization parameters. Changing its value during execution will cause the Network Center Interface to be disconnected and reconnected to the new Network Center Server.

## **Panelid: Turning on/off the panel id**

The **Panelid** (F24) action allows you to toggle between displaying the Panel id or Network Center Server id in the upper left hand corner of the panel. (The Panel id uniquely identifies each Network Center panel.)

**Note:** You can also set the Panel id from the Options panel; see "Options: Changing the interface options" on page 33.

## **Prefix: Customizing the Message queue display**

The **Prefix** (F2) action is available from the Message queue and allows you to display specific messages or types of messages by specifying a set of prefix values.

You may use standard pattern matching characters to specify the prefix values. The results of the prefix display will include the prefix values with the message. For example, if you choose the 'Date' prefix, the displayed messages will include the date that they were issued.

## **Refresh: Recalling the previous screen contents**

The **Refresh** (F5) action causes the Network Center to retransmit the previous screen contents to your device. This is useful if you have modified the screen contents, but would like to disregard the changes, or if an activity outside of the Network Center destroys the screen contents.

## **Retrieve: Retrieving previous commands**

The **Retrieve** (F9) action recalls the previous command to the command area. You can retrieve up to ten entries.

## **Right: Shifting the screen view to the right**

The **Right** (F20) action allows you to shift panel information to the right by twenty positions. This action is usually available in the Message queue.

## **Save: Saving the current information**

The **Save** (F16) action saves the record represented by the current panel. (The record is stored in the Network Data File.) Records include items such as Rules, Rulesets, and Groups.

## **Select: Displaying a Ruleset Rule Name List or entry field value**

The **Select** (F11) action allows you to display items that are represented by a particular field value in the Rule definition panel. These include entry fields that contain values representing a Select List, Rule, Ruleset, Value Group, or Group. For example, if an entry field contains a Value Group name, the Select action will open the Value Group. If an entry field contains a Select list name, the select action will open the Select list.

## **Switch: Cursor shortcut key**

The **Switch** (F6) action allows you to alternate the cursor between the Command Area (if present), Function Key Area (if present), and any menu panel that is present. You may use the following operands with the Switch action:

**FORWARD** requests that the cursor be moved forward between the panel areas

**BACKWARD** requests that the cursor be moved backward between the panel areas

### **Test: Testing a Rule**

The **Test** (F16) action allows you to test a Rule when you are conducting a Network Center Rule Match Test (available from the 'Rule test' choice in most Components' Administration menus).

## **Top: Relocating to the beginning of the current display**

Use the **Top** (F16) action to go to the first panel in the current display. If you are in the Message queue, you can use this action to go to the oldest available entry.

# **Network Center Commands**

Network Center commands include the Common Dialog Actions discussed in "Using the Network Center Interface: Common Dialog Actions" on page 25 as well as several navigational commands, which allow you to transfer directly from one panel to another.

This chapter discusses the command syntax for all of these commands. It also discusses those commands not discussed in Chapter 4, including menu and panel request commands (these are all of the commands that do not have corresponding PF keys).

"Invoking Network Center Commands" on page 40 describes how to issue a Network Center command.

"Commands and Command Syntax" on page 41 lists valid Network Center commands and the action that they let you perform.

The remainder of the chapter describes each of the navigational commands, including **Admin**, **Help**, **Menu**, and **Query**. It also describes the **Help** command and the **PFnn** command.

# *Invoking Network Center Commands*

You can invoke commands by entering them into the Command Area (see "Command: Activating or deactivating the command area" on page 29 for information on displaying the command area). The following figure shows the Command area:

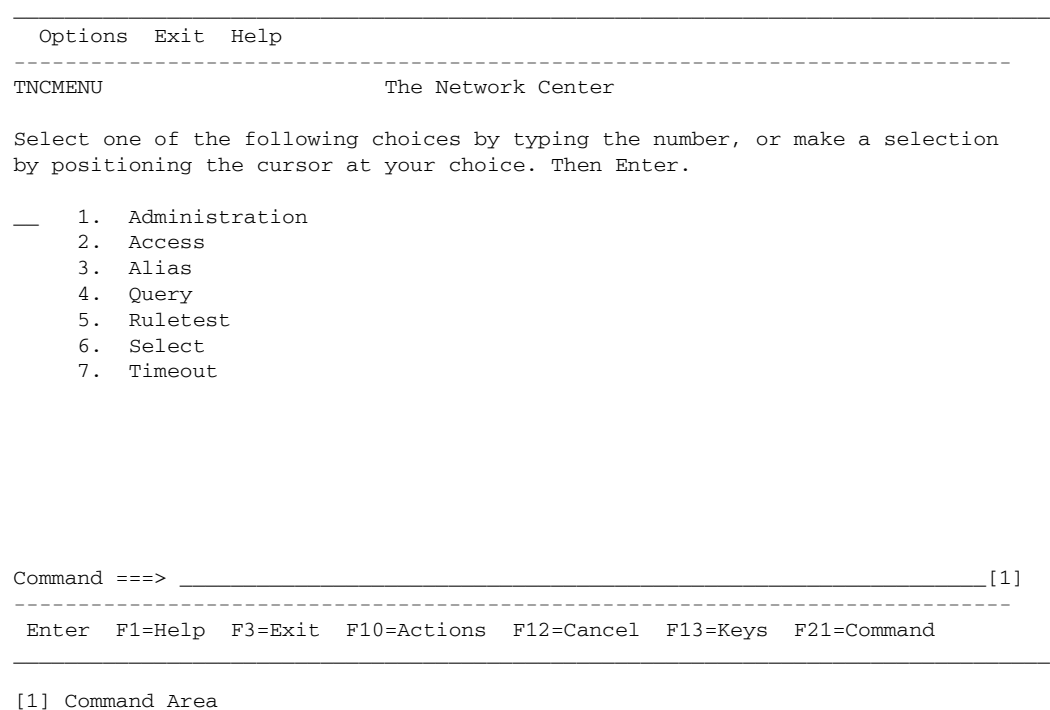

### **Figure 24. Command Line**

**Note:** You can obtain a complete list of available commands by placing the cursor on the Command line and pressing F1 (Help).

# *Commands and Command Syntax*

The following table lists valid Network Center commands, including the action they let you perform and corresponding function key assignment (if there is one). (For indepth descriptions of the commands that are also Common Dialog Actions, see "Using the Network Center Interface: Common Dialog Actions" on page 25)

To issue a command, you only need to enter the minimal number of required characters, which are highlighted in **bold** in the following table:

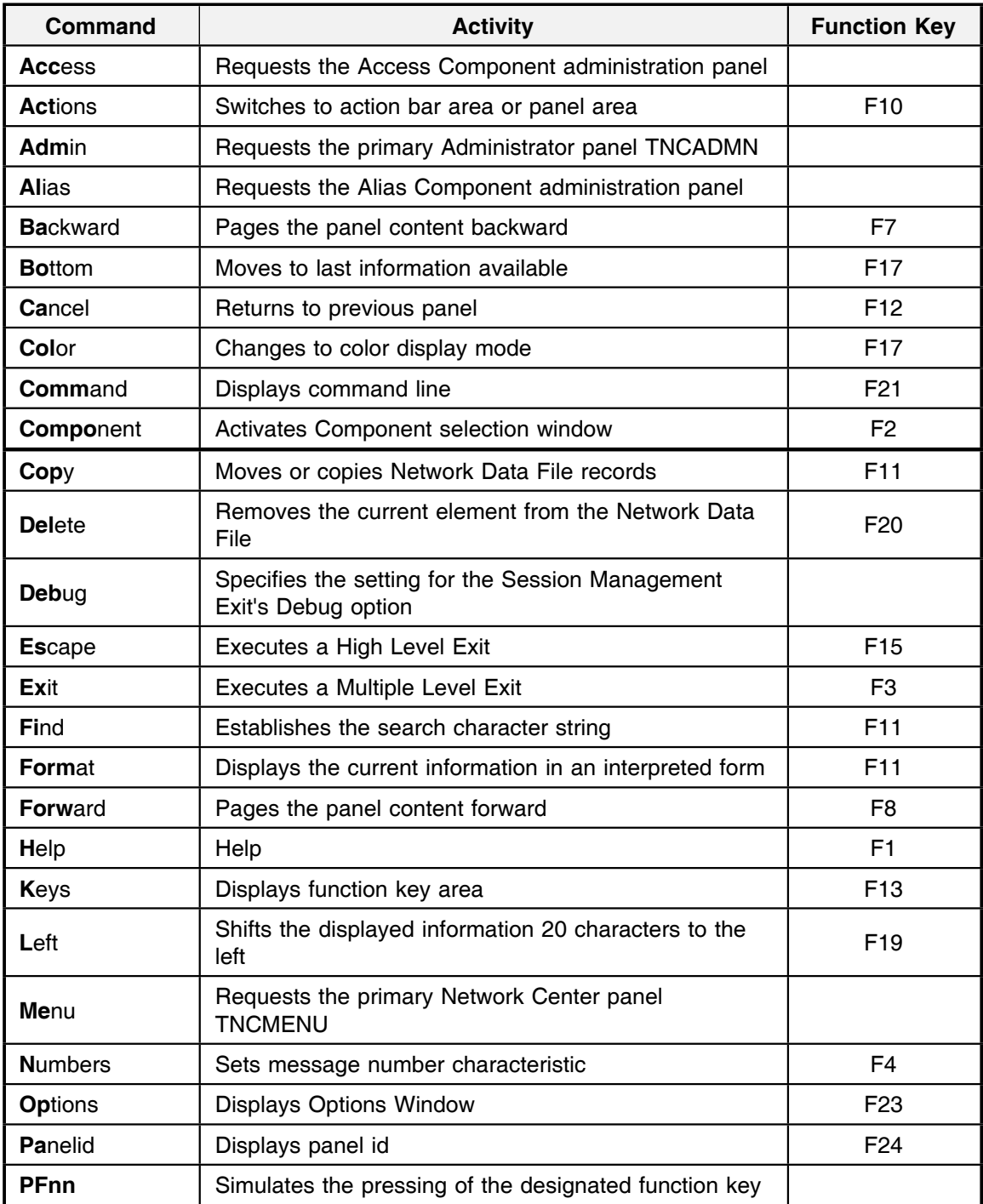

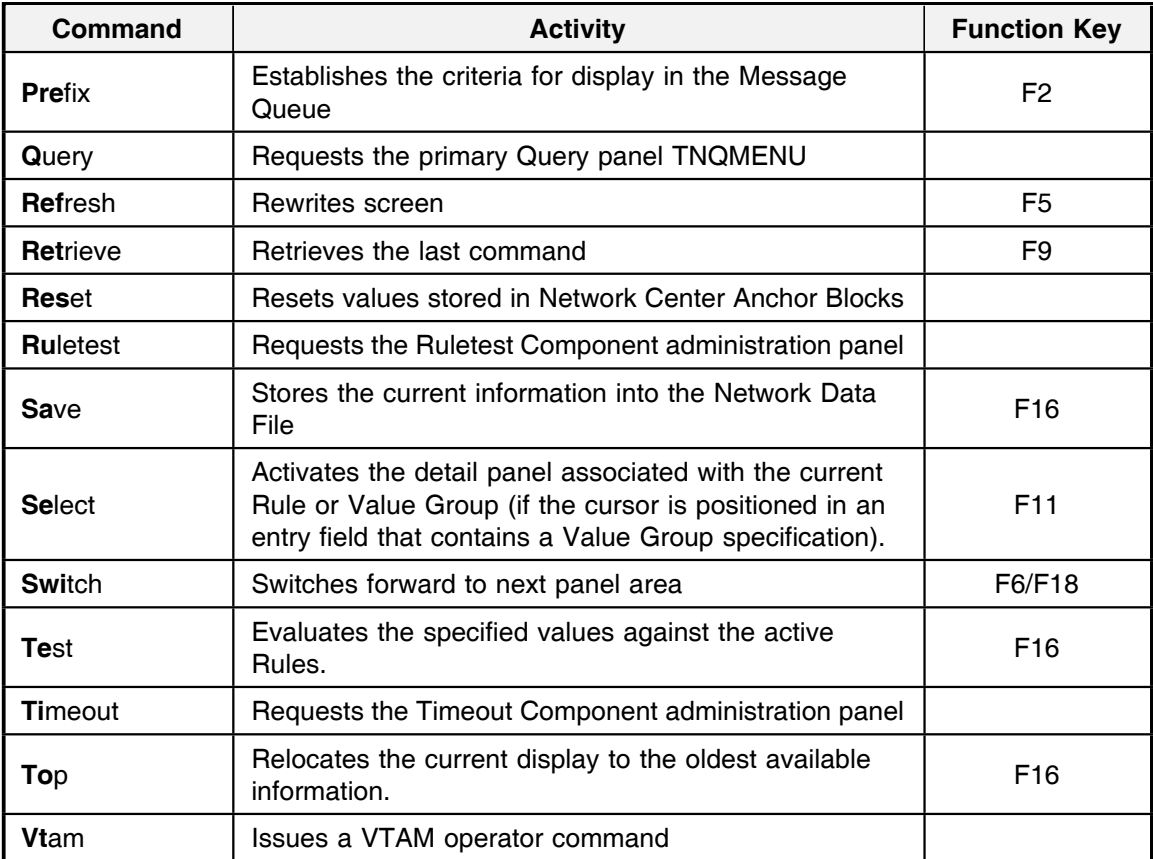

**Figure 25. Table of Valid Commands**

# *Admin: Request an Administration panel*

The **Admin** command allows you to transfer immediately to the Network Administration menu (TNCADMN), which is the base panel for all internal Network Center administration activities.

The Admin command also accepts operands that specify the subsequent panel that should be displayed (bypassing the TNCADMN panel). For example, you can request to be directly transferred to the "Display Applied PTF Numbers" panel (TNCAPAR) using the "Ptfs" operand.

The following definitions describe the valid Admin operands. As with other commands, you only need to enter the minimal number of characters to issue the command; you may enter a maximum of eight characters.

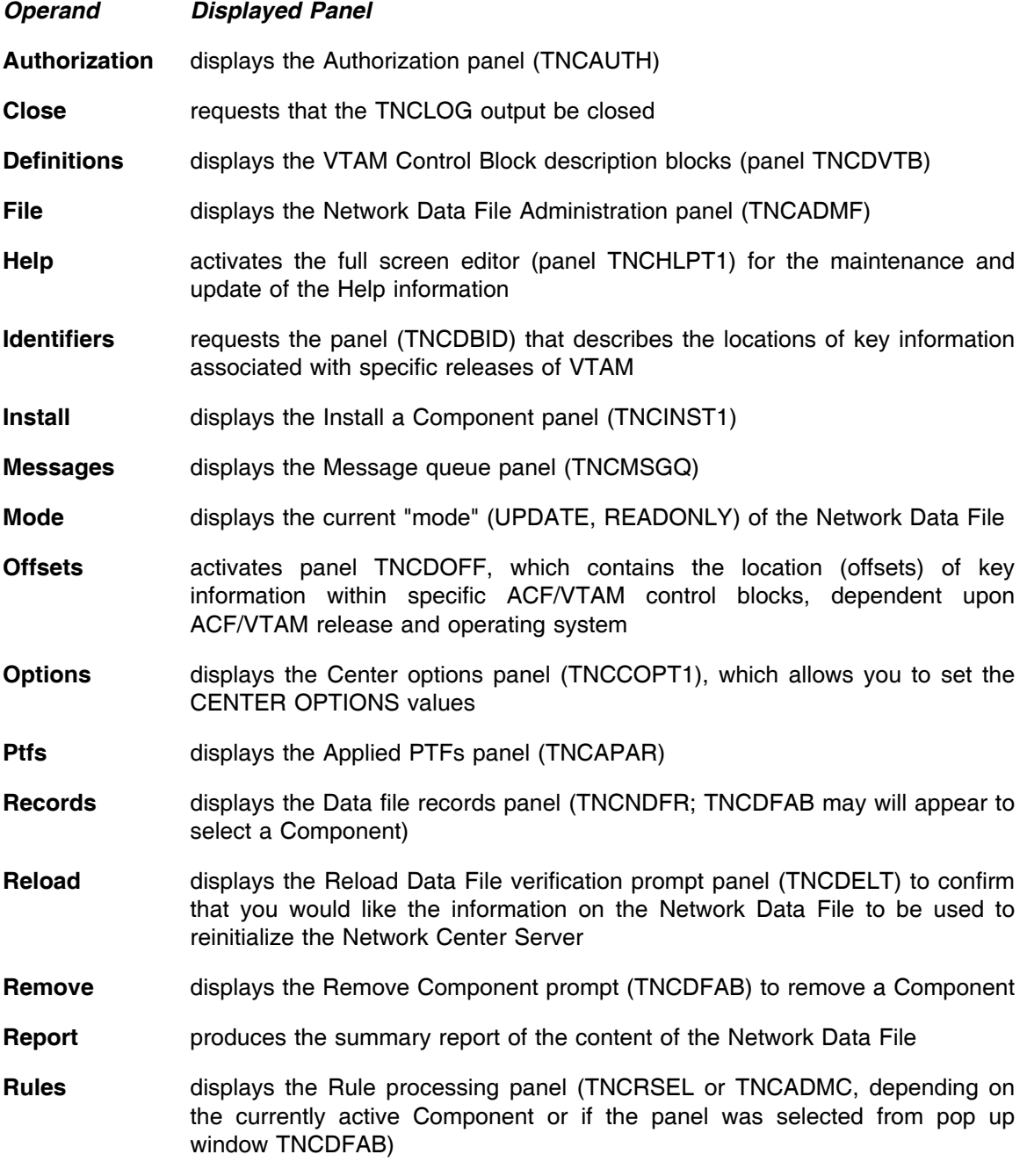

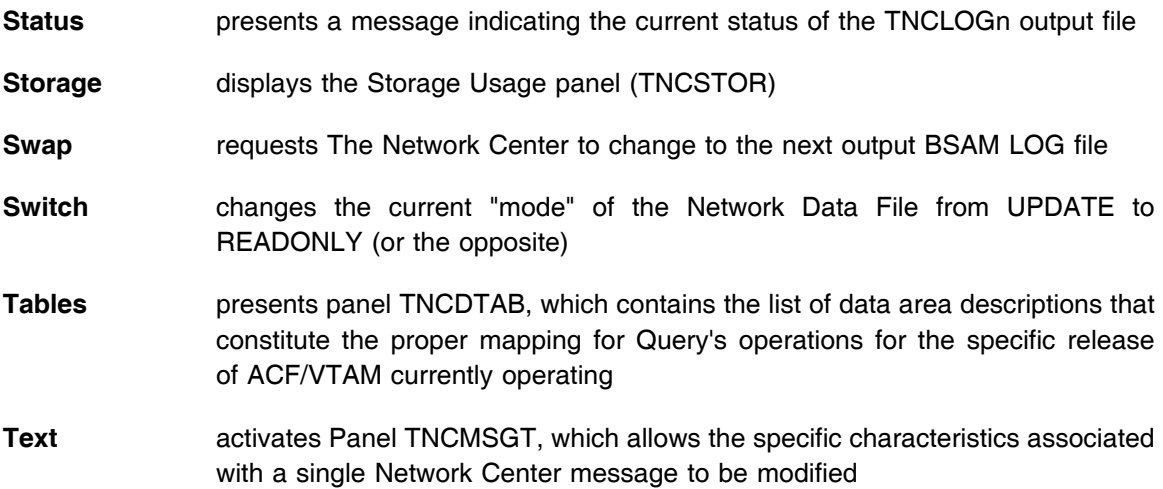

## *Help: Request help*

The **Help** command allows you to request information on a particular aspect of the Network Center. It generally provides the same content as the Help action (F11).

The Help command accepts the following operands, which allow you to specify the panel that should be displayed:

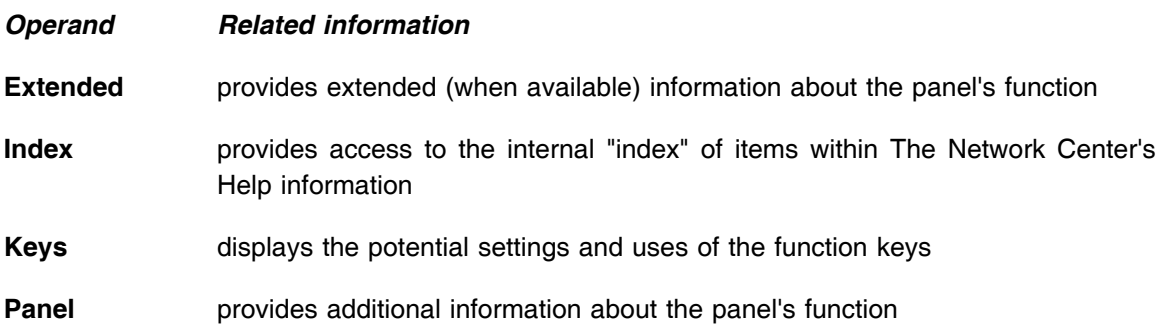

**Note:** If you do not provide an operand, the Network Center automatically displays the Commands Help panel (an Help index for Network Center commands).

# *Menu: Request the Network Center's main menu panel*

The **Menu** command allows you to request that the Network Center transfer you immediately to the The Network Center menu (TNCMENU), which is the base panel for all interactive activities. The TNCMENU panel is at the "highest" level within the panel hierarchy.

# *PFnn: Issue a command by its function key number*

The **PFnn** command allows you to request the action or command associated with a particular function key. This command is especially useful for devices that do not have function keys or that have function keys that are difficult to locate.

To issue a PFnn command, you must specify two numbers. For example for example, to issue the Help command, you would enter PF01, not PF1.

# *Query: Request Query Component panels or Query related information*

The **Query** command allows you to transfer immediately to the Query Menu (TNQMENU), which is the base panel for all Query activities. You may also use the **Display**, **Show**, and **Dump** commands in place of the Query command.

The Query command also accepts operands that specify the subsequent panel that should be displayed (bypassing the TNQMENU panel). For example, you can request to be directly transferred to the "Buffer Pool Directory" panel (TNQBPDTY) using the "BPDTY" operand.

The following list details the operands that are available for the Query command:

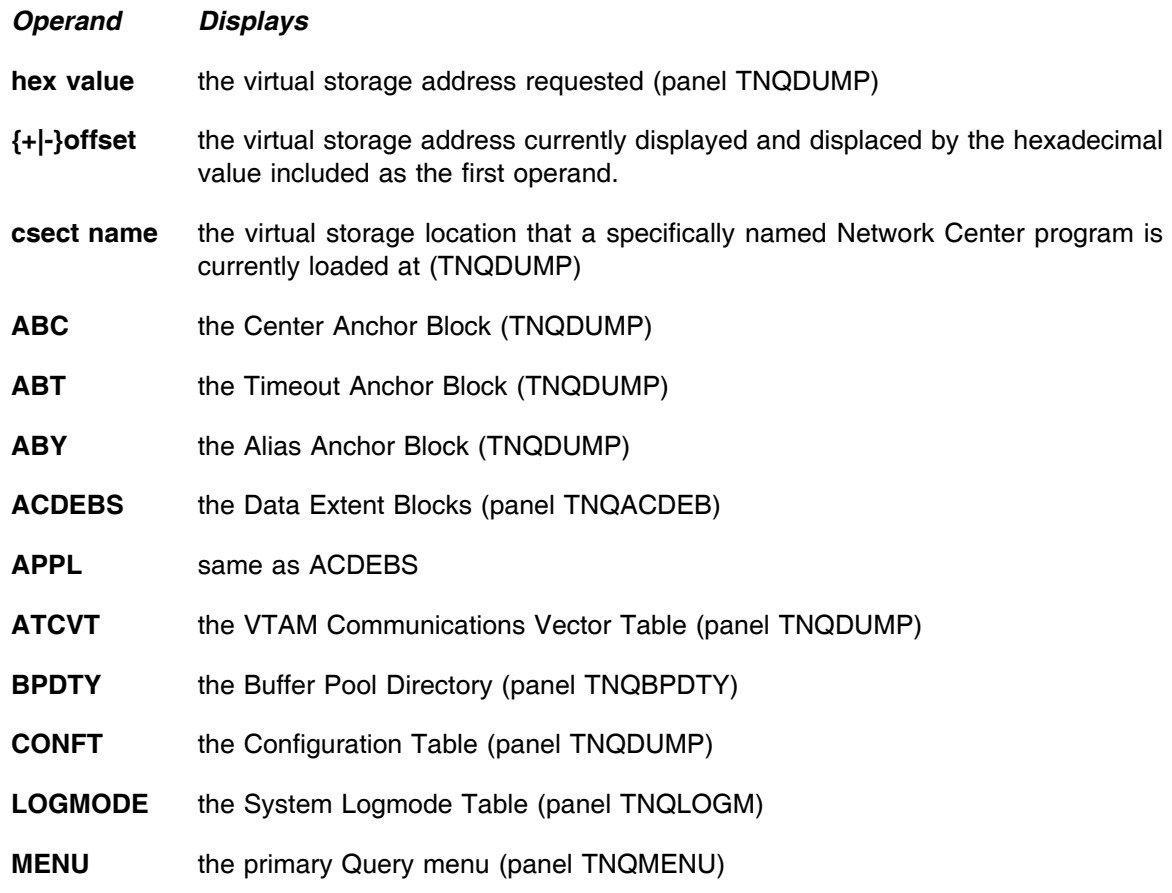

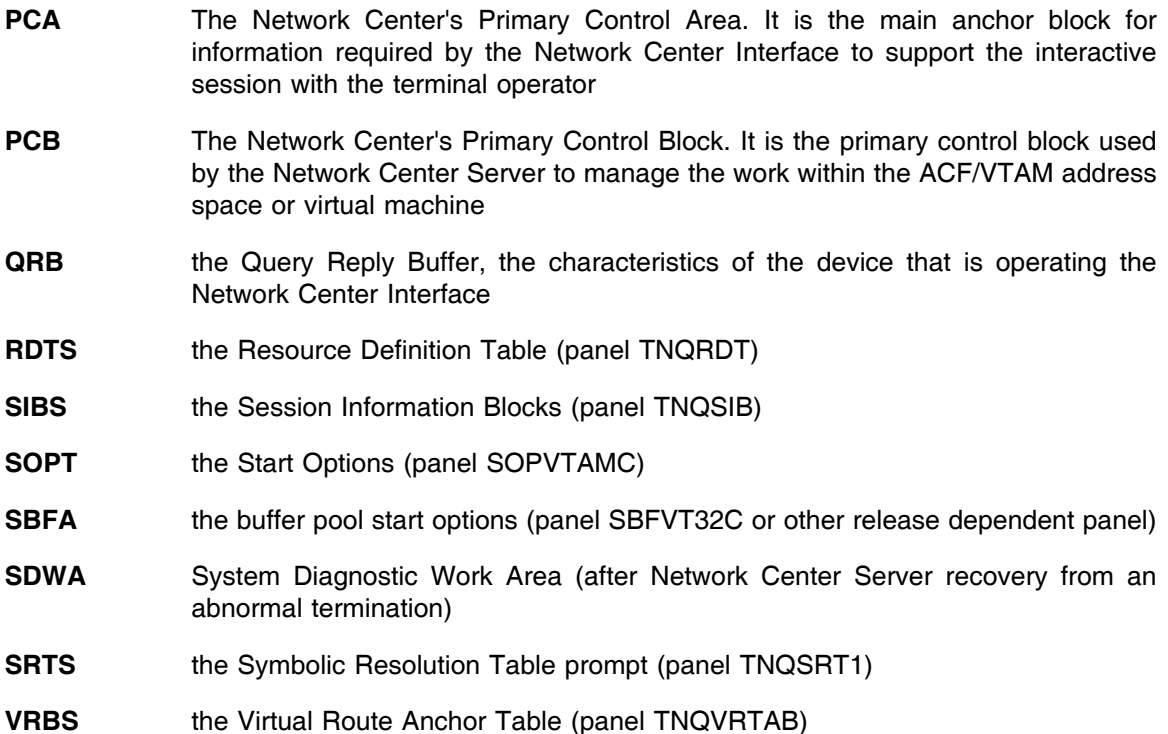

**Note:** If you wish to look at information starting at a specific point within the panel lists of Acdeb, Logmode, Rdts, Sibs, or Srts, you can enter a keyword syntax. For example, the following keyword would cause the resulting logmode table list to begin with the entry "S3270".

٦

QUERY LOGMODE=S3270

# **Using the Online Help**

The Network Center's online help system provides information that helps the terminal operator to use the Network Center's interactive facilities. (Help information is stored in the Network Data File for each Component).

This chapter covers the following topics:

"Requesting Help" on page 48 discusses the techniques you may use to request help, including how to get contextual help.

"Using the Online Help" on page 51 describes the general Help panel format and how to navigate the Help system.

"Help Actions" on page 52 describes the Common Dialog Actions and commands that are specific to Help, including requesting extended help, displaying function key assignments, and displaying the help index.

**Note:** The online Help information contains a majority of the reference information from the manuals. Where there are differences, the online information takes precedence.

# *Requesting Help*

You can request help by selecting the 'Help' choice from the Action Bar, by using the Help action (F1), or by entering the help command (HELP) on the command line. Regardless of the technique you use to request help, you will be presented with a help window that contains the information you requested.

## **Requesting Help from the Action bar**

Selecting the 'Help' action from the Action bar (located at the top of most menu panels) presents a pull down window containing general help topics:

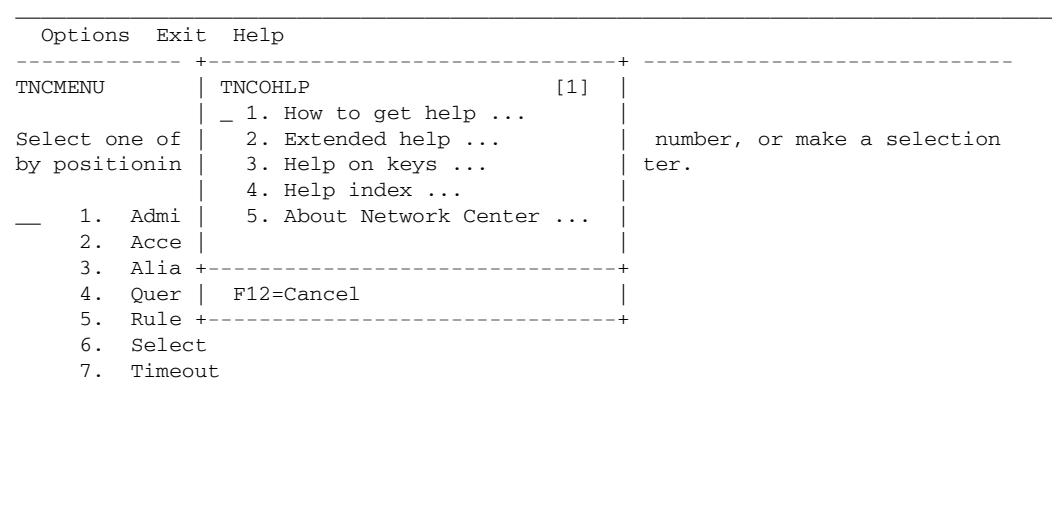

------------------------------------------------------------------------------ Enter F1=Help F3=Exit F10=Actions F12=Cancel F13=Keys F21=Command

\_\_\_\_\_\_\_\_\_\_\_\_\_\_\_\_\_\_\_\_\_\_\_\_\_\_\_\_\_\_\_\_\_\_\_\_\_\_\_\_\_\_\_\_\_\_\_\_\_\_\_\_\_\_\_\_\_\_\_\_\_\_\_\_\_\_\_\_\_\_\_\_\_\_\_\_\_\_\_\_\_

[1] Active Help Window

#### **Figure 26. Action Bar Help Pull Down**

The Help topics provide the following information:

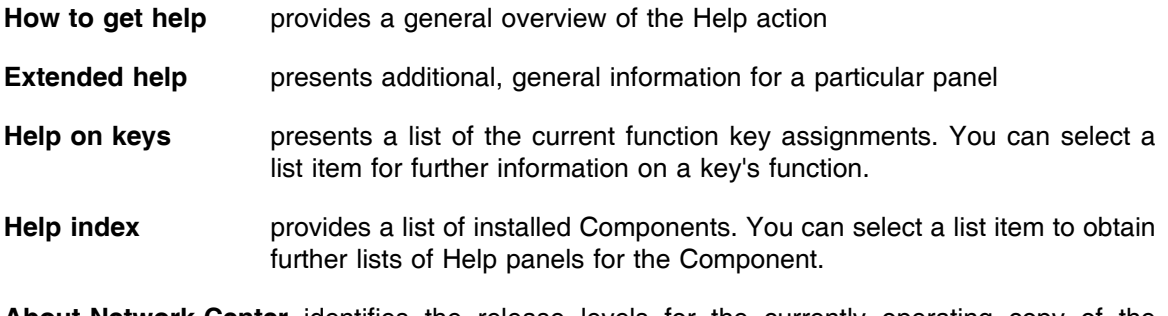

**About Network Center** identifies the release levels for the currently operating copy of the Network Center.

For information on selecting Help menu choices and navigating the panels, see "Navigating the Help Menu" on page 52.

## **Requesting Help from the Command area**

Entering "HELP" into the Command area produces a list of Network Center commands, as shown in the following figure:

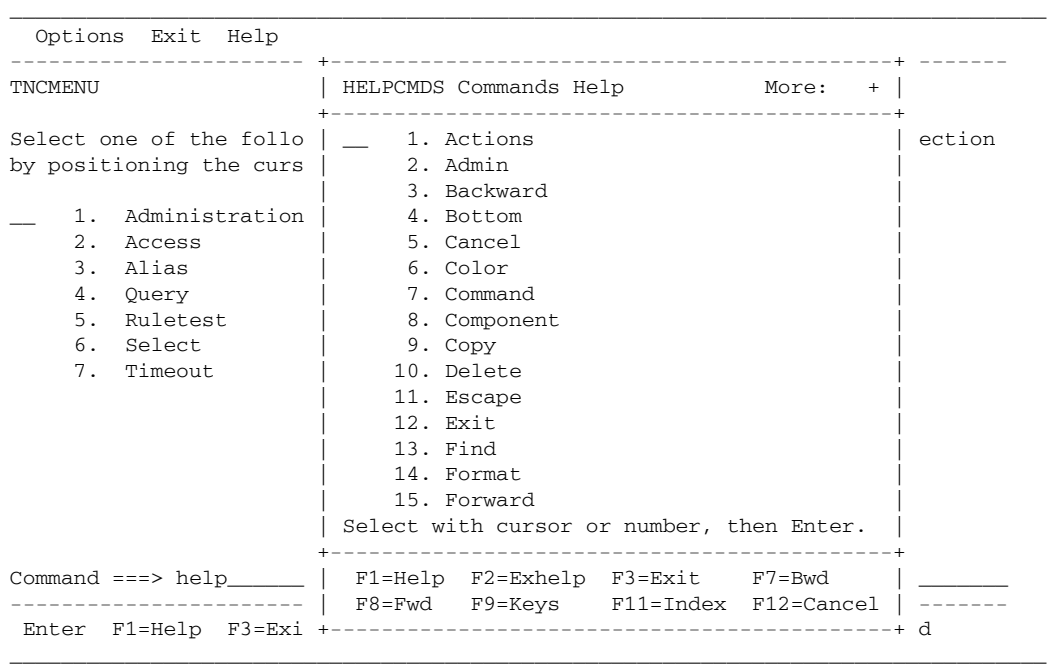

### **Figure 27. Command Area Help**

You can select a command from the list for a description of the command.

To scroll through the list of commands, use the F7 (Backward) or F8 (Forward) actions.

For more information on using the Help menu actions, see "Help Actions" on page 52.

## **Requesting contextual Help**

You can request help for a particular menu choice, panel item, or entry field by locating your cursor on the item and press F1 (Help). For example, if you locate your cursor on 'Options' action in the Action Bar and press F1 (Help), the Network Center will present information about the Options action:

| Options Exit Help                                                                                         |                                                                                                    |
|----------------------------------------------------------------------------------------------------|----------------------------------------------------------------------------------------------------|
| TNCMENU                                                                                                   | HELPOPTN Option Action Help More:<br>$+$<br>---------------------                                                                                                    |
| Select one of the follo  <br>by positioning the curs<br>Administration<br>1.                              | ection<br>The Option action is selected by<br>positioning the selection cursor on the<br>Option keyword in the Action Bar (if<br>present) and pressing the Enter Key.                                                                                                    |
| 2.1<br>Access<br>$\mathcal{E}$<br>Alias<br>4.<br>Ouery<br>5.<br>Ruletest<br>Select<br>б.<br>Timeout<br>7. | The Option action can also be invoked<br>by pressing the F23=Options key.<br>This action will cause a pull-down<br>or a pop up window to be displayed.<br>This window contains a series of entry<br>fields that will allow the user to<br>specify user options affecting the<br>format of The Network Center's panels |
| $Command ==->$                                                                                            | ______________________________________<br>F1=Help F2=Exhelp F3=Exit F7=Bwd                                                                                                    |

**Figure 28. Contextual Help example**

# *Using the Online Help*

This section describes the general help panel format and the basic actions that allow you to navigate the help panels.

## **The Help window format**

The Help Window follows the format for CUA pull downs (see "Pull down windows" on page 14). You should note that the Network Center will indicate if there is more information to be displayed for a topic by presenting the **More** indicator in the upper right corner of the panel (the plus sign (+) indicates that you can view more information using the F8 (Forward) key, the minus sign (-) indicates that you can view previous information using the F7 (Backward) key).

As in other pull down windows, the Help Windows contain a function key area containing common Help actions. (See "Help Actions" on page 52 for information on the Common Dialog Actions specific to Help).

The following figure shows the common Help Window properties:

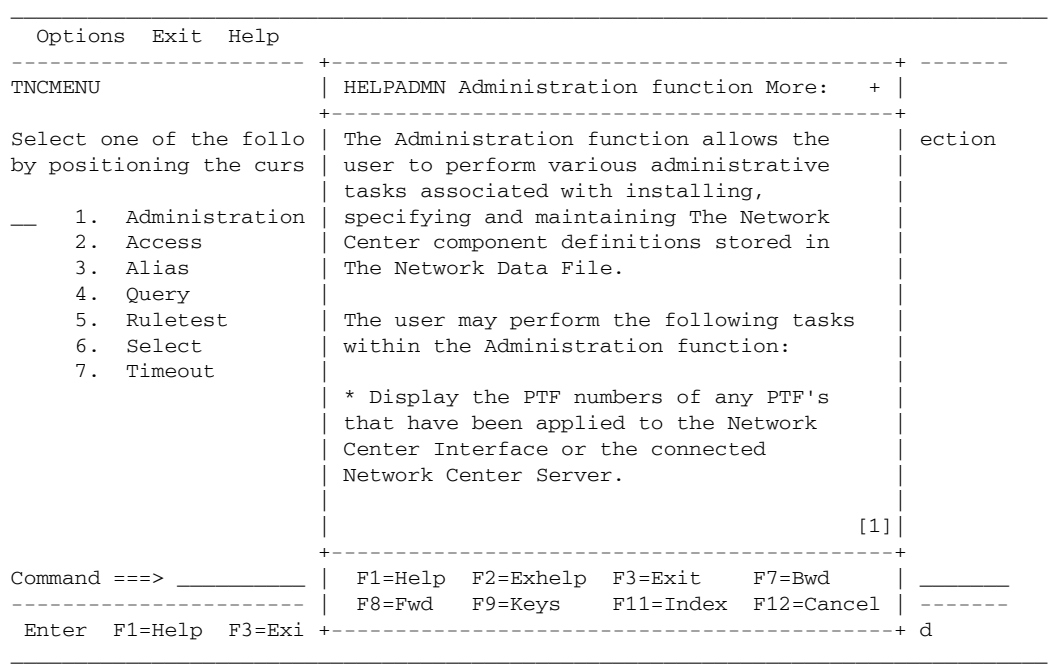

[1] Panel Body

**Figure 29. Help Window Panel Areas**

When Help is the active window, all function key actions will apply to Help. To display the Panelid, use the F24 (Panelid) action.

## **Navigating the Help Menu**

After requesting help (see "Requesting Help" on page 48), you can use the F7 (Backward) and F8 (Forward) keys to scroll through the information.

Use the F3 (Exit) or F12 (Cancel) function keys to terminate Help and return to the base panel that you originally issued the Help action from.

See "Help Actions" for information on the other Help actions.

## *Help Actions*

When Help is the active window, several Actions are available in the function key area. Many of these actions are defined in "Using the Network Center Interface: Common Dialog Actions" on page 25. However, a few are unique to the Help windows.

### **Exhelp: Request extended help**

When you are using the online help, you can press F2 (Exhelp) to access additional information about the function or panel that you requested Help for.

For example, let's say you requested help for the "Buffer pool director" from the main Query Menu (TNQMENU). You would receive the following panel:

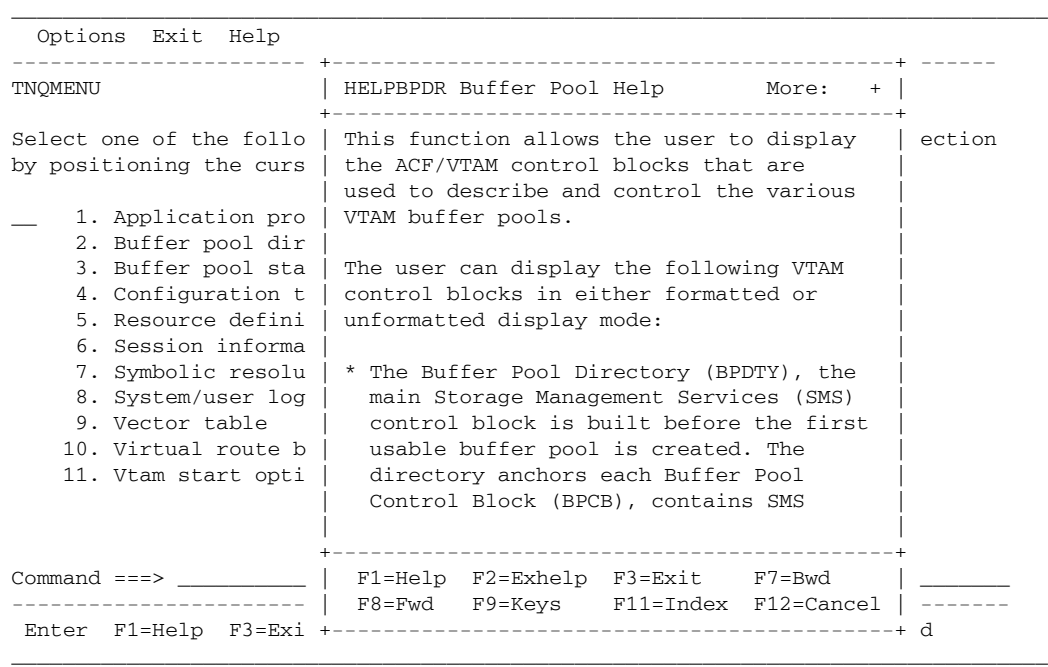

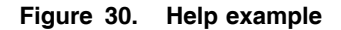

If you wished to look at a broader scope of help, you would simply press F2 (Exhelp); the Query Help panel would then appear:

| Options Exit Help                                                                                                    |                                                                                                    |
|----------------------------------------------------------------------------------------------------|----------------------------------------------------------------------------------------------------|
| TNOMENU                                                                                                    | HELPOERY Help for Ouery<br>More:<br>$+$                                                                                                    |
| Select one of the follo  <br>by positioning the curs<br>1. Application pro<br>2. Buffer pool dir<br>3. Buffer pool sta<br>4. Configuration t<br>5. Resource defini<br>6. Session informa<br>7. Symbolic resolu<br>8. System/user log<br>9. Vector table<br>10. Virtual route b<br>11. Vtam start opti | OUERY allows the Network Center user<br>ection<br>to interrogate and display various<br>elements, control blocks and storage<br>within the current operating ACF/VTAM<br>environment while ACF/VTAM is<br>executing.<br>This supplies network personnel with a<br>tool that can improve their knowledge<br>of the internals of ACF/VTAM and can<br>assist them in identifying problems in<br>in an executing VTAM system.<br>The Ouery user may select one of the |
|                                                                                                    | following selection options to                                                                                                    |
| $Common = == >$                                                                                                    | F1=Help F2=Exhelp F3=Exit F7=Bwd<br>  F8=Fwd F9=Keys F11=Index F12=Cancel                                                                                                    |
|                                                                                                    |                                                                                                    |

**Figure 31. Extended Help example**

## **Keys: Displaying Network Center function key assignments**

While using the online help, you can press F9 (Keys) to display a list of key assignments. You can select list items for information on the action that the key performs.

The following figure shows the Help Keys window:

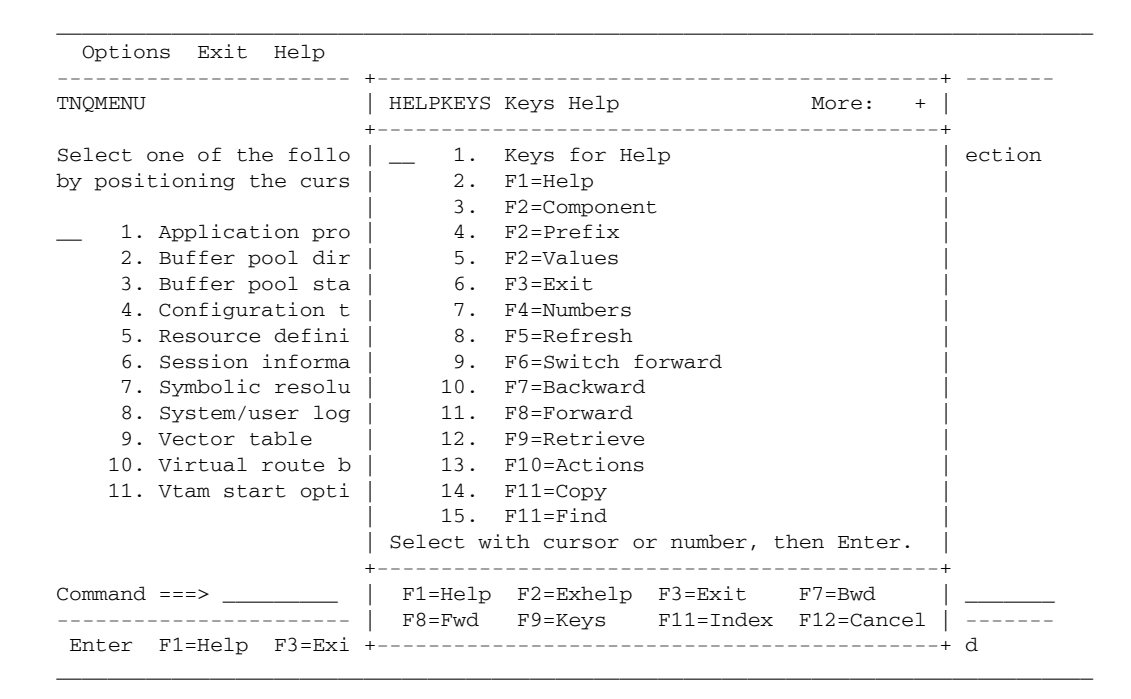

**Figure 32. Help Keys Action**

## **Index: Displaying the Help index**

While using the online help, you can request the Help index by pressing F11 (Index):

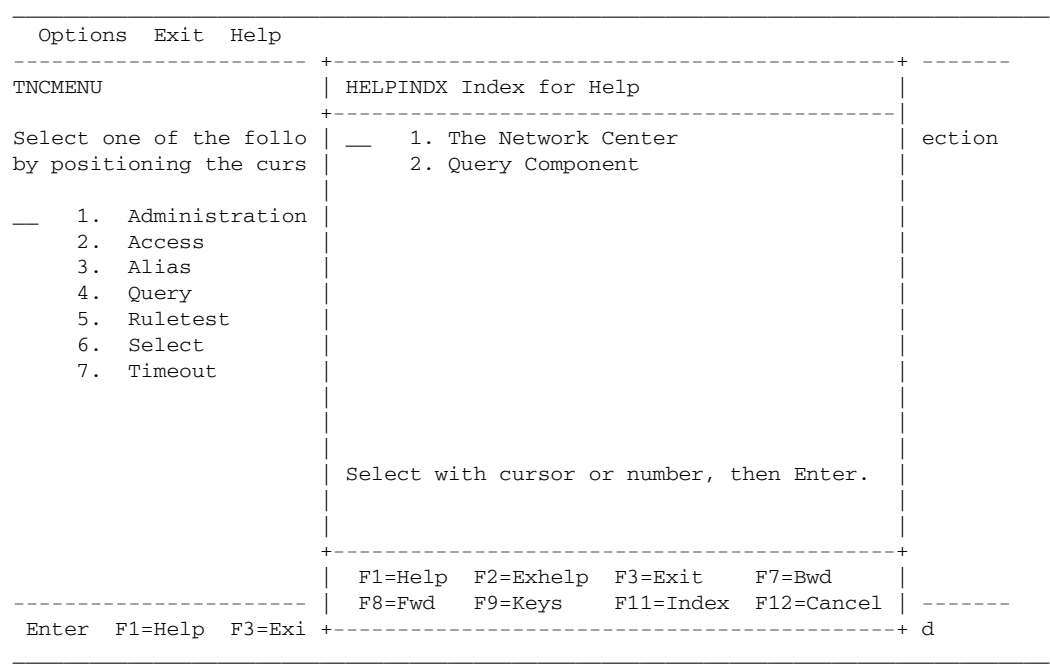

### **Figure 33. High Level Help Index**

To view the high level help index for the Network Center help, select choice 1. To view the high level help index for the Query Component, select choice 2.

The following figure shows the Network Center Help index:

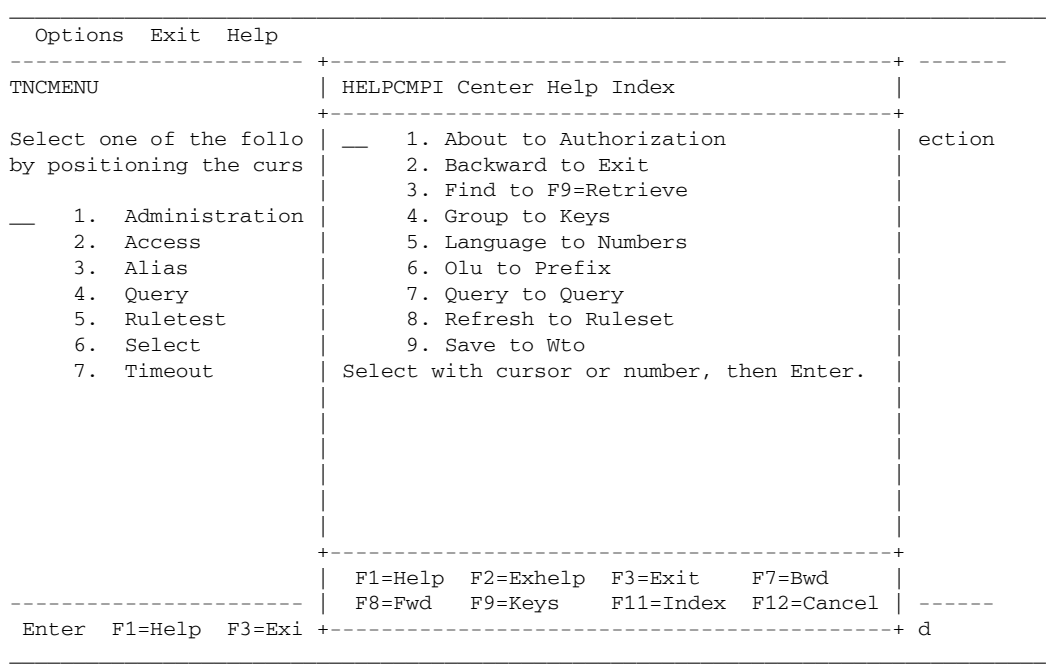

### **Figure 34. Help Index Action**

The panel contains a range of choices. You can select a range to view an additional list containing the index entries. For example, we selected choice 2, 'Backward to Exit', which produced the following range of choices:

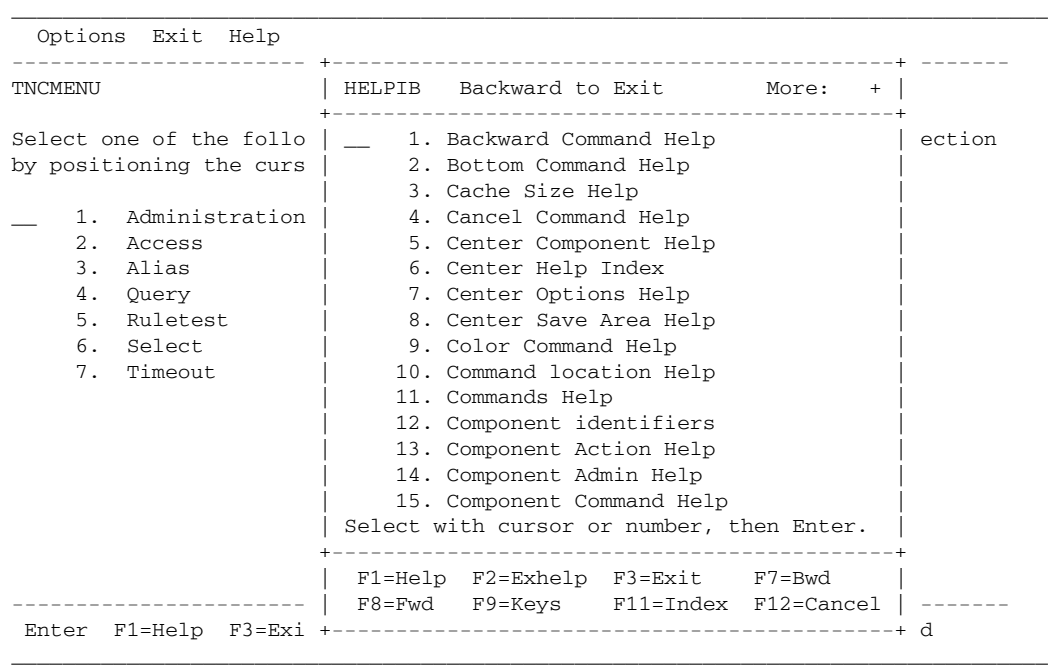

### **Figure 35. Help Index example**

You can then select from these entries to view the help information, or additional list of choices. For example, we selected choice 10, 'Command location Help', which produced the following Help panel:

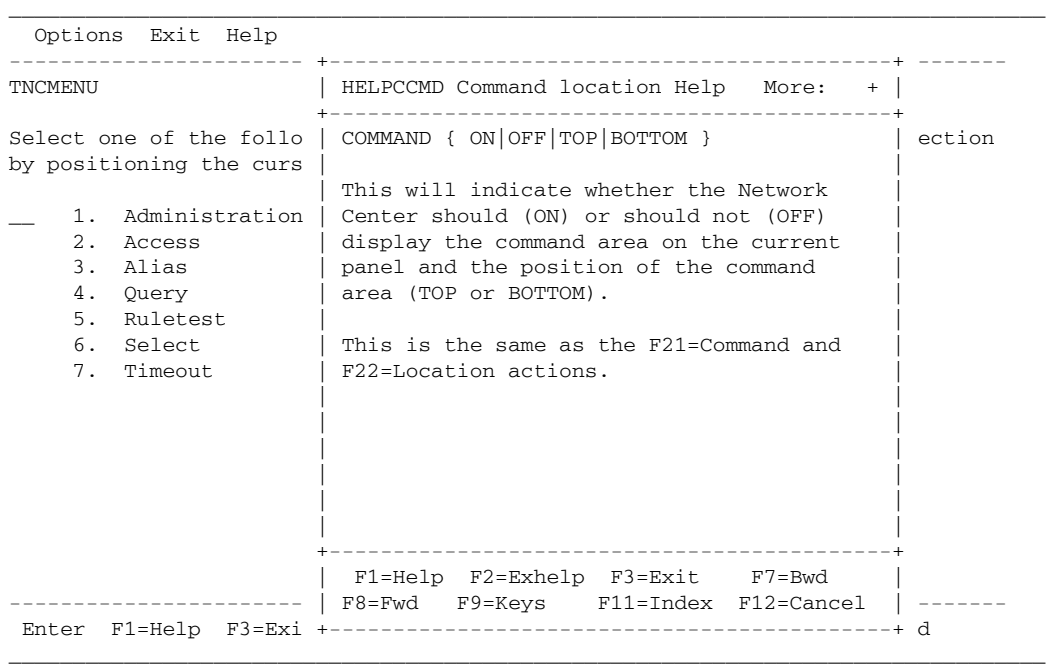

### **Figure 36. Help Panel example**

**Note:** To scroll through the index or Help panels, use the F7 (Backward) and F8 (Forward) actions.

# **Messages**

This chapter describes Network Center messages that are not exclusive to a particular Component:2

"Network Center Interface" on page 60 describes messages issued by the Network Center Interface.

"Network Center Server and TNCUTIL" on page 77 describes messages issued by the Network Center Server and TNCUTIL.

The Network Center messages are listed in numerical order by the four character value uniquely associated with the message.

Constant information is portrayed "**in this bold font**" and variable information (filled in during execution) is portrayed "in this standard font".

<sup>&</sup>lt;sup>2</sup> Messages that pertain directly to an individual Component are documented in the Component's manual.

## *Network Center Interface*

The following messages may be issued by the Network Center Interface and displayed on one or more of the interactive users panels.

**TNC0002W Number is beyond allowed limit or not a defined selection choice**

**Explanation:** You attempted to choose an item, but your choice was not identifiable.

**System Action:** Your request is ignored.

**Operator Response:** Make your choice amongst one of the displayed items.

**Network Administrator Response:** None

**TNC0003I Invalid attribute** [hex] **encountered for** [identity]

**Explanation:** An output buffer was being translated to a physical device and an invalid attribute was encountered.

**System Action:** The output translation is terminated.

**Operator Response:** Contact the Network Administrator

**Network Administrator Response:** Contact North Ridge Software, Inc.

#### **TNC0004I Translation cannot occur for** [device] **- input buffer is not present**

**Explanation:** A request to process input has been internally generated by The Network Center, but there is no data buffer to work with.

**System Action:** The internal request fails.

**Operator Response:** Contact the Network Administrator

**Network Administrator Response:** Contact North Ridge Software, Inc.

### **TNC0005I An input field from** [device] **is larger than its receiving logical field.**

**Explanation:** An input buffer was being processed and one or more of the input data fields present in the input stream would not fit into the corresponding mapped fields within The Network Center.

**System Action:** The input mapping operation may not complete normally.

**Operator Response:** Contact the Network Administrator

**Network Administrator Response:** If the terminal operator has properly made a request of The Network Center, contact North Ridge Software, Inc.

### **TNC0006I Terminal** [device] **input field is not located in logical buffer.**

**Explanation:** The identified device has had an input 3270 data field transmitted to The Network Center that was not placed on the screen by The Network Center.

**System Action:** The input field is ignored.

**Operator Response:** Contact the Network Administrator

**Network Administrator Response:** If the terminal operator has properly made a request of The Network Center, contact North Ridge Software, Inc.

### **TNC0007C The value entered is not a numeric value**

**Explanation:** You entered a non numeric value into a data field that requires a numeric value.

**System Action:** The input field is flagged as an error.

**Operator Response:** Correct the specification to a proper numeric value.

**Network Administrator Response:** None.

### **TNC0008N The cursor was not positioned at a defined selection choice.**

**Explanation:** You placed the cursor at a location on the panel that does not define a valid choice.

**System Action:** Your request cannot be identified and is ignored.

**Operator Response:** Move the cursor to a location that indicates your choice and press Enter.

**Network Administrator Response:** None.

#### | **TNC0009W An undefined value was entered.**

**Explanation:** You entered a value into a data field that could not be identified.

**System Action:** The value has been ignored.

**Operator Response:** Correct the value and try again.

#### **TNC0010W The selected function key is not defined.**

**Explanation:** You pressed a function key that does not have a currently active Action or is not allowed in the current context.

**System Action:** The function key is ignored.

**Operator Response:** Select one of the active function keys.

**Network Administrator Response:** None.

#### **TNC0011N Blank command image ignored.**

**Explanation:** Your attempt to request a command resulted in a blank command being processed.

**System Action:** The data input has no meaning (it's blank).

**Operator Response:** Correct your request.

**Network Administrator Response:** None.

#### **TNC0012W The statement name is missing.**

**Explanation:** You issued a command that required an operand value and did not specify one.

**System Action:** The command is not processed (it's incomplete).

**Operator Response:** Provide the required operands for the command.

**Network Administrator Response:** None.

#### **TNC0013W Text** [data string] **is an undefined command identifier.**

**Explanation:** A command was originated that is not recognizable.

**System Action:** The command is ignored.

**Operator Response:** Correct the command specification to indicate a valid command.

### **TNC0014N** [text string] **identifies multiple commands - will be ignored.**

**Explanation:** A command was abbreviated to a form that would not allow The Network Center to uniquely identify it.

**System Action:** The ambiguous command is ignored.

**Operator Response:** Increase the number of characters used to identify the command you would like to use.

**Network Administrator Response:** None.

### **TNC0015W** [text string] **is an unidentified statement or command.**

**Explanation:** The character string that you used to begin a command could not be identified as a command or action.

**System Action:** The last input is ignored.

**Operator Response:** Correct the spelling or specification of the last command and try it again.

**Network Administrator Response:** None.

### **TNC0016W Keyword or Positional parameter specified incorrectly.**

**Explanation:** The operand specified on the last command was incorrectly specified (either spelled improperly or with improper syntax).

**System Action:** The last input is ignored.

**Operator Response:** Correct the spelling or specification of the operand and try it again.

**Network Administrator Response:** None.

### **TNC0017W The parameter value is too large.**

**Explanation:** The operand specified had a value that exceeded the maximum allowable size.

**System Action:** The request is not processed.

**Operator Response:** Reduce the number of characters used to specify the parameter.

#### **TNC0018W Improper continuation received for** [command] **command.**

**Explanation:** You attempted to continue the identified list operand, but the continuation process was invalid.

**System Action:** The request is not processed.

**Operator Response:** All list type specifications must be continued with a comma. Correct the specification and try it again.

**Network Administrator Response:** None.

#### **TNC0019W Invalid use of the range indicator "-"**

**Explanation:** Your usage of the dash to indicate a range was improper.

**System Action:** The request is not processed.

**Operator Response:** Correct the manner in which the range indicator was utilized to conform to The Network Center's syntax rules.

**Network Administrator Response:** None.

#### **TNC0021W Keyword** [text] **is ambiguous within the** [command] **command.**

**Explanation:** You specified an insufficient number of characters to uniquely identify the operand within the command.

**System Action:** The command will not be processed.

**Operator Response:** Increase the number of characters used to specify the operand.

**Network Administrator Response:** None.

#### **TNC0022W** [text] **is an unrecognized keyword.**

**Explanation:** You specified a keyword operand that could not be identified or associated with the command.

**System Action:** The command will not be processed.

**Operator Response:** Check the spelling of the keyword. Correct its specification and issue the command again.
## **TNC0023W The** [text] **operand has an invalid length.**

**Explanation:** The identified operand was specified improperly.

**System Action:** The command will not be processed.

**Operator Response:** Check the length of the value associated with the identified operand.

**Network Administrator Response:** None.

## **TNC0024N Operand value truncated to** [number] **characters**

**Explanation:** The operand was specified with too many characters.

**System Action:** It will continue to be processed after truncating the extra characters.

**Operator Response:** Verify that the execution of the command produced the desired results after the truncation.

**Network Administrator Response:** None.

#### **TNC0025I SYNT is executing in an unidentified mode.**

**Explanation:** The Network Center's internal syntax processor has received control improperly.

**System Action:** The internal request is rejected.

**Operator Response:** Contact the Network Administrator.

**Network Administrator Response:** Contact North Ridge Software, Inc.

# **TNC0026W Invalid use of** [text] **operand.**

**Explanation:** You used an operand at an illogical or invalid time.

**System Action:** The operand is ignored.

**Operator Response:** Correct the usage of the identified operand.

**TNC0027W** [operand] **has an invalid numeric value specified.**

**Explanation:** You attempted to set a numeric value that was not acceptable for the identified operand.

**System Action:** The value is ignored.

**Operator Response:** Correct the specified value and try the command again.

**Network Administrator Response:** None.

#### **TNC0028N DAY specifications must be at least three characters.**

**Explanation:** You tried to indicate a DAY of the week and failed to specify sufficient characters for a proper match.

**System Action:** The specification is ignored.

**Operator Response:** Correct the specified value to, at least, the first three characters of the day of the week desired.

**Network Administrator Response:** None.

#### **TNC0029W** [command] **has an invalid DAY specification.**

**Explanation:** You specified a DAY operand that was in an improper format.

**System Action:** The specification is ignored.

**Operator Response:** The value must be in a valid DAY or DAY range format in order to be accepted.

**Network Administrator Response:** None.

#### **TNC0030N TIME values must be 5 characters in length (HH:MM).**

**Explanation:** You specified a TIME operand that was an improper length.

**System Action:** The specification is ignored.

**Operator Response:** The value must be 5 characters in length.

## **TNC0031W The TIME value is in improper format (HH:MM)**

**Explanation:** You specified a TIME operand that was in an improper format.

**System Action:** The specification is ignored.

**Operator Response:** The value must be in hours and minutes format (military time) separated by a colon.

**Network Administrator Response:** None.

## **TNC0032W The ending TIME must be greater than the starting TIME.**

**Explanation:** You specified a TIME operand that had an ending time that was before the starting time.

**System Action:** The specification is ignored.

**Operator Response:** Make sure that the second operand in the range is greater than the first.

**Network Administrator Response:** None.

#### **TNC0033W The PFKEY operand has an undefined value.**

**Explanation:** You specified a PFKEY operand that was not numeric or in the form "PFnn"

**System Action:** The specification is ignored.

**Operator Response:** Correct the specification to a valid format.

**Network Administrator Response:** None.

## **TNC0035W Invalid positional parameter value** [value] **for** [command] **command.**

**Explanation:** You issued a command and included a positional (non keyword) operand that could not be identified.

**System Action:** The specification is ignored.

**Operator Response:** Correct the command and try it again.

**TNC0037N Deleted** [number] **record from Component** [Component name] **that matched the mask** [maskname]

> **Explanation:** You have requested that The Network Center delete multiple records via a "Mass Delete" operation.

**System Action:** The selected records have been deleted.

**Operator Response:** None.

**Network Administrator Response:** None.

#### **TNC0038W No** [datatype] **data was found for the specified value** [block]

**Explanation:** The requested control block either did not exist or the information requested was not available.

**System Action:** No data is presented.

**Operator Response:** Modify your request and try it again.

**Network Administrator Response:** None.

#### **TNC0039W The Network Center unable to contact Server** [name]

**Explanation:** The Network Center Interface was not able to connect to a Network Center Server specified in the Options Server name field or the SERVER specification of TNCPARMS.

**System Action:** Processing continues, but no interaction with a Network Center Server is possible.

**Operator Response:** Use the Options action to change the Server name or update the TNCPARMS SERVER or PATH names.

**Network Administrator Response:** Check that the Network Center Server is operational and operating with the same Server name that the Network Center Interface is expecting.

#### **TNC0040W This function is not available. See your Network Center system administrator**

**Explanation:** You have attempted to utilize a facility of The Network Center that is not currently authorized for you or your installation to make use of.

**System Action:** The requested function is not performed.

**Operator Response:** Contact the Network Administrator if you believe that the requested function or facility should be available.

**Network Administrator Response:** Verify that the AUTHORIZATION values provided to you have been properly registered via the Admin Authorization function.

## **TNC0041W No symbolic resolution table entry exists for the supplied name,** [srtname]

**Explanation:** The request SRT entry does not exist within this VTAM domain.

**System Action:** No SRT entry is displayed.

**Operator Response:** None, the SRT entry your requested is simply not defined within VTAM.

**Network Administrator Response:** None.

## **TNC0042C The Network Server unable to service request, recovery successful.**

**Explanation:** You issued a request that has caused the Network Center Server to experience abnormal terminal (ESTAE) or The Network Center or VTAM is in the process of or has been terminated.

**System Action:** The Network Center Server's recovery routines have intercepted the abend and successfully recovered from the error. Normal processing continues.

**Operator Response:** You probably issued a request for an address that was not properly accessible within the Network Center Server's environment. Check again the last request you issued for validity.

**Network Administrator Response:** None.

# **TNC0043C The Network Center is not authorized, contact North Ridge Software**

**Explanation:** The Network Center's interactive routines were attempting to initialize, but the Network Center Server specified (SERVER in TNCPARMS or Options Server name) has not been authorized to service Network Center Interface requests from the node you are operating on.

**System Action:** The Network Center Interface request is rejected.

**Operator Response:** Contact the Network Administrator if you believe you should be able to have access to the Network Center Server on the target node from the node you are operating on.

**Network Administrator Response:** Make sure you have entered all the AUTHORIZATION values provided to you by NRS. Each node desiring access to the Network Center Server **must** have a unique Authorization value specified in the Admin Authorization panel.

#### **TNC0046C An unsolicited read has occurred.**

**Explanation:** The Network Center recognized an extra read has occurred while operating in the CMS environment.

**System Action:** Processing continues.

**Operator Response:** Contact the Network Administrator.

**Network Administrator Response:** Contact North Ridge Software, Inc.

#### **TNC0047W No** [item] **has been supplied**

**Explanation:** A required value has not been provided in order for the requested function to operate correctly.

**System Action:** The request is ignored, pending proper setting of the specified item.

**Operator Response:** Establish the missing item via proper usage of the Actions (normally, the Component action).

**Network Administrator Response:** None.

**TNC0048C File error,** [component] [record key] **RC =** [return code] [interpretation]

**Explanation:** An operation against the Network Data File has failed with the displayed return codes, etc.

**System Action:** The last request did not complete properly. Continued successful use of the Network Data File is in question.

**Operator Response:** Contact the Network Administrator

**Network Administrator Response:** Take appropriate steps to correct the difficulties represented by the return codes. See Network Data File "Internal Return Codes" in the *Installation and Operations* publication (TNC-0003) for additional information.

#### **TNC0049N Record updated successfully, Key =** [record key] **Component =** [Component]

**Explanation:** An update or add operation has been successfully completed by the Network Center Server for the identified record.

**System Action:** The record is now established in the Network Data File.

**Operator Response:** None, this indicates successful completion of the last operation.

# **TNC0050N Record deleted successfully, Key =** [record key] **Component =** [Component]

**Explanation:** A record delete operation has been successfully completed by the Network Center Server for the identified record.

**System Action:** The record is no longer available within the Network Data File.

**Operator Response:** None, this indicates successful completion of the last operation.

**Network Administrator Response:** None.

**TNC0052N Component** [code] **Identifier** [logical name] **has been successfully removed.**

**Explanation:** The identified Component has been eliminated from the Network Data File.

**System Action:** The FAB entry for the Component and associated records have been deleted from the Network Data File

**Operator Response:** None, this indicates successful completion of the REMOVE operation.

**Network Administrator Response:** None.

**TNC0053N Component** [code] **Identifier** [logical name] **has been successfully installed.**

**Explanation:** The identified Component has been added from the Network Data File.

**System Action:** The FAB entry for the Component is now established and data records may be added.

**Operator Response:** None, this indicates successful completion of the INSTALL operation.

**Network Administrator Response:** None.

#### **TNC0054W No messages were found for this prefix selection**

**Explanation:** The active Prefix options are set such that no messages from the Message queue will be displayed.

| **System Action:** A blank screen is returned because no messages qualify for inclusion in the panel.

**Operator Response:** Change the prefix settings so that you will receive the desired messages.

## **TNC0055N Rule definitions being reloaded for Component** [logical name]

**Explanation:** The request to reload the rules for the identified logical Component has been accepted.

**System Action:** The Network Center Server will reload the rules associated with the Component and will place them into use.

**Operator Response:** None, use the Message queue function to observe the rules being loaded individually.

**Network Administrator Response:** None.

## **TNC0056N Request issued to reload the Network Data File for Server** [server name]

**Explanation:** The request to reload the Network Data File has been accepted.

**System Action:** The Network Center Server will initiate the majority of the initialization procedures (Network Data File initialization, VTAM and IUCV Path connections, etc.).

**Operator Response:** None. The Path to the Network Center Server may be restarted or simply terminated (if the Center Options record has changed the Server name).

**Network Administrator Response:** None.

# **TNC0057W Invalid component code** [code] **specified**

**Explanation:** During Install processing, you specified a Component code that is not identifiable.

**System Action:** The install request is ignored.

**Operator Response:** Specify one of the valid, NRS assigned product codes (TNA, | TNC, TNQ, TNT, TNY, TNL).

**Network Administrator Response:** None.

# **TNC0061W The value entered is not a valid hexadecimal value**

**Explanation:** You attempted to specify an offset or displacement and The Network Center determined that the value entered was not in the proper format.

**System Action:** The operation requested has not been performed.

**Operator Response:** Correct the specification and try it again.

## **TNC0064C Unable to open Network Center parameter file TNCPARMS - will terminate**

**Explanation:** The Network Center Interface could not locate the required initialization file.

**System Action:** No initialization is accomplished and control is returned to the host teleprocessing environment.

**Operator Response:** Provide a TNCPARMS FILEDEF (for CMS) or DD statement (for TSO).

**Network Administrator Response:** You might validate that the terminal operator is properly using the provided EXECs or CLISTs.

#### **TNC0065N Debug mode is now set to** [mode]

**Explanation:** You have just issued the DEBUG command to change the debug mode.

**System Action:** The DEBUG option will now be processed as indicated by the [mode] in the message text.

**Operator Response:** None. Use the DEBUG command again to change the mode, if desired.

**Network Administrator Response:** None.

# | **TNC0067N Network Center output log swapped to TNCLOGn**

| **Explanation:** The Network Center Server's has switched recording all TNCLOG output information to the identified TNCLOGn file.

**System Action:** Recording continues with the next available TNCLOGn file.

| **Operator Response:** None.

| **Network Administrator Response:** You may wish to copy the information from the | prior TNCLOGn file by using TNCUTIL CLEAR (if you are retaining TNCLOG output log based information for historical purposes).

#### **TNC0068W Server version (**[version]**) does not match Interface version(**[version]**)**

**Explanation:** The Network Center has detected a version mismatch between the Network Center Interface and the Network Center Server.

**System Action:** Execution continues, but you may be susceptible to unpredictable results from the Network Center Interface (dependent upon how different the versions are).

**Operator Response:** Confirm with the Network Administrator that you are using the proper Network Center Interface routine.

**Network Administrator Response:** Please have the user make use of the Network Center Interface that shipped with the Network Center Server that is currently being utilized.

#### **TNC0069N Supplied parameters are matched by** [component] **rule** [rulename]

**Explanation:** The result of a Rule Test has produced a matching condition.

**System Action:** A pop up window appears (containing this message) indicating that the conditions that were set match the displayed rule.

**Operator Response:** Your test conditions have been matched.

**Network Administrator Response:** None.

## **TNC0070W No** [component] **rules are matched by the supplied parameters**

**Explanation:** The result of a Rule Test has produced a NOT matching condition.

**System Action:** A pop up window appears (containing this message) indicating that the conditions that were set do match a current rule.

**Operator Response:** Your test conditions have failed the rule test.

**Network Administrator Response:** None.

#### **TNC0071W No control block definitions exist for Vtam version** [VTAM identifier]

**Explanation:** The Network Center initialized in your environment and discovered that the Network Data File does not contain the control block descriptions for the ACF/VTAM system currently executing.

**System Action:** Initialization continues. Query will not be usable and certain other Network Center facilities may not operate properly.

**Operator Response:** None.

**Network Administrator Response:** Contact North Ridge Software, Inc.

#### | **TNC0072N The Network Center TNCLOGn output data file is not active**

**Explanation:** The Network Center Server needed to activate the next available TNCLOGn file, but discovered that it is not available.

| **System Action:** TNCLOGn output is suspended.

| **Operator Response:** None.

| **Network Administrator Response:** Allocate the proper number of TNCLOGn datasets or files and set the Logmax and Logsize values in the CENTER OPTIONS record.

| **TNC0073N Network Center output log at block** [block number] **of** [total blocks] **in TNCLOGn**

**Explanation:** The Network Center is responding to a query of the TNCLOGn status by displaying the current block that is active within the set of TNCLOGn output files.

**System Action: TNCLOGn recording continues uninterrupted.** 

**Operator Response:** None.

**Network Administrator Response:** None.

#### **TNC0074N Request issued to close the TNCLOG output log**

**Explanation:** A Network Administrator used the Administration menu to cause the Network Center Server to CLOSE the QSAM TNCLOG file.

**System Action:** The DD or FILEDEF definition will have CLOSE issued against it. If you are using OS Dynamic Allocation, the Network Center Server will dynamically create another JES spool file.

#### **Operator Response:** None.

**Network Administrator Response:** VM installations should avoid using the CLOSE function against a TNCLOG FILEDEF of PRINTER. Use the CP CLOSE PRT command instead (this will allow the TNCLOG output to be segmented using operating system facilities).

# **TNC0075N Record** [record key] **from** [Component] **has been copied to** [Component] **as** [record key]

**Explanation:** A Network Administrator issued the Administration function to copy one or more Network Data File elements to a new Component location.

**System Action:** The records that match the identified record key will be copied to a new location. The existing records are left unchanged in the "source" Component.

**Operator Response:** None.

**Network Administrator Response:** None.

#### **TNC0076N No From record key mask can be specified when a To record key is specified**

**Explanation:** The Network Center interpreted your request as wanting to copy a specific record to a new key and it detected that you used a pattern character in the From record key.

**System Action:** The copy operation is rejected. You must specify a unique record key when you are copying a single record to a new record key.

**Operator Response:** Remove the To record key if you are attempting to copy a set of records. Eliminate the pattern matching characters from the From record key if you are attempting to copy a single record.

**Network Administrator Response:** None.

#### **TNC0077N A From record key or mask must be specified for a File Record copy**

**Explanation:** You indicated a desire to copy one or more Network Data File records, but did not identify which records to copy.

**System Action:** The copy operation is rejected. You must specify a record key or mask to initiate the copy. If you want to copy all the records under a Component, specify a record key mask of a single asterisk.

**Operator Response:** Provide the record key or mask desired.

**Network Administrator Response:** None.

# **TNC0078N Record already exists, Key =** [value] **,Component =** [Component]

**Explanation:** You have attempted to store a record into the Network Data File with a record key that duplicates a record already on the file.

**System Action:** The terminal operator is prompted to decide whether the existing record should be overlaid or not.

**Operator Response:** Respond, as appropriate, to the prompt about overlaying the existing record.

**Network Administrator Response:** None.

# **TNC0079N Reset of** [Component] **anchor block was**[not] **successful**

**Explanation:** You requested that one of the Component Anchor Blocks be reset to its initial condition.

**System Action:** The message indicates if the attempted RESET has successfully completed or not.

**Operator Response:** None.

**Network Administrator Response:** None.

# **TNC0080N Rule counts for Component** [Component] **have been logged**

**Explanation:** You requested the Rule Counts associated with a Component

**System Action:** The current statistics associated with the Components Rules are written to the Message Queue.

**Operator Response:** None.

**TNC0082N Network Data File is now in** [mode] **mode**

**Explanation:** The UPDATE or READONLY characteristic of the Network Data File has been set.

**System Action:** Operations continue normally with the Network Data File being processed in the identified mode.

**Operator Response:** None.

**Network Administrator Response:** None.

# *Network Center Server and TNCUTIL*

The following messages may be issued by the Network Center Server or TNCUTIL and are available in the Message queue or the TNCLOG SYSOUT file.

**TNC0101N Initialization is in progress, Version** [version]

**Explanation:** The Network Center has begun initialization

**System Action:** Initialization continues

**Operator Response:** None

**Network Administrator Response:** None

#### **TNC0102N Index structure successfully established, File blocksize is** [blksize]

**Explanation:** The Network Center's File Access routines have completed the index structure construction associated with the TNCBSAM file.

**System Action:** The file system is now initialized and ready to process requests.

**Operator Response:** None

**Network Administrator Response:** None, the block size is displayed for informational purposes.

## **TNC0103N Formatting the data space**

**Explanation:** TNCUTIL has interpreted your FORMAT request and has initiated the process to initialize each block in the data space.

**System Action:** Each block in the data space is preformatted to the empty state.

**Operator Response:** None.

**Network Administrator Response:** Upon FORMAT completion, you may begin loading information into the Network Data File

#### **TNC0104W Component Identifier has not been set**

**Explanation:** You have attempted to initiate a TNCUTIL operation that requires a logical Component identifier, which has not been set.

**System Action:** The current request is bypassed.

**Operator Response:** None

**Network Administrator Response:** Set the Component identifier via use of the TNCUTIL ID command

#### **TNC0105N Data record or block(s) deleted**

**Explanation:** One or more data records or blocks were deleted as a result of a TNCUTIL DELETE command.

**System Action:** The records or blocks no longer have valid information in them

**Operator Response:** None

**Network Administrator Response:** None

# | **TNC0106N Record** [record key] **has been added or replaced in block** [block number] **by user** [userid]

**Explanation:** The record associated with the record key in the message has been successfully placed into the Network Data File

**System Action:** The record is immediately available for usage

**Operator Response:** None

**Network Administrator Response:** None

# | **TNC0107N** [product] **has been installed as Identifier** [Component] **by user** [userid]

**Explanation:** A TNCUTIL INSTALL command successfully allocated a File Access Block (FAB) entry for the identified logical Component, which is associated with the product code included in the message.

**System Action:** The logical Component is now available for the addition of additional information. The logical Component will now be in effect as if an ID command had been specified.

#### **Operator Response:** None

| **TNC0108N Component** [Component] **Identifier** [identifier] **has been removed by user** [userid]

| **Explanation:** The identified Component has been REMOVEd from the Network Data File.

**System Action:** All information stored under the Component will be deleted and the Component deleted from the FAB.

**Operator Response:** None

**Network Administrator Response:** None

#### **TNC0109N Data record(s) have been placed into TNCDATA**

**Explanation:** TNCUTIL has EXTRACTed or EXPORTed the requested information and placed the result in the TNCDATA file.

**System Action:** The next command is processed.

**Operator Response:** Use the TNCDATA as intended

**Network Administrator Response:** None

# **TNC0110W No valid command was located**

**Explanation:** TNCUTIL could not locate a valid command.

**System Action:** The input record image is ignored.

**Operator Response:** None.

**Network Administrator Response:** Provide a valid input command.

#### **TNC0111W The command operand is not valid or missing**

**Explanation:** The TNCUTIL command you specified requires an operand that you did not provide.

**System Action:** The command is ignored.

**Operator Response:** None.

**Network Administrator Response:** Provide the operand and try it again.

\*

#### **TNC0112W Unrecognizable command**

**Explanation:** The item located where a command should be was not recognized by TNCUTIL.

**System Action:** The request is ignored.

**Operator Response:** None.

**Network Administrator Response:** Correct the syntax of the command and run it again.

#### **TNC0113N Component id** [Component] **now in effect for** [product]

**Explanation:** The ID command was executed properly and the Component has now been set for subsequent TNCUTIL commands.

**System Action:** The logical Component reference identifier is now set.

**Operator Response:** None.

**Network Administrator Response:** Proceed with the command desired to effect the logical Component.

#### **TNC0114N Termination is now complete**

**Explanation:** The Network Center or TNCUTIL has completed execution.

**System Action:** Control will now be returned to the operating system.

**Operator Response:** None.

**Network Administrator Response:** None.

# **TNC0115W The numeric value is invalid**

**Explanation:** The active command required a numeric value as an operand and the value provided is not numeric.

**System Action:** The command is ignored.

**Operator Response:** None.

**Network Administrator Response:** Specify a numeric value properly and try it again.

# **TNC0116C Insufficient space in File Anchor Block to Install the Component**

**Explanation:** The FAB area reserved for Component has been completely filled.

**System Action:** The Component cannot be installed.

**Operator Response:** None.

**Network Administrator Response:** Contact North Ridge Software, Inc.

#### **TNC0117W Improper syntax for Component-Id**

**Explanation:** You have attempted to specify a Component and the syntax you have used is not recognizable.

**System Action:** No action is performed.

**Operator Response:** None.

**Network Administrator Response:** Correct the syntax.

## **TNC0118W NRS Component code is missing or invalid**

**Explanation:** You were attempting to associate a logical Component with an internal product code, and the product code is invalid.

**System Action:** No action is performed.

**Operator Response:** None.

| **Network Administrator Response:** Specify a valid NRS product code (TNA, TNC, | TNQ, TNT, TNY, TNL).

#### **TNC0119C Another Component has already been installed with this Component Id**

**Explanation:** You were trying to INSTALL a new Component, but used a logical name (Component identifier) that has already been utilized.

**System Action:** No action is performed.

**Operator Response:** None.

**Network Administrator Response:** Select another Component identifier or REMOVE the current one prior to using this INSTALL command again.

#### **TNC0120W Component** [name] **has not been installed**

**Explanation:** The ID command has identified a logical Component that is not currently INSTALLed.

**System Action:** No action is performed.

**Operator Response:** None.

**Network Administrator Response:** The Component must be INSTALLed prior to a reference. It is also possible that the logical name has been spelled incorrectly.

# **TNC0121W Data record exceeds allowable maximum**

**Explanation:** You have tried to ADD or LOAD a data record that exceeds the maximum capacity of a single block in the Network Data File.

**System Action:** The record is not added or loaded.

**Operator Response:** None.

**Network Administrator Response:** Reduce the size of the record or increase the block size of the Network Data File.

#### **TNC0122C Return code** [value] **from Network Data File routines -** [reason]

**Explanation:** An operation was attempted to the Network Data File and an internal Network Center return code has occurred. The numeric value has also been translated to a "reason", which is included in the message.

**System Action:** The last Network Data File operation has probably not completed normally.

**Operator Response:** Contact the Network Administrator.

**Network Administrator Response:** Investigate the reason for the return code. You may have to increase the amount of physical disk space, rebuild the Network Data File, etc. See Network Data File "Internal Return Codes" in the *Installation and Operations* publication (TNC-0003) for additional information.

#### **TNC0123N Record key:** [key value]

**Explanation:** You have requested a TNCUTIL PRINT operation and the following record matches the criteria that was in effect at the time.

**System Action:** The record associated with the record key is now printed.

**Operator Response:** None.

## **TNC0124N Block number:** [block value]

**Explanation:** You have requested a TNCUTIL PRINT operation of one or more blocks and the following block matches the criteria that was in effect at the time.

**System Action:** The block associated with the request is now printed in full hexadecimal format.

**Operator Response:** None.

**Network Administrator Response:** None.

## **TNC0125N** [count] **records matched the pattern**

**Explanation:** You requested a pattern matching operation, which has been completed and the displayed number of records matched the pattern you specified.

**System Action:** The next request will be processed.

**Operator Response:** None.

**Network Administrator Response:** None.

#### **TNC0126W TNCDATA unavailable, requested operation bypassed**

**Explanation:** You requested an EXPORT or an UNLOAD, but the required output definition for TNCDATA was missing or invalid.

**System Action:** The EXPORT or UNLOAD is bypassed.

**Operator Response:** None.

**Network Administrator Response:** Include an appropriate FILEDEF or DD statement for TNCDATA.

# **TNC0127N Network Data File Reads:** [count] **Writes:** [count] **Cache hits:** [count]

**Explanation:** The Network Center is terminating and the displayed values summarize the input and output activity done to the Network Data File.

**System Action:** Termination continues.

**Operator Response:** None.

**TNC0128T** [CSECT] **read Network Data File block** [block number]

**Explanation:** The file system serviced a request to obtain a physical block from the Network Data File issued by the identified CSECT.

**System Action:** Processing continues, the block is returned to the caller.

**Operator Response:** None.

**Network Administrator Response:** None.

**TNC0129T** [CSECT] **wrote Network Data File block** [block number]

**Explanation:** The file system serviced a request to update a physical block in the Network Data File from the identified CSECT.

**System Action:** Processing continues, the block has been updated on the physical disk media.

**Operator Response:** None.

**Network Administrator Response:** None.

**TNC0130T** [CSECT] **read Network Data File block** [block number] **from the cache**

**Explanation:** The file system serviced a request to read a physical block in the Network Data File and it was located in the disk cache (main storage).

**System Action:** The storage copy of the disk block is returned to the caller and processing continues.

**Operator Response:** None.

**Network Administrator Response:** None.

**TNC0131N Now in effect: Id** [identifier] **Component** [Component] **Language** [language byte] **Log** [SYSOUT levels] **Wto** [WTO levels]

> **Explanation:** An environment command (ID, LOG, WTO, etc.) was executed and the listed items are now in effect.

**System Action:** The displayed values are immediately placed into effect.

**Operator Response:** None.

## **TNC0132N Network Services RU was received by NSXT**

**Explanation:** The LU0 VTAM path has received a network services Request Unit.

**System Action:** Is dependent upon the sense codes, etc. associated with the RU. Typically, the LU0 session to the Network Center Interface in disconnected (the session ended).

**Operator Response:** None.

**Network Administrator Response:** None.

## **TNC0133I IUCV interrupt on pathid** [pathid] **could not be matched with a TAB**

**Explanation:** An interrupt arrived that could not be identified as belonging to an active unit of work within the Network Center Server.

**System Action:** The interrupt will not be processed by The Network Center.

**Operator Response:** Contact the Network Administrator.

**Network Administrator Response:** Contact NRS.

#### **TNC0134I Multiple TABS eligible for IUCV POST, only the first has been POSTed**

**Explanation:** An interrupt arrived via IUCV that matched more than a single unit of work within the Network Center Server.

**System Action:** The first TAB (Thread Allocation Block) that matched was posted. The second (and subsequent) TABs will still be in a wait condition.

**Operator Response:** Contact the Network Administrator.

**Network Administrator Response:** This is typically representative of an IUCV related communication problem. Contact NRS.

# **TNC0135N The Network Data File has been accessed in READONLY mode**

**Explanation:** You have executed TNCUTIL with the READONLY PARM specified and TNCUTIL will not be capable of any update activities to the Network Data File.

**System Action:** Input requests will be processed normally, but any update activities will be rejected.

**Operator Response:** None.

## **TNC0136N** [system] **User** [userid] **requested** [type of request]

**Explanation:** The identified user has made a request of the Network Center Server via a communications path and it is being responded to.

**System Action:** The requested CRB (Center Request Block) will be processed.

**Operator Response:** None, wait for the Network Center Interface to receive the response from the Network Center Server.

**Network Administrator Response:** None.

#### **TNC0137N** [type] **Path has been established to** [userid]

**Explanation:** The identified user has successfully connected to the Network Center Server via the identified communications path.

**System Action:** The Network Center Server will wait for requests originated from the user via the Network Center Interface.

**Operator Response:** Proceed with usage of the Network Center Interface

**Network Administrator Response:** None.

#### **TNC0138N** [type] **Path to** [userid] **has been terminated**

**Explanation:** The identified user has had the identified communications path disconnected.

**System Action:** No communications path exists to the user after this message. New requests will have to be forwarded after successfully establishing another path.

**Operator Response:** None.

**Network Administrator Response:** None, this normally occurs when the Network Center Interface user terminates his session.

#### **TNC0139N Unable to locate the CENTER OPTIONS record, Network Server will terminate**

**Explanation:** The Network Center Server could not locate the OPTIONS configuration record under the Component name of CENTER.

**System Action:** This is interpreted as the local installation having not loaded the Network Data File correctly. The Network Center will shut itself down.

#### **Operator Response:** None.

**Network Administrator Response:** You must set the CENTER OPTIONS before initializing The Network Center. This is done via TNCUTIL commands that are initially contained the TNCUSER initialization file.

# **TNC0140N Options set are: Cache** [cache size] **Language** [language code] **Log** [log levels] **Wto** [WTO levels]

**Explanation:** The Network Center Server has set the displayed values from the OPTIONS record in effect.

**System Action:** Execution continues utilizing the displayed values.

**Operator Response:** None.

**Network Administrator Response:** None.

#### **TNC0141C VTAM ACB error flag of** [R15] **received for APPLID** [applid]

**Explanation:** The Network Center Server issued OPEN against the displayed applid and received the displayed return code.

**System Action:** The VTAM LU0 path will not be available (the ACB did not open properly).

**Operator Response:** None.

**Network Administrator Response:** None, if you are not interested in enabling the LU-LU path. If you would like the LU0 path to be operational, diagnose the meaning of the return code and correct the problem.

#### **TNC0142W The APPLID is already in use by another application**

**Explanation:** The APPLID provided to the Network Center Server in the OPTIONS record specified a VTAM APPLID that is already being used.

**System Action:** The VTAM LU0 path will not be available.

**Operator Response:** None.

**Network Administrator Response:** Make sure you have assigned a unique APPLID for The Network Center to utilize and that you have properly placed it into the OPTIONS record.

#### **TNC0143W There is a temporary VTAM virtual storage shortage**

**Explanation:** The VTAM ACB did not open properly due to a storage condition within ACF/VTAM

**System Action:** The VTAM LU0 path will not be available.

**Operator Response:** None.

**Network Administrator Response:** Investigate why ACF/VTAM is running short of storage.

#### **TNC0144W The password provided in the OPTIONS record is invalid for the ACB**

**Explanation:** The VTAM ACB failed to open because the password provided to be used with the APPLID is invalid.

**System Action:** The VTAM LU0 path will not be available.

**Operator Response:** None.

**Network Administrator Response:** Correct the password setting in the OPTIONS record or set the APPLID to a different value.

#### **TNC0145W The APPLID is not currently defined or is deactivated within VTAM**

**Explanation:** The VTAM APPLID provided to the Network Center Server is not currently active.

**System Action:** The VTAM LU0 path will not be available.

**Operator Response:** None.

**Network Administrator Response:** Make sure the APPLID is activated within ACF/VTAM.

#### **TNC0146W The APPLID provided is not currently defined to VTAM as an APPL**

**Explanation:** The VTAM APPLID provided to the Network Center Server in the OPTIONS record is not properly defined to ACF/VTAM.

**System Action:** The VTAM LU0 path will not be available.

**Operator Response:** None.

**Network Administrator Response:** Change the OPTIONS APPLID or define an APPLID in VTAMLST with the name assigned in the OPTIONS record.

#### **TNC0147W The APPLID is already being utilized by another application**

**Explanation:** The VTAM APPLID provided to the Network Center Server in the OPTIONS record is already being used by another application subsystem.

**System Action:** The VTAM LU0 path will not be available.

**Operator Response:** None.

**Network Administrator Response:** The Network Center will require its own APPL definition to avoid clashes with other ACF/VTAM subsystems.

#### **TNC0148W The APPLID is not defined or activated within VTAM**

**Explanation:** The VTAM APPLID provided to the Network Center Server has not been defined or is currently inactive.

**System Action:** The VTAM LU0 path will not be available.

**Operator Response:** None.

**Network Administrator Response:** Activate or define an appropriate APPL definition.

## **TNC0149W Another VTAM application already has AUTH=PPO active**

**Explanation:** The VTAM APPLID provided for the Network Center Server to utilize has AUTH=PPO coded. Another ACF/VTAM subsystem with AUTH=PPO on its APPL definition is already active.

**System Action:** The VTAM LU0 path will not be available.

**Operator Response:** None.

**Network Administrator Response:** Change the AUTH=PPO to AUTH=SPO to allow The Network Center to operate in conjunction with the other subsystem.

# **TNC0150C RTNCD** [value] **FDBK2** [value] **during** [function]

**Explanation:** A RPL based VTAM request has received an unexpected combination of return codes.

**System Action:** Dependent upon the combination of return codes.

**Operator Response:** None.

**Network Administrator Response:** Evaluate the meaning of the return codes to assess the impact to the network.

# **TNC0151W Negative response received**

**Explanation:** The Network Center received a negative response on a LU0 path.

**System Action:** Execution continues

**Operator Response:** None.

**Network Administrator Response:** Look at the accompanying messages to interpret why the negative response was received.

## **TNC0152W Request canceled because the session has been terminated**

**Explanation:** The Network Center Server issued a VTAM request for a session that has already terminated.

**System Action:** Execution continues, the internal work associated with the TAB is terminated.

**Operator Response:** None.

**Network Administrator Response:** There should be associated messages indicating why the failure has occurred.

#### **TNC0153W Logical unit is not available**

**Explanation:** The Network Center Server issued a VTAM request against a logical unit that is not currently available.

**System Action:** Normal execution continues. The specific function underway that received the error will not complete normally.

**Operator Response:** None.

**Network Administrator Response:** Evaluate the activity at the time of the failure.

# **TNC0154C Session establishment has failed**

**Explanation:** An attempt to connect to a user via the LU0 Communication Path has failed.

**System Action:** The path to the user will not be completed.

**Operator Response:** None.

**Network Administrator Response:** Evaluate the specific return codes or sense codes for additional information.

#### **TNC0155W Request canceled by VARY command**

**Explanation:** A VTAM request was issued, but was canceled by VTAM or a VTAM operator command before it could complete.

**System Action:** The action on the path will not be completed.

**Operator Response:** None.

**Network Administrator Response:** Evaluate the specific return codes or sense codes for additional information.

## **TNC0156C Request abnormally terminated**

**Explanation:** A VTAM request was issued and has abnormally terminated within ACF/VTAM.

**System Action:** The action on the path will not be completed.

**Operator Response:** None.

**Network Administrator Response:** This is typically a ACF/VTAM software related error. Evaluate the ACF/VTAM console messages, etc. for clues about why the failure occurred.

## **TNC0157W CID is invalid**

**Explanation:** The session id (CID) being utilized by the Network Center Server is not properly associated with an active session.

**System Action:** The action on the path will not be completed.

**Operator Response:** Contact the Network Administrator.

**Network Administrator Response:** Contact North Ridge Software, Inc.

## **TNC0158W Invalid data address or length**

**Explanation:** An invalid value was placed into an RPL by The Network Center.

**System Action:** The action on the path will not be completed.

**Operator Response:** Contact the Network Administrator.

**Network Administrator Response:** Contact NRS.

## **TNC0159W Invalid search argument for INQUIRE or INTERPRET**

**Explanation:** An invalid value was placed into an RPL by The Network Center.

**System Action:** The VTAM request will not be completed normally.

**Operator Response:** Contact the Network Administrator.

**Network Administrator Response:** Contact NRS.

## **TNC0160W Logical unit not found**

**Explanation:** A VTAM request was issued for a device that could not be located by ACF/VTAM.

**System Action:** The VTAM request will not be completed normally.

**Operator Response:** Contact the Network Administrator.

**Network Administrator Response:** Consult the other return codes in the Message Queue and then contact NRS.

# **TNC0161W Invalid MODE field value**

**Explanation:** A VTAM request was issued with an invalid MODE field specified.

**System Action:** The VTAM request will not be completed normally.

**Operator Response:** Contact the Network Administrator.

**Network Administrator Response:** Consult the other return codes in the Message Queue and then contact NRS.

#### **TNC0162W Application program is not authorized for SENDCMD/RCVCMD**

**Explanation:** The Network Center attempted to issue the SENDCMD or RCVCMD macro and is not authorized to do so.

**System Action:** The VTAM request will not be completed normally.

**Operator Response:** None.

**Network Administrator Response:** Specify AUTH=SPO or AUTH=PPO on the APPL definition for The Network Center.

#### **TNC0163W Syntax error in reply to VTAM operator message**

**Explanation:** An attempt was made to reply to a VTAM operator message, and there are errors in the reply.

**System Action:** The VTAM reply will not be processed.

**Operator Response:** Correct the syntax of the reply and execute it again.

## **TNC0164W Operator command is not valid**

**Explanation:** An operator command was issued, but did not have a valid VTAM format.

**System Action:** The VTAM reply will not be processed.

**Operator Response:** Correct the syntax of the reply and execute it again.

**Network Administrator Response:** None.

#### **TNC0165W Sense** [sense bytes] **received from** [tabname]

**Explanation:** Unexpected sense code values were received from the identified location.

**System Action:** Dependent upon the sense code values.

**Operator Response:** None.

**Network Administrator Response:** Evaluate the meaning of the sense code for problem determination (see the *SNA Reference Summary* for additional information).

# **TNC0166W Resource is not available**

**Explanation:** LU0 activity was attempted against a resource that is not active.

**System Action:** The operation will not complete normally.

**Operator Response:** None.

**Network Administrator Response:** Evaluate the meaning of the related messages.

## **TNC0167W Intervention is required**

**Explanation:** Activity on a particular session must be quiesced until manual intervention occurs to correct a physical problem associated with the session.

**System Action:** The operation will not complete normally.

**Operator Response:** None.

**Network Administrator Response:** Evaluate the meaning of the related messages for the action necessary to correct the problem.

## **TNC0168W Permission has been rejected by the SLU, SSCP will not be notified**

**Explanation:** This is an interpretation of a specific sense code combination that indicates that the LU0 session has been rejected, but that the SSCP will be notified when it is ready to proceed.

**System Action:** The Network Center will wait for the SSCP to be notified.

**Operator Response:** None.

**Network Administrator Response:** None.

#### **TNC0169W Invalid session parameters**

**Explanation:** A session was initiated with an unacceptable set of session parameters (BIND Image).

**System Action:** The communications path will not be enabled to the user.

**Operator Response:** None.

**Network Administrator Response:** Evaluate related VTAM error messages and return codes.

#### **TNC0170W Presentation space integrity lost**

**Explanation:** The contents of the physical terminal screen has been destroyed and should be restored.

**System Action:** The Network Center will retransmit the last panel to the device again.

**Operator Response:** None.

**Network Administrator Response:** None.

#### **TNC0171W LU component disconnected (power off, etc.)**

**Explanation:** A device The Network Center was in session with has had the power turned off of has otherwise been disconnected from the session.

**System Action:** The session will be terminated.

**Operator Response:** None.

## **TNC0172W Permission has been rejected by the SLU, SSCP will be notified**

**Explanation:** A device has rejected a request from The Network Center and will inform the SSCP when it is ready to process normally.

**System Action:** The Network Center will wait for the SSCP notification.

**Operator Response:** None.

**Network Administrator Response:** None.

#### **TNC0173W SSCP-LU session is not active**

**Explanation:** The necessary session between the SSCP and the LU is not currently available.

**System Action:** The last operation will not have completed normally.

**Operator Response:** None.

**Network Administrator Response:** Evaluate the associated return codes to interpret what has occurred.

#### **TNC0174W The requested function is not supported**

**Explanation:** An output transmission contained one or more functions that are not supported by the device.

**System Action:** The last operation will not have completed normally.

**Operator Response:** Contact the Network Administrator.

**Network Administrator Response:** Make sure the EDATS bit in the LOGMODE is set properly to reflect that the device is capable of extended data stream (this error usually indicates that an extended output data transmission is unacceptable to the device).

#### **TNC0175W The FM header was not understood or translatable by the receiver**

**Explanation:** An output transmission contained one or more functions that are not supported by the device.

**System Action:** The last operation will not have completed normally.

**Operator Response:** Contact the Network Administrator.

**Network Administrator Response:** Contact NRS.

# **TNC0176W The COS is not available**

**Explanation:** An attempt was made to use a LOGMODE that specified a Class of Service that is not currently available.

**System Action:** The last operation will not have completed normally.

**Operator Response:** Contact the Network Administrator.

**Network Administrator Response:** Specify a LOGMODE with a COS that is available.

#### **TNC0177N VTAM path via** [applid] **is now active**

**Explanation:** The VTAM APPLID from the OPTIONS record was successfully used to establish the VTAM Communication Path to the Network Center Server

**System Action:** The Network Center will wait for requests to originate in the Network Center Interface.

**Operator Response:** You may now initiate LU0 sessions with the Network Center Server

**Network Administrator Response:** None.

**TNC0178W IUCV** [function] **for** [tabname] **received return code** [value]

**Explanation:** The identified IUCV function received an unexpected return code (as identified).

**System Action:** Dependent upon the return code.

**Operator Response:** Contact the Network Administrator.

**Network Administrator Response:** Evaluate the IUCV return code.

#### **TNC0179C The IUCV name of** [pathname] **is already being used by another virtual machine**

**Explanation:** The Network Center Server attempted to establish the IUCV connection and failed because another IUCV application is already using the identifier.

**System Action:** The IUCV path will not be available to the Network Center Server

**Operator Response:** None.

**Network Administrator Response:** Make sure that The Network Center has a unique IUCV identifier.

## **TNC0180W An error occurred obtaining virtual storage for IUCV or APPC/VM**

**Explanation:** A VM facility was unable to obtain sufficient storage to complete the function.

**System Action:** The IUCV function may not have complete normally.

**Operator Response:** Contact the Network Administrator.

**Network Administrator Response:** Contact NRS.

## | **TNC0181N IUCV path via** [pathid] **is now active**

**Explanation:** The Network Center has been successful at connecting to IUCV as the defined resource.

**System Action:** The Network Center will wait for IUCV interrupts to service Network Center Interface initiated requests from CMS.

**Operator Response:** A Network Center Interface session may be initiated, as desired.

**Network Administrator Response:** None.

# **TNC0182C The virtual machine is not authorized to connect to \*IDENT**

**Explanation:** IUCV has rejected The Network Center's attempt to connect as the IUCV processing program.

**System Action:** The IUCV path will not be available.

**Operator Response:** None.

**Network Administrator Response:** You must include the appropriate IUCV definitions in the VTAM machine's directory entry to authorize connection to \*IDENT service. See the *Installation and Operations* publication (TNC-0003).

# **TNC0183N** [path] **to** [userid] **successfully established, Pathid** [pathid]

**Explanation:** A path has been successfully established between the Network Center Server and the userid described.

**System Action:** Network Center Server requests will be processed across the established path.

**Operator Response:** Proceed with your requests.

#### **TNC0184N** [path] [userid] **has been terminated**

**Explanation:** A path to the identified user has been terminated. **System Action:** Network Center Server terminates the LU or IUCV connection. **Operator Response:** Continue with other teleprocessing system requests. **Network Administrator Response:** None.

**TNC0185I Unidentified interrupt on Path** [pathid] - [interrupt]

**Explanation:** An unidentified interrupt has arrived in the IUCV interrupt handler.

**System Action:** The interrupt is ignored.

**Operator Response:** Contact the Network Administrator

**Network Administrator Response:** Contact NRS.

**TNC0186T IUCV interrupt** [interrupt]

\*

**Explanation:** An IUCV interrupt has arrived and is about to be processed.

**System Action:** The interrupt will be processed.

**Operator Response:** None.

**Network Administrator Response:** None.

#### **TNC0187C Cancelling TAB at** [address]**, Pathid** [pathid] **as a result of the Sever**

**Explanation:** An IUCV Sever interrupt has been received and The Network Center is terminating internally scheduled work.

**System Action:** The TAB will be eliminated.

**Operator Response:** None.

# **TNC0188T IUCV processed** [interrupt]

**Explanation:** An IUCV interrupt representing a request arrived and has been processed.

**System Action:** The answer will be returned to the Network Center Interface.

**Operator Response:** None.

**Network Administrator Response:** None.

**TNC0189N PCB is at** [address]**, TNZTASK is at** [address]

**Explanation:** The Network Center is initializing and the Primary Center Block (PCB) and the executable code (TNZTASK) has been located in virtual storage at the displayed address.

**System Action:** Initialization continues.

**Operator Response:** None.

**Network Administrator Response:** None.

#### **TNC0190C Unable to allocate cache buffer to read** [FRB] **for** [CSECT]

**Explanation:** The file access routines were attempting to read a block into the Network Data File cache and no empty cache location was set.

**System Action:** The read operation is terminated.

**Operator Response:** Contact the Network Administrator

**Network Administrator Response:** Contact North Ridge Software, Inc.

\*

# **TNC0191C SYNAD exit received R0-R1=**[register values] **DECB=**[DECB]

**Explanation:** An unexpected entry into the BSAM SYNAD routine occurred.

**System Action:** Information relative to the BSAM SYNAD exit is placed in the LOG and processing continues. The last operation may or may not have completed properly.

**Operator Response:** Contact the Network Administrator

**Network Administrator Response:** Evaluate the reason for the SYNAD routine receiving control. If you cannot identify and correct the problem, contact North Ridge Software, Inc.

**TNC0192W Rule:** [rulename] **Action:** [action] **Start-date:** [date] **End-date:** [date] **Day:** [day]

**Explanation:** The Network Center:

- 1. discovered that the session criteria matched a rule with Trace mode in effect
- 2. can find no rule that matches the criteria

**System Action:** The information listed is intended to allow the Network Administrator to evaluate the conditions associated with the session for possible inclusion in the rule structure. See also TNC0193, TNC0194, TNC0195, and TNC0196.

**Operator Response:** None.

**Network Administrator Response:** Evaluate the session conditions to determine how to handle the situation within the rule structure (if appropriate).

**TNC0193W** [slu|plu] **Name:** [pluname|sluname] **Adjsscp:** [adjsscp] **Alias:** [aliasname] **Alias-net:** [alias network]

**Explanation:** See TNC0192 discussion

**System Action:** See TNC0192.

**Operator Response:** None.

**Network Administrator Response:** See TNC0192.

**TNC0194W** [slu|plu] **Name:** [pluname|sluname] **Netid:** [netid] **Sscpname:** [sscp] **Subarea:** [subarea]

**Explanation:** See TNC0192 discussion

**System Action:** See TNC0192.

**Operator Response:** None.

**Network Administrator Response:** See TNC0192.

**TNC0195W** [slu|plu] **Hcvtype:** [numeric type] **Hcvname:** [nodename]

**Explanation:** See TNC0192 discussion

**System Action:** See TNC0192.

**Operator Response:** None.

**Network Administrator Response:** See TNC0192.
**TNC0196W From:** [pluname] **Mode:** [current mode] **Start-time:** [time] **End-time:** [time] **Type:** [session type]

**Explanation:** See TNC0192 discussion

**System Action:** See TNC0192.

**Operator Response:** None.

**Network Administrator Response:** See TNC0192.

**TNC0197W** [element] [rulename] **does not exist for** [Component-name] **resource in** [Component-id]

> **Explanation:** The Network Center could not locate a rule with the identified name associated with the identified internal resource.

**System Action:** None.

**Operator Response:** Correct the name you specified, add a rule with the name, or take other corrective action, as appropriate.

**Network Administrator Response:** None.

#### **TNC0198N The Network Center** [version] **Server** [name] **is not authorized**

**Explanation:** The Network Center could not locate an AUTHORIZATION value that permits it to operate on the current system.

**System Action:** Execution may (or may not) continue, depending upon the precise point in the "authorization warning" algorithm the Network Center Server is in.

**Operator Response:** None.

**Network Administrator Response:** Contact North Ridge Software, Inc. for proper AUTHORIZATION.

**TNC0199N** [operand] **value set to** [value] **in Options record for** [component]

| **Explanation:** TNCUTIL has been used to set the OPTIONS value for LOGMAX or LOGSIZE.

**System Action:** The values have been place into effect for the identified OPTIONS record.

**Operator Response:** None.

#### **TNC0200C** [Component] **Component is not authorized**

**Explanation:** The identified Component does not have the proper AUTHORIZATION to function.

**System Action:** Activities associated with the Component will not be carried out. The Component will be inactive.

**Operator Response:** None.

**Network Administrator Response:** Make sure you have properly added the AUTHORIZATION values to the Authorization panel (remembering to Save them). Contact North Ridge Software, Inc. if the problem persists and you should be authorized for the use of the Component.

**TNC0201T Loading** [Resource|Component] **rules from Network Data File for** [Component] **from** [Component-id]

> **Explanation:** The identified Component is having its associated active rules loaded into the Network Center Server environment within ACF/VTAM.

**System Action:** The individual rulesets and rules will be loaded and activated.

**Operator Response:** None.

**Network Administrator Response:** None.

#### **TNC0202N Server name** [server] **has been added to Options record for** [Component]

**Explanation:** TNCUTIL has placed the operand of the SERVER command into the OPTIONS record of the identified logical Component.

**System Action:** The OPTIONS record is rewritten to the Network Data File.

**Operator Response:** None.

**Network Administrator Response:** None.

#### **TNC0203N Password name** [password] **has been added to Options record for** [Component]

**Explanation:** TNCUTIL has placed the operand of the PASSWORD command into the OPTIONS record of the identified logical Component.

**System Action:** The OPTIONS record is rewritten to the Network Data File.

**Operator Response:** None.

#### **TNC0204N Value** [authorization] **has been added to Authorization record for** [Component]

**Explanation:** TNCUTIL has placed the operand of the AUTHORIZATION command into the Authorization record of the identified logical Component.

**System Action:** The record is rewritten to the Network Data File.

**Operator Response:** None.

**Network Administrator Response:** None.

#### **TNC0205W UPDATE mode disallowed, Network Data File accessed in READONLY mode**

**Explanation:** You attempted to place the Network Data File into UPDATE mode, but The Network Center determined that it was not possible to do so.

**System Action:** The Network Data File will continue to be accessed in READONLY mode.

**Operator Response:** None.

**Network Administrator Response:** Another task is currently accessing the Network Data File in UPDATE mode (TNCUTIL, another Network Center Server, etc.). If you are certain this is not the case, you can utilize TNCUTIL ++FORCE UPDATE to reset the Network Data File's internal indicator

#### **TNC0206C Authorization expires in** [number] **days for Network Center** [version] **Server** [name]

**Explanation:** The Network Center Server is operating with an AUTHORIZATION value that expires based upon the calendar date.

**System Action:** Execution continues. The current AUTHORIZATION will expire in the stated number of days.

**Operator Response:** None.

**Network Administrator Response:** You may wish to contact NRS Sales before the expiration date, if you wish to have The Network Center continue to operate.

#### **TNC0207T The Network Center Asynchronous Message task active** .

**Explanation:** The internal task of the Network Center Server that enables messages flowing from the ACF/VTAM exit logic to the Network Center Server subtask to be posted in the Message Queue and in the TNCLOG files is now active.

**System Action:** Execution continues normally. Messages will now be asynchronously placed into the TNCLOG and Message Queue.

**Operator Response:** None.

**TNC0209N** [type] [rulename] **loaded for** [Component type] **from** [logical name]

**Explanation:** The identified rule has been loaded into storage for interpretation by the appropriate Component and portions of The Network Center.

System Action: Rule processing associated with the rule is now available.

**Operator Response:** None.

**Network Administrator Response:** None.

| **TNC0210N Record** [record key] **has been deleted from block** [block address] **by user** [userid]

**Explanation:** The identified record has been removed from the identified Network Data File block by the File Access Routines.

**System Action:** The record is no longer available for usage.

**Operator Response:** None.

**Network Administrator Response:** None.

**TNC0211N Block** [block number] **has been deleted by user** [userid]

**Explanation:** The identified Network Data File block has been logically deleted (or reset).

**System Action:** The block has been reset to the null condition.

**Operator Response:** None.

**Network Administrator Response:** None.

#### **TNC0212N VTAM path via** [pathname] **has been terminated**

**Explanation:** The identified VTAM APPLID has been CLOSEd and the LU to LU path is no longer active.

**System Action:** No communications with the Network Center Server will be accomplished via the VTAM path.

**Operator Response:** None.

#### **TNC0213N IUCV path via** [pathname] **has been terminated**

**Explanation:** The connection as the identified IUCV resource has been SEVERed and is no longer active.

**System Action:** No communications with the Network Center Server will be accomplished via the IUCV path.

**Operator Response:** None.

**Network Administrator Response:** None.

#### **TNC0214W** [resource type] **resource denied to user** [userid] **by rule** [rulename] **- allowed by warning mode**

**Explanation:** The access to the identified resource would have been denied by The Network Centers rule processing, but has been permitted because the rule is in WARN mode.

**System Action:** Processing continues as if the user was authorized to the resource.

**Operator Response:** None.

**Network Administrator Response:** Changing to MODE=ACTIVE will cause this particular use of the resource to be rejected by The Network Center.

#### **TNC0215N** [command] **was issued by the console operator**

**Explanation:** The console operator issued a command via the outstanding WTOR for The Network Center to operate on.

**System Action:** Processing of the command will proceed.

**Operator Response:** None.

**Network Administrator Response:** None.

#### **TNC0216C Unable to load VTAM data area offset records for** [version]

**Explanation:** During initialization the Network Center Server could not associate the executing copy of ACF/VTAM with a defined set of data area offset records stored in the Network Data File

**System Action:** The Network Center Server will not complete initialization.

**Operator Response:** None.

**Network Administrator Response:** Insure that the proper Network Data File is provided to the Network Center Server. Contact NRS is your release of ACF/VTAM is not described by an existing set of Network Data File data area records.

#### **TNC0217C Network Data File SYNAD count exceeded, file closed.**

**Explanation:** During execution, the number of errors associated with the Network Data File has exceeded an acceptable level (normally 5).

**System Action:** The Network Data File has been closed and its contents will not be available to the Network Center Server or its Components.

**Operator Response:** None.

**Network Administrator Response:** Investigate why the SYNAD exit is being driven (the Message Queue will contain the DECB and associated information at the time of the errors) and correct the difficulty.

### **TNC0220W Return code** [numeric value] **from SMFWTM/DIAGNOSE attempting to write accounting record.**

**Explanation:** The Network Center has attempted to produce an accounting record via the appropriate operating system service and has received an unexpected return code.

**System Action:** The accounting record may (or may not) have been produced. Other Network Center processing continues normally.

**Operator Response:** None.

**Network Administrator Response:** Evaluate the return code by looking it up in the appropriate operating system publication. VM systems should verify that OPTION ACCT is specified in the VM Directory. OS system should verify that the Network Center Server is operating from an authorized library to enable the SMF SVC.

#### **TNC0221W Unable to open the TNCXAF data set**

**Explanation:** During system initialization, the Network Center Server was unable to open the file or dataset that is the target for accounting records.

**System Action:** Processing continues, but no accounting records will be recorded via the TNCXAF file.

**Operator Response:** None.

**Network Administrator Response:** Check that the TNCXAF DD statement or FILEDEF is present in the ACF/VTAM initialization JCL or EXEC.

#### **TNC0222C Error in session management exit, SDWA follows**

**Explanation:** During execution, one of the Component's session management exits has suffered a program interrupt that does not allow it to continue.

**System Action:** The interrupt is intercepted by The Network Center's standard ISTEXCAA routine, which provides a good return code to ACF/VTAM. This allows the Network Center Server to be restarted (after maintenance, etc.) and the Component's session management exits to be restarted without restarting ACF/VTAM. The actual impact to operating Components will be a function of the precise failure suffered by the Session Management Exit.

**Operator Response:** None.

| **Network Administrator Response:** Collect the SDWA output and contact NRS technical support for assistance with this problem.

**TNC0223T Rule:** [rule name]**, Jobname:** [job or virtual machine]**, Luname:** [device name]**, Netid:** [netid]**, Subarea:** [subarea]

> **Explanation:** During execution, a rule is about to be compared against active values, which are contained in the message.

**System Action:** The rule comparison continues.

**Operator Response:** None.

**Network Administrator Response:** None.

**TNC0224T Startdate:** [date]**, Enddate:** [date]**, Starttime:** [time]**, Endtime:** [time]

**Explanation:** During execution, a rule is about to be compared against active conditions, which are contained in the message.

**System Action:** The rule comparison continues.

**Operator Response:** None.

**Network Administrator Response:** See also TNC0223.

**TNC0225T Action:** [mode]**, Day:** [day]**, Userid:** [user]**, Mode:** [status]

**Explanation:** During execution, a rule is about to be compared against active conditions, which are contained in the message.

**System Action:** The rule comparison continues.

**Operator Response:** None.

**Network Administrator Response:** See also TNC0223.

**TNC0226N Session between** [slu/alias] **Netid:** [sluname] **and** [plu/alias] **Netid:** [pluname] **has terminated**

> **Explanation:** A ACF/VTAM session between the identified logical units has terminated.

> **System Action:** This message is logically issued from the "final accounting" location within the Session Management Exit. Processing continues normally.

**Operator Response:** None.

**Network Administrator Response:** None.

**TNC0227W \*\*\*\*\*\*\*\*\*\*\*\*\*\*\*\*\*\*\*\*\*\*\*\*\*\*\*\*\*\*\*\*\*\*\*\*\*\*\*\*\*\*\*\*\*\*\*\*\*\*\*\*\*\*\*\*\*\*\*\*\*\*\*\*\*\*\*\*\*\*\*\*\***

**Explanation:** The Network Center has detected that it is operating in emergency backup mode and is placing this eye catcher around emergency related messages.

**System Action:** Processing continues.

**Operator Response:** None.

**Network Administrator Response:** Look at TNC0228, 229, and 230 for additional information.

#### **TNC0228N Contact North Ridge Software - Network Server executing in backup mode**

**Explanation:** The Network Center has detected that it is operating in emergency backup mode and will continue to execute normally for only a finite interval.

**System Action:** Processing continues. See TNC0229 for end of emergency grace period.

**Operator Response:** None.

**Network Administrator Response:** Contact North Ridge Software, Inc. or an authorized representative immediately for a proper authorization value.

#### **TNC0229C The Network Server will terminate on** [date] **at** [time]

**Explanation:** The Network Center has detected that it is operating in emergency backup mode and will continue to operate normally until the identified time and date.

**System Action:** Processing continues.

**Operator Response:** None.

**Network Administrator Response:** Contact North Ridge Software, Inc. or an authorized representative immediately for a proper authorization value. You will need to know the operating system, Network Center version, CPUID, and base license information to obtain a valid authorization. See TNC0230 for some of this information.

#### **TNC0230C The Network Center is Version** [version] **and is executing on Cpuid** [cpuid]

**Explanation:** The Network Center has detected that it is operating in emergency backup mode and is displaying information that will be required to obtain an updated authorization value.

**System Action:** Processing continues.

**Operator Response:** None.

**Network Administrator Response:** Contact North Ridge Software, Inc. or an authorized representative immediately and provide them with the contents of this message.

#### **TNC0232W** [name] **resource denied to user** [userid] **- did not match any rule**

**Explanation:** The identified user has attempted to operate on one of The Network Center's internal Resources, but has not been authorized to do so.

**System Action:** The resource request is rejected.

**Operator Response:** If you should be authorized, request the Network Administrator to add a rule to allow you access to the resource.

**Network Administrator Response:** Allocate an appropriate rule by selecting Rule processing from the ADMIN panel (TNCADMN) and selecting CENTER as a Component.

**TNC0233W** [name] **resource denied to user** [userid] **by** [rule name] **rule**

**Explanation:** The identified user has attempted to operate on one of The Network Center's internal Resources and a rule has been located that specifically prohibits the user from accessing the defined resource.

**System Action:** The resource request is rejected.

**Operator Response:** If you should be authorized, request the Network Administrator to add a rule to allow you access to the resource.

**Network Administrator Response:** Investigate why the user is trying to access unauthorized resources. This may constitute a violation of security regulations.

#### **TNC0234N** [name] **resource granted to user** [userid] **by** [rule name] **rule**

**Explanation:** The identified user has attempted to operate on one of The Network Center's internal Resources and a rule has been located that allows the access to the identified resource.

**System Action:** Processing continues.

**Operator Response:** Continue with your session.

**Network Administrator Response:** None.

#### **TNC0235N CONSOLE =** [value] **has been added to Options record for** [identifier]

**Explanation:** TNCUTIL has successfully altered the identified Options record to indicate that the CONSOLE function will have the identified setting.

**System Action:** Processing continues.

**Operator Response:** None.

**Network Administrator Response:** The next time the Network Center Server is initialized with this Options record, the CONSOLE setting will take effect.

#### **TNC0236N The following PTFs have been applied to the Network Server:**

**Explanation:** The following TNCLOG entries will contain a list of the PTFs that are applied to the Network Center Server nucleus.

**System Action:** Processing continues.

**Operator Response:** None.

**Network Administrator Response:** None. See also TNC0237.

#### **TNC0237N** [PTF id] [PTF id] [PTF id] [PTF id] [PTF id]

**Explanation:** The listed identifiers represent the PTFs that have been applied to The Network Center.

**System Action:** Processing continues.

**Operator Response:** None.

**Network Administrator Response:** None. See also TNC0236.

**TNC0238N** [Component] **rule** [rule name] **was matched** [number] **times**

**Explanation:** The identified rule is being reloaded or The Network Center is terminating and the rule was used the listed number of times to qualify a user or condition.

**System Action:** Processing continues.

**Operator Response:** None.

**Network Administrator Response:** None. Unused rules should be evaluated periodically for value.

#### **TNC0239N Unable to locate module** [CSECT]**, terminating the associated TAB**

**Explanation:** The Network Center Server was not successful at locating the routine required to process a specific work unit with the Task Scheduler.

**System Action:** The TAB is terminated.

**Operator Response:** None.

**Network Administrator Response:** Contact North Ridge Software, Inc.

**TNC0240N Av:** [authorization] **Iv:** [internal values]**,** [component]

**Explanation:** A portion of The Network Center has failed AUTHORIZATION for the displayed AUTHORIZATION value. The identified portion of The Network Center affected will not be operational.

**System Action:** The portion that is not authorized will not operate. However, it may be authorized by an appropriate specification in a subsequent AUTHORIZATION entry.

**Operator Response:** None.

**Network Administrator Response:** Contact North Ridge Software, Inc.

#### **TNC0242N No** [type] **rules found for** [name] [type]

**Explanation:** The type of rule requested was not located in the Network Data File.

**System Action:** TNCUTIL will continue with the next command.

**Operator Response:** None.

**Network Administrator Response:** None.

#### | **TNC0243N** [value] **blocks have been initialized in the TNCLOGn output log file**

**Explanation:** The identified TNCLOGn file has had the LOGSIZE number of blocks initialized for Network Center Server use.

**System Action:** The next TNCUTIL command is executed (if any).

| **Operator Response:** None.

| **Network Administrator Response:** The TNCLOGn file is now ready for use by a Network Center Server.

#### | **TNC0244W Output log file TNCLOGn is closed, switching to TNCLOGn output log file**

**Explanation:** The active TNCLOGn file has filled, experienced a disk error, or been manually swapped.

**System Action:** New TNCLOG output records will be recorded in the identified TNCLOGn file.

| **Operator Response:** None.

| **Network Administrator Response:** The filled TNCLOGn file can be "dumped" or copied via the TNCUTIL CLEAR function.

#### **TNC0245N** [hexadecimal output]

**Explanation:** An applicable rule has requested HEXDUMP, to produce detailed trace information associated with this session evaluation.

**System Action:** The control vectors are placed into TNCLOG in hex and normal processing continues.

**Operator Response:** None.

**Network Administrator Response:** Evaluate why the HEXDUMP option was activated.

#### | **TNC0246W Output data file name must be TNCLOG0 thru TNCLOG9**

**Explanation:** A command that requires specification of a TNCLOGn file as an operand has an invalid value specified.

**System Action:** The command is ignored.

| **Operator Response:** None.

| **Network Administrator Response:** Correct the operand specification. The "n" in | TNCLOGn must be between 0 and 9.

### | **TNC0247N Output log file TNCLOGn has been cleared and is now available for reuse**

**Explanation:** The TNCUTIL CLEAR command has completed normally.

| **System Action:** The TNCLOGn file is now available for reuse by the Network Center Server.

**Operator Response:** None.

**Network Administrator Response:** None.

### **TNC0248W The number of blocks in** [TNCLOGn] **output log file has not been specified**

**Explanation:** The operation you are performing required that the LOGSIZE value be previously specified.

**System Action:** The current operation is ignored.

**Operator Response:** None.

**Network Administrator Response:** Execute TNCUTIL with the LOGSIZE command to set the size of the output TNCLOGn files.

### | **TNC0249N Output log file TNCLOGn is now in use**

**Explanation:** The Network Center Server is now recording log based information in the identified TNCLOGn file.

**System Action:** Recording will continue normally.

**Operator Response:** None.

#### **TNC0250W The Network Data File is in use by Server:** [server]**, Sscpname:** [sscpname]

**Explanation:** The Network Data File being accessed has been "stamped" for update by another nucleus, which is identified in the message.

**System Action:** Execution will continue, but update operations will be rejected (unless the TNCUTIL FORCE command is used).

**Operator Response:** None.

**Network Administrator Response:** Check that the identified Network Center Server is executing properly. If not, you can use TNCUTIL FORCE to reset the file lock.3

The status of the Network Data File lock can also be modified by the UPDATE and READONLY operator commands or interactively via the Network Center Interface Switch File Mode function in "Network Data File Administration".

#### **TNC0251W The Network Data File cannot be updated, in use by another task**

**Explanation:** The Network Data File being accessed has been "stamped" for update by another task and cannot currently be utilized in update mode.

**System Action:** Execution will continue, but update operations will be rejected.

**Operator Response:** None.

**Network Administrator Response:** Check that the other task is executing properly. If not, you can use TNCUTIL FORCE to reset the file lock or you can reset it interactively via the Network Center Interface Switch File Mode function in "Network Data File Administration".

#### | **TNC0252W TNCLOGn output log was swapped as result of timed swap at** [time] **hours**

**Explanation:** The Network Center Server has swapped from one TNCLOGn file to the next as a result of the time of day swap setting.

**System Action:** Execution will continue with recording in the new file.

| **Operator Response:** None.

| **Network Administrator Response:** None. However, you can preserve the contents of the old TNCLOGn file via use of TNCUTIL CLEAR.

<sup>&</sup>lt;sup>3</sup> This can only occur when the system that was executing the Network Center Server terminated abnormally and the Network Center Server did not have an opportunity to release the file lock.

#### **TNC0253N** [mode] **has been forced for the Network Data File**

**Explanation:** TNCUTIL has been forced into a specific processing mode against the Network Data File as a result of the FORCE command.

**System Action:** Execution continues in the mode indicated.

**Operator Response:** None.

**Network Administrator Response:** None.

#### **TNC0254N Sscpname has been set to** [sscp value]

**Explanation:** The SSCP command has been processed, which has set a new OPTIONS record value.

**System Action:** Any subsequent OPTIONS settings or commands will apply to this specific OPTIONS record.

**Operator Response:** None.

**Network Administrator Response:** None.

### **TNC0255W Session setup has failed between SLU netid:** [sluname] **and PLU Netid:** [pluname]

**Explanation:** The secondary authorization exit was provided with a set of control vectors that indicated the identified session is about to fail.

**System Action:** The session will not be permitted to be established. This has occurred as a result of an activity or routine that is **external to** The Network Center.

**Operator Response:** None.

**Network Administrator Response:** None.

#### **TNC0256W Recursion error for** [item] **in** [group] [ruleset]**, entry ignored**

**Explanation:** The Group or Ruleset being processed contained a reference to a Group or Ruleset that has already been referenced in the current hierarchy.

**System Action:** The entry creating the recursive definition has been ignored.

**Operator Response:** None.

**Network Administrator Response:** Evaluate why you inadvertently specified a structure that creates the recursive reference and correct it.

**TNC0257W Session between** [slu] **and** [plu] **matched by** [Component] **rule** [name] **in test mode**

> **Explanation:** The session currently being evaluated was matched by the specified rule, that had MODE=TEST in effect.

> **System Action:** No action is taken and rule interpretation continues with the next rule in sequence.

**Operator Response:** None.

**Network Administrator Response:** Evaluate if the result is what was expected.

#### **TNC0258N The Network Center TNCLOG sysout output log was closed**.

**Explanation:** You requested that the TNCLOG output file be closed.

**System Action:** The TNCLOG output file has been closed. If there are Component LOGs active, they are closed also.

**Operator Response:** None.

**Network Administrator Response:** None.

#### **TNC0259N The Network Data File is now accessed in** [mode] **mode**

**Explanation:** You requested that the Network Data File's operational mode be changed.

**System Action:** Processing continues with the Network Data File now accessed as indicated by the message (READONLY or UPDATE).

**Operator Response:** None.

**Network Administrator Response:** None.

**TNC0260N** [Ruleset|Group name] .. {Start|End} **of** {Group|Ruleset} **level** [depth] for [Component]

**Explanation:** The Network Center has reloaded an embedded Group or Ruleset and is indicating that the beginning or end of the embedded items is complete.

**System Action:** Processing continues until all the rules implied by the hierarchy have been loaded.

**Operator Response:** None.

### **TNC0261W Freemain error: Address** [address] **Length** [length] **Subpool** [subpool] **Code** [return code] **in** [csect name]

**Explanation:** The Network Center attempted to release storage via FREEMAIN and the operation has failed.

**System Action:** Processing continues, but the storage has not been released properly.

**Operator Response:** None.

**Network Administrator Response:** This is normally an indication of some type of a system software problem (either Network Center or the operating system). Please contact NRS Technical Support with the exact contents of the message.

#### **TNC0262W Cosname:** [COS] **,Logmode:** [logmode]

**Explanation:** Rule interpretation is proceeding and an option was set to display the applicable items being used for interpretation. The listed COS name and Logmode name are involved with the current evaluation.

**System Action:** Processing continues.

**Operator Response:** None.

**Network Administrator Response:** None.

#### **TNC0263W** [type] **anchor block has been reset**

**Explanation:** A request was processed to reset the Anchor Block associated with a specific Component.

**System Action:** The related Component will process as if a complete initialization was done.

**Operator Response:** None.

**TNC0264W** [hexdata].[hexdata].[hexdata].[hexdata].[hexdata]

**Explanation:** A related diagnostic "dump" was in effect and The Network Center is displaying the related information.

**System Action:** Operation continues normally.

**Operator Response:** None.

**Network Administrator Response:** None.

**TNC0265N Add of record** [key] **by user** [userid] **rejected, record with same key already exists**

**Explanation:** You have attempted to store a record in the Network Data File that has a key that is identical to another record already in the Network Data File

**System Action:** The record is **not** stored

**Operator Response:** Save the record using a different key.

**Network Administrator Response:** None.

#### **TNC0266N** [exit] **SME entered for function** [function]

**Explanation:** One of the ACF/VTAM exit points received control.

**System Action:** The exit processes the function code, under control of the applicable rules.

**Operator Response:** None.

**Network Administrator Response:** None.

#### **TNC0271W Negative request received**

**Explanation:** The Network Center received a negative request on a LU0 path.

**System Action:** Execution continues

**Operator Response:** None.

**Network Administrator Response:** Look at the accompanying messages to interpret why the negative request was received.

### | **TNC0273N Attempt to open the output log file TNCLOGn was not successful**

**Explanation:** The Network Center was attempting to open a TNCLOGn output file, but an error was detected and the open function did not complete successfully.

#### | **System Action:**

| **Operator Response:** None.

| **Network Administrator Response:** Diagnose the problem to determine why the open function is failing. Check that the TNCLOGn DD statement or FILEDEF is | present in the VTAM initialization JCL or EXEC, or that it has been specified using Dynamic Allocation.

#### | **TNC0274N Error encountered in output log file TNCLOGn, file closed**

**Explanation:** An error occurred while trying to write to the output TNCLOGn file. As a result, output processing is terminated and the file is closed.

#### **System Action:**

**Operator Response:** None.

**Network Administrator Response:** Look for any accompanying messages to determine why error is occurring.

# **Glossary**

The following terms and phrases are intended to aid the reader in the use of this manual and to clarify terminology as it is utilized in this publication.4

**action:** One of a set of defined tasks a computer performs. An action is requested by typing a command, pressing a function key, or selecting the action name from a menu or action area.

**action bar:** The area at the top of a panel that contains keywords that provide a terminal operator access to actions available from the current panel.

**Actions:** A Network Center action requesting that the cursor be relocated to the action bar from the panel body or vice versa.

**Admin:** A Network Center command that transfers the dialog immediately to The Network Center's Administration panel TNCADMN.

**Backward:** A Network Center action requesting that the panel body area be scrolled to previous information.

**Cancel:** A Network Center action that backs up the current dialog one panel.

**choice:** An item in a selection field that may be selected.

**CMS:** The Conversational Monitor System, is the interactive portion of the Virtual Machine (VM) operating system.

**Command:** A Network Center action that activates and deactivates the command area.

**command entry field:** An entry field in which commands are typed. It is preceded by a command field prompt, which makes up the *command area*.

**command field prompt:** A field prompt showing the location of the command entry field in a panel ( $\text{Command} ==$ ).

**Common User Access:** CUA is the portion of Systems Application Architecture (SAA) that defines the rules for a dialog between a human and a computer.

**Component:** A term for an individual facility within the family of products identified as The Network Center.

**dialog:** The interaction with a predefined set of panels requiring navigation control through a structured hierarchy.

**entry field:** A panel element, usually highlighted in some manner and with its boundaries indicated, in which the terminal operator types information.

**entry panel:** A defined panel containing one or more entry fields.

**Escape:** A Network Center action that causes an immediate return to the highest level of the dialog.

**Exit:** A Network Center action that terminates the current function and returns the terminal operator to a higher level function.

**field prompt:** Information in a panel that identifies a selection field, entry field, or variable information.

<sup>4</sup> Some definitions contained in this Glossary have been extracted or based upon descriptions and entries in *Common User Access Panel Design and User Interaction*, IBM publication SC26-4351.

**Forward:** A Network Center action that | **Network Center Interface:** A portion of The causes the panel body information to be scrolled forward.

**function key area:** The area at the bottom of a panel that contains function key assignments.

**Help:** A Network Center action that provides information about a specific field, an application panel, or information about the help facility.

**information panel:** A defined panel type characterized by a panel body containing only protected information.

**list panel:** A defined panel type that displays a list of items from which the terminal operator may select one or more choices.

**logo panel:** A defined panel type containing the NRS copyright notice and other identifying information about The Network Center.

**Keys:** A Network Center action that activates, deactivates, and controls the format of the function key area.

**Menu:** A Network Center command that transfers the dialog immediately to the primary Network Center entry panel TNCMENU.

**menu panel:** A defined panel type characterized by a panel body consisting of one or more selection fields.

**mnemonic:** A single character associated with a specific choice in a single choice selection field.

**Move:** A Network Center Action that allows the terminal operator to relocate a pop up window to an alternate location on the physical screen.

**navigation:** The movement of the dialog, under control of the terminal operator, along one of the defined series of paths in The Network Center.

**Network Administrator:** The individual responsible for the installation and operations of The Network Center.

| Network Center that executes in the host | subsystem to communicate with a Network Center end user.

**Network Center Server:** The portion of The Network Center that executes within the ACF/VTAM address space or virtual machine servicing requests that originate from the network or the Network Center Interface.

**Numbers:** A Network Center Action that allows the terminal operator to include or exclude the internal numeric values associated with a message.

**Options:** A Network Center action that causes the pull down entry panel associated with session characteristics to be overlayed on the existing panel.

**panel:** A particular arrangement of information grouped together for presentation to the terminal operator in a window.

**panel area:** An area within a panel that contains related information. The three major panel areas are the action bar, function key, and panel body.

**panel body:** The portion of a panel not occupied by the action bar or function key area.

**panel element:** The smallest identified portion of a panel, such as instructions, selection fields, entry fields, and panel titles.

**Panelid:** A panel element located in the upper left hand corner of a panel body that identifies the specific panel. Also, a Network Center action that causes the panel element to be activated or deactivated.

**panel title:** A panel element that identifies the information in the panel.

**panel type:** Any of the five panels defined by the Common User Access: *entry panels, information panels, list panels, logo panels,* and *menu panels*.

**pop up window:** A portion of a screen in which a panel is displayed that extends the terminal operator's dialog with another window.

**primary window:** The window in which the main dialog between the terminal operator and The Network Center takes place.

**pull down:** An extension of the action bar that displays a list of choices available for a selected action bar choice.

**Query:** The name of one of The Network Center Component's that allows the display and interrogation of an operational ACF/VTAM. Query panels are used in many of the examples in this publication.

It is also The Network Center's command to transfer an interactive session dialog to the primary Query panel TNQMENU.

**Retrieve:** A Network Center action that causes the previous contents of the command area to be restored.

**screen:** The physical surface of a terminal device upon which information is presented to the terminal operator.

**scrolling action:** One of a set of functions that control the positioning of the visible information in the panel body. Scrolling actions are F7 (Backward), F8 (Forward), F19 (Left), and F20 (Right).

**secondary window:** A type of window associated with a primary window in a dialog.

**select:** To mark or choose an item in a panel.

**selection field:** A field containing a description of a choice, which the terminal operator can select.

**subsystem:** Identifies a ACF/VTAM processing application (CICS, TSO, CMS, IDMS, MODEL204, ROSCOE, NETVIEW, etc. are subsystems).

**Switch:** A Network Center action that shifts the cursor forward or backward to a different panel area.

**TNCLOGn:** Is the terminology used to identify the recording of output messages into one or more BSAM sequential datasets or files. These are commonly defined as disk files that are reusable during 24 hour Network Center operation.

**TNCUTIL:** The "batch" utility program used to maintain the Network Data File.

**TSO:** The Time Sharing Option, is the interactive portion of the Operating System | (OS) operating system (commonly identified | as z/OS).

**VM:** Virtual Machine, an acronym for an IBM operating system oriented primarily to providing time sharing type services.

**VTAM:** Virtual Telecommunications Access Method, an acronym for an IBM program product that provides network support services to the operating system.

**window:** An area of the screen with visible boundaries through which a panel or portion of a panel is displayed.

# **Index**

### **3**

3270 data stream 33

### **A**

ABC 45 ABT 45 ABY 45 Access 3 Accounting problems 106 ACDEBS 45 action action 31 actions 28 backward 28 bkwd 28 bottom 28 cancel 28 color 28 command 29 Component 29 copy 29 defined 121 delete 29 dump 29 escape 29 exit 30 find 30 format 30 forward 30 fwd 30 help 30 index 30 keys 31 left 31 location 31 move 32 numbers 33 options 33

panelid 35 prefix 35 refresh 36 retrieve 36 right 36 save 36 select 36 switch 36 test 36 top 37 action bar 17, 25 defined 121 Action bar help 48 action key area defined 122 action within Help 52 actions 25 action 28 defined 121 Admin defined 121 Admin command 43 Alias 3 Alias Anchor Block 45 APPL 45 ATCVT 45 audible alarm 34 Authorization 43

### **B**

backward action 28 defined 121 BIND image 24 bkwd action 28 bottom 28 BPDTY 45 buffer orders 24

### **C**

cancel action 28 defined 121 Center Anchor Block 45 CENTER OPTIONS 43 change cursor location 36 change pop up window location 32 changing a message 44 choice defined 121 Close 43 CMS 5 defined 121 color action 28 color usage 24 command action 29 Admin 43 defined 121 Display 45 Dump 45 function key 45 Help 44 Menu 44 PFnn 45 Query 45 Show 45 command area 18 command entry field defined 121 command field prompt defined 121 command location 34 commands 39 Common User Access defined 121 **Component** action 29 defined 121 CONFT 45 contextual help 30 copy 29 crsel 23 cursor 23 cursor select 23

### **D**

Definitions 43 delete 29 device support 24 DIAGNOSE 106 dialog defined 121 dialog actions 25, 28 direct panel requests 39 Display 45 display command 34 display panel id 34 dump 29, 45

### **E**

EDATS 24 Email address ii entry field defined 121 entry fields 22 entry panel 11 defined 121 escape action 29 defined 121 Exhelp 52 exit action 30 defined 121 extended data stream 24 extended Help 52

## **F**

FAX ii field prompt defined 121 File 43 find 30 format 30 forward action 30 defined 122 function key 45 function key area 21 function keys 25, 34 fwd action 30

# **G**

getting Help 48 Group definition panel 11

# **H**

help 43 action 30 defined 122 Help actions 52 Help command 44 Help processing 47 Help window format 51

# **I**

Identifiers 43 index 30, 55 information panel defined 122 information panels 13 Install 43 InterNet address ii

### **K**

Keys defined 122 keyword syntax 39

## **L**

left 31 list panel defined 122 location 31 LOGMODE 24, 45 logo panel defined 122

### **M**

MENU 45 defined 122 Menu command 44 menu panel defined 122 message area 20 message numbers 33, 35 Messages 43 mnemonic defined 122 Mode 43 mouse 23 move action 32 defined 122 move action 32 moving windows 32

# **N**

navigating amongst panels 39 navigation defined 122 Network Administrator 1 defined 122 Network Center Interface defined 122 Network Center Server defined 122 numbers action 33 defined 122

# **O**

Offsets 43 options 33, 43 command location 34 defined 122 display command 34 display panel id 34 panel colors 33 orders 33

### **P**

Panel 44 defined 122 panel area defined 122 panel areas 16 panel body 18 defined 122 panel colors 33 panel element 22 defined 122 panel navigation 39 panel title defined 122 panel type defined 122 panel types 10 panelid action 35 defined 122 PCA 45 PCB 46 PFnn command 45 pop up window defined 122 pop up windows 15 prefix action 35 primary window defined 123 product logo 35 Ptfs 43 pull down 14 defined 123

## **Q**

QRB 46 Query 3 defined 123 Query command 45

# **R**

RDTS 46 Records 43 refresh action 36 Reload 43

Remove 43 Report 43 requesting Help 48 retrieve action 36 defined 123 right action 36 Rule definition panel 11 Rules 43

# **S**

save action 36 SBFA 46 SBFVT32C panel 46 screen defined 123 scrolling action defined 123 SDWA 46 secondary window defined 123 Select 3 action 36 defined 123 selection field defined 123 selection techniques 23 server name 35 SFE 24 Show 45 SIBS 46 simulated pfkey 45 SMFWTM 106 SOPT 46 SOPVTAMC panel 46 SRTS 46 start field extended 24 starting the Network Center 5 Status 43 Storage 44 subsystem defined 123 support email ii supported devices 24 Swap 44 switch 44 action 36 defined 123 switch to action bar 36

## **T**

Tables 44 test action 36 Text 44 Timeout 3 Timeout Anchor Block 45 TNCADMC panel 43 TNCADMF panel 43 TNCADMN 43 TNCAPAR panel 43 TNCAUTH panel 43 TNCCOPT1 panel 43 TNCDBID panel 43 TNCDELT panel 43 TNCDFAB panel 43 TNCDOFF panel 43 TNCDTAB panel 44 TNCDVTB panel 43 TNCHLPT1 panel 43 TNCINST1 panel 43 TNCLOGn defined 123 TNCLOGn status 44 TNCMENU 44 TNCMSGQ panel 43 TNCMSGT panel 44 TNCNDFR panel 43 TNCRSEL panel 43 TNCSTOR panel 44 **TNCUTIL** 

defined 123 TNQACDEB panel 45 TNQBPDTY panel 45 TNQLOGM panel 45 TNQMENU 45 TNQRDT panel 46 TNQSIB panel 46 TNQSRT1 panel 46 TNQVRTAB panel 46 TNQVTCB panel 45 top action 37 TSO 5 defined 123

## **V**

VM defined 123 VRBS 46 VTAM defined 123

### **W**

window defined 123 window location 32 write structured field 24